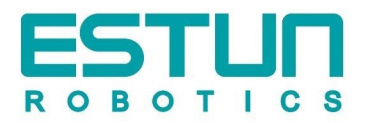

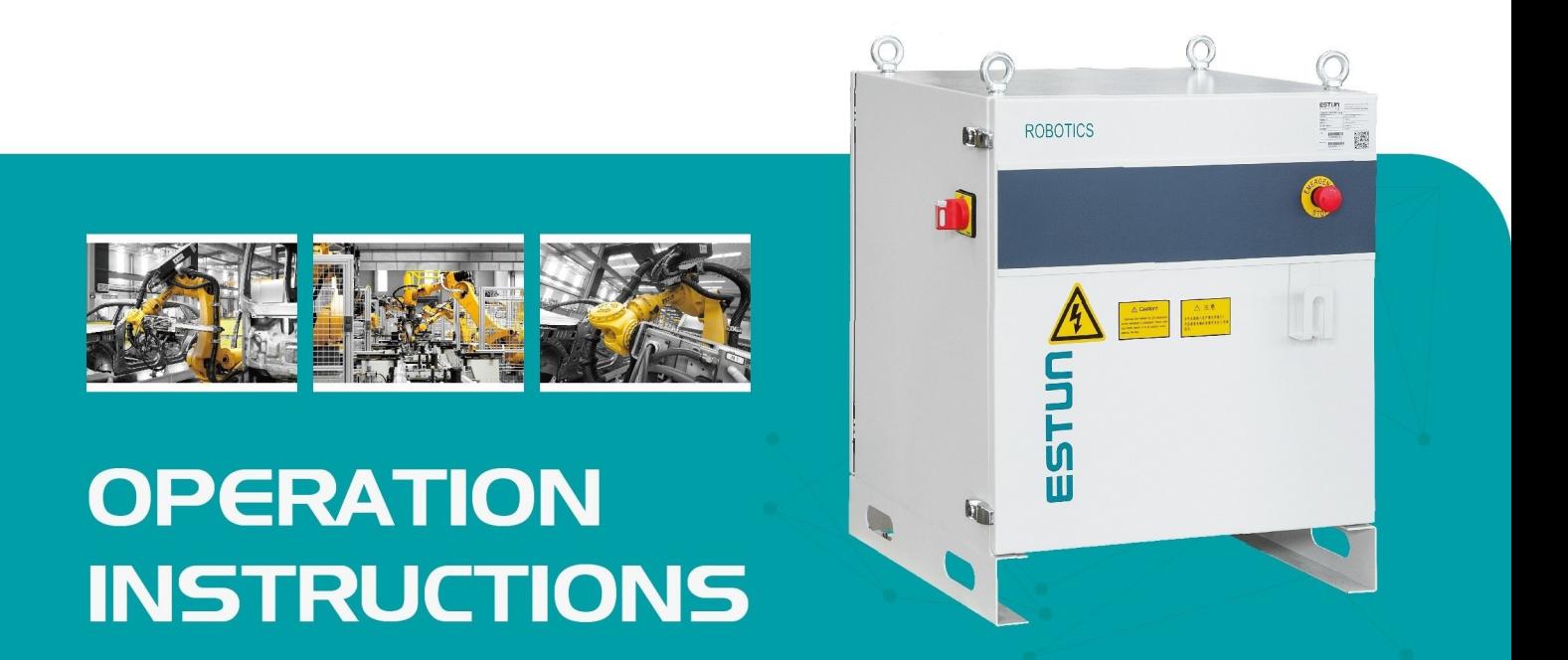

# **ESTUN** Robot S1E Series Control Cabinet **Operation Instructions**

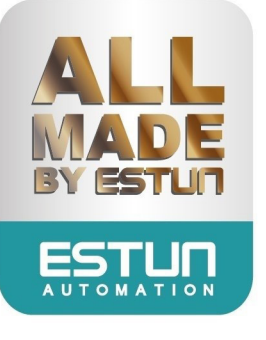

# **ESTUN Robot S1E Control Cabinet**

**Operation Instructions**

**E-0701EN-02**

## Thank you for purchasing ESTUN robots.

Before using the robot, be sure to read the SAFETY PRECAUTION and understand the content. ESTUN endeavor to prove the products. All specifications and designs are subject to change without notice.

All statements, information, and advice provided in this manual have been carefully processed, but no guarantee is given for their complete accuracy. We shall not be held liable for any direct or indirect losses arising from the use of this manual.

Users are solely responsible for the application of any products and should exercise caution when using this manual and the associated products.

The interpretation of all content in this manual belongs to ESTUN Robotics Engineering Co., Ltd.

**This manual may not be reproduced and copied in any way, in whole or in part, without a license to any party. ESTUN Robotics. All Rights Reserved Copyright.**

**Hotline: 400-025-3336** ADD: NO.1888, Jiyin Avenue, Jiangning Development Zone, Nanjing Post Code: 211102 TEL: +86-025-58328532 WEB: www.estun-robotics.com E-mail: export@estun.com

# <span id="page-3-0"></span>**Revision History**

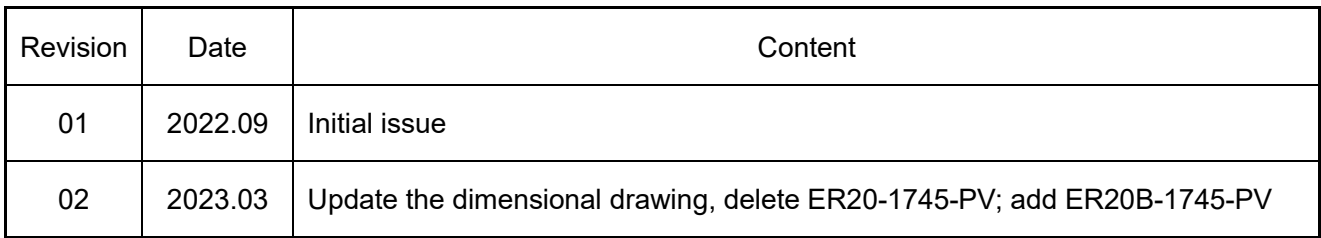

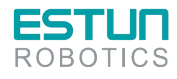

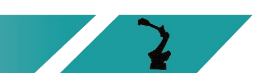

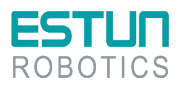

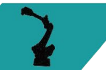

# <span id="page-4-0"></span>**Safety Precautions**

This Chapter describes the content to be observed for the safe use of the robot. Before using, be sure to read and understand the content in this Chapter.

Companies and individuals using Estun Robotics should be familiar with the local and national standards and laws. Appropriate safety facilities shall be provided to protect users. Before use (installation, operation, maintenance and repair), please be sure to read and understand this Manual as well as other ancillary materials thoroughly, and use it after being familiar with all knowledge on equipment, safety and precautions. However, Estun would not guarantee that the user will absolutely not be injured even if he follows completely all the safety information given in the Manual.

## <span id="page-4-1"></span>Definition of users

The users of this Manual are defined as follows

- 1. Operators
	- To perform the power ON/OFF operation of the robot;
	- $\bullet$  To start the robot program from the operation panel;
	- To restore system alarm status;
	- **Must not work inside the safety fence.**
- 2. Programmers
	- To operate the robot;
	- Teach the robot in a safetyarea and others;
	- To work in a safetyarea;
	- **The above-mentioned personnel must receive training on the robot.**
- 3. Maintenance personnel
	- To operate the robot;
	- $\bullet$  To teach the robot in a safetyarea and others;
	- To carry out the robot maintenance (repair, adjustment, replacement);
	- **•** To work in a safetyarea;
	- **The above-mentioned personnel must receive specialist training on the robot.**

## <span id="page-4-2"></span>Safety Symbols

If the manual contains instructions marked as follows, users must read them carefully and follow strictly.

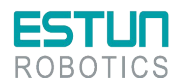

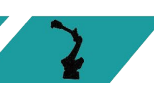

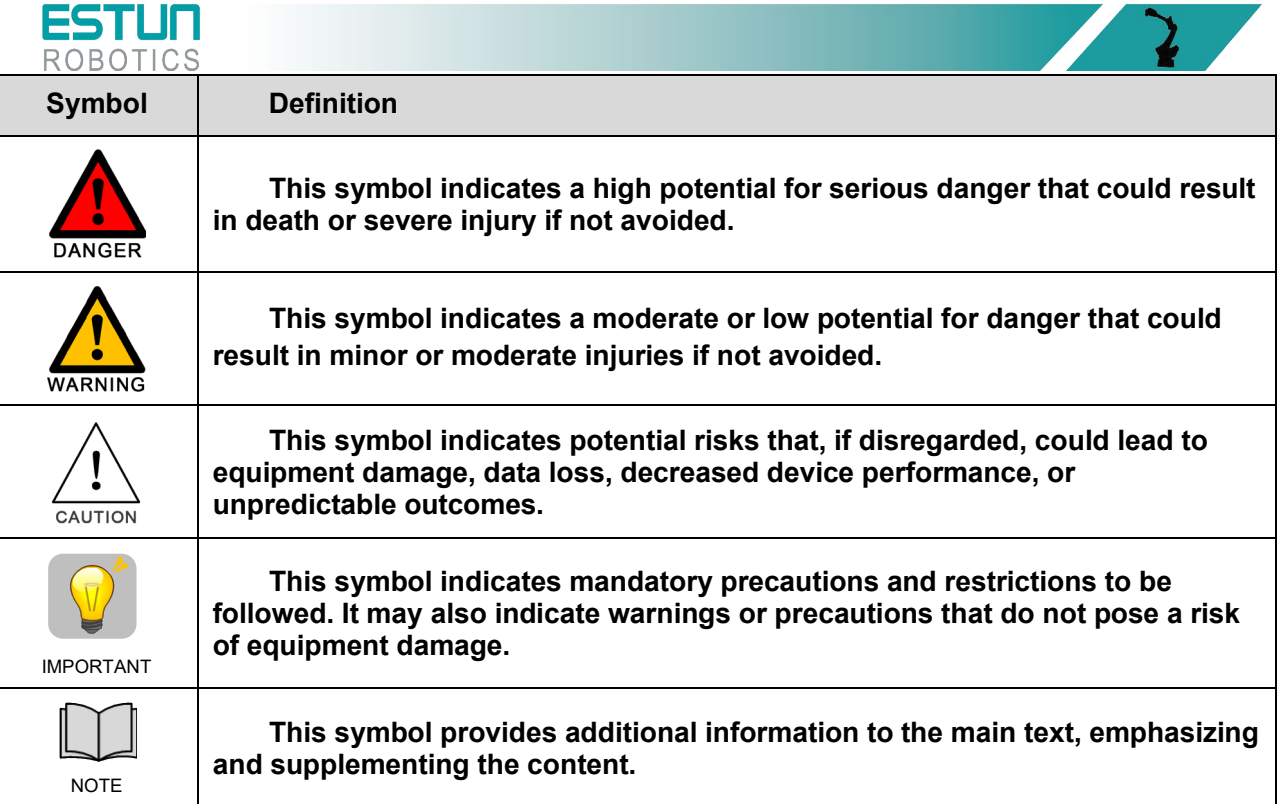

## <span id="page-5-0"></span>Safety Precautions

**1. General considerations:**

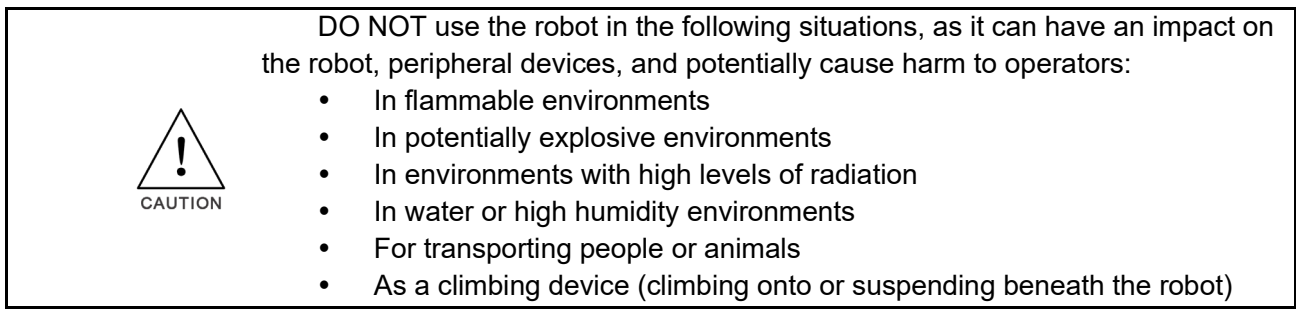

During robot operation, programming, and maintenance, personnel must prioritize safety. At a minimum, the following items should be worn:

- Appropriate work clothes
- **Safety shoes**
- **•** Safety helmet

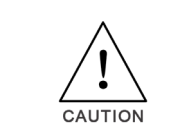

CAUTION

Operations within the safety zone require specialized training on the robot.

For more information regarding training, please consult ESTUN Robotics Engineering Co., Ltd.

### **2. Installation precautions**

(1) Follow the specified methods for handling and installing the robot.

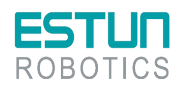

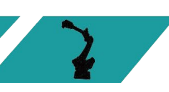

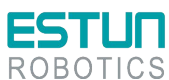

When handling and installing the robot, follow the methods specified by Estun Robotics. Using incorrect methods may result in the robot tipping over and causing accidents;

- (2) During the initial operation of the robot, start at low speed, gradually increase speed, and check for any abnormalities;
- (3) It is strictly prohibited to move the robot's axes, as it may cause personal injury and equipment damage;
- (4) Take precautions when wiring and piping between the robot, the cabinet, and peripheral equipment. Put the pipes, wires or cables through a pit or covered with a protective lid, to avoid stepped by personnel or run over by a forklift;
- (5) Ensure proper grounding for all peripheral devices;
- (6) Draw an area clearly indicates the safety area. Install a fence or hang a warning board to ensure the safety operation of the robot, and keep unauthorized personnel outside the safety area;
- (7) Exercise caution when disassembling the robot to avoid injury from falling components;

#### **3. Precautions for operation**

- (1) Unexpected movement may occur on any operating robot, which will cause severe injuries or damages in the working area. Test (safe door, brake, safe indicators, etc.) must be performed on each safety measures before using the robot. Before turn on the system, make sure that no one is in the working space;
- (2) Never hang any tools above the robot. Falling of these tools may cause damage to equipment;
- (3) Never lean on the cabinet. Never touch any buttons without permission. Unexpected movement of the robot may cause personnel injuries and equipment damage;
- (4) Do not wear gloves when using the teach pendant. Operate with gloves may cause an operation error;
- (5) Programs, system variables, and other information can be saved on the memory card or USB memories. Be sure to save the data periodically in case that the data is lost;
- (6) Turn off the power when adjusting peripheral equipment;
- (7) Never set motion range or load condition exceeds the rated range. Incorrect setting may cause personnel injury and equipment damage;
- (8) Observe the following precautions when teaching inside the working space of the robot
	- Do not enable the system unless the mode is switched to manual, and make sure that all auto-control is cut off;
	- Speed must be limited under 250mm/s at manual mode. Only authorized person with fully understand of the risks can adjust the robot to rated speed manually;
	- Be careful about rotating joints to prevent hair and clothes involved. Take precautions of injury or damage caused by the manipulator or other auxiliary devices;
	- Check the motor brake to avoid personnel injuries caused by unexpected situation;
	- Always have an escape plan in mind in case the robot comes towards you unexpectedly;
	- Ensure that there is a place to retreat to in case of emergency.

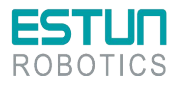

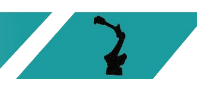

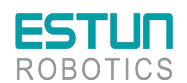

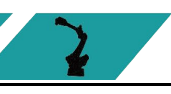

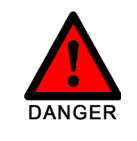

**Under any circumstances, do not stand under any robot arm to prevent abnormal motion of the robot or connection with other people.**

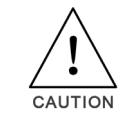

**A carbon dioxide fire extinguisher needs to be placed on site to prevent the robot system from catching fire.**

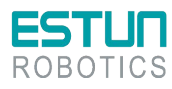

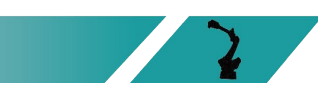

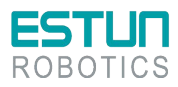

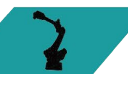

# <span id="page-8-0"></span>**Safety Precautions**

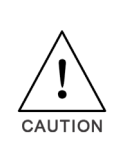

Operations such as handling, setup, teaching, adjustment, and maintenance must be conducted within a safety area by personnel who have received professional training in robotics.

For more information regarding training, please contact ESTUN Robotics Engineering Co., Ltd.

## <span id="page-8-1"></span>Precautions for users

#### **Operators**

- (1) Before operate the robot, you should press emergency stop button, which is on the teach pendant or the upper right of electric cabinet, in order to check whether the indicator of Servo Ready is not light, and make sure the power of the indicator is turnoff.
- (2) In course of operation, never allow the non-work personnel to touch the control cabinet. Otherwise, the robot might bring some unexpected movements, which can cause personal injury or equipment damage.
- (3) When you install a device on the robot, the power supplies of the control cabinet and the device must be cut off (OFF), and then hang a caution sign. If you power on in your installation, it might cause the danger of electric shock, or the robot might bring some unexpected movements, which can cause personal injury.
- (4) E-stop
	- The E-stop is independent of the electrical control of all robots, and it can stop all robot motions;
	- E-stop means that all power supplies to the robot are disconnected, but the power to the brake on the servomotor is not disconnected. The robot can work again after releasing E-stop button and re-starting the robot.

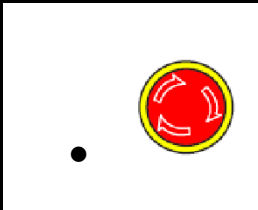

**There're several buttons for emergency stopping the robot. On the teach pendant and at the upper right of control cabinet, each of these places has one red button, as shown in the left side. Certainly, users can also set the Estop button as required.**

**The E-stop button must be installed in an accessible position so that the robot can be stopped in an emergency.**

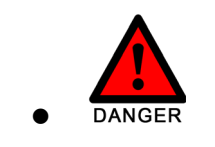

**Operators shall pay attention to the high-voltage danger of the power line of the servomotor, as well as the power line connecting the fixture and other devices.**

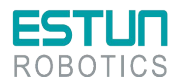

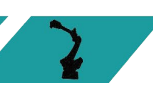

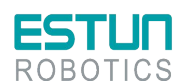

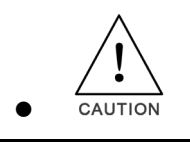

**E-stop is just used for stopping the robot in the case of an emergency. That is to say, it cannot be used in the normal stop.**

#### **Programmers**

While teaching the robot, and in some cases, the programmer needs to enter the range of the robot's movement, so be sure to keep himself safe.

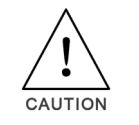

**ON/OFF enabling is done by operating a Mot button on the teach pendant. When pressing this button, the servomotor is enabled, and disabled when releasing it.**

To ensure the safe use of the teach pendant, the following rules must be observed:

- Ensure that the enable button works at all times.
- Disconnect the enabling timely when temporarily stopping the robot, programming or testing.
- When entering the robot working space, the demonstrator shall bring the teach pendant to avoid other people operating the robot without the programmer is informed.
- The teach pendant must not be placed within the working space of the robot to prevent abnormal actions in case of collision between the robot and the teach pendant.

#### Maintenance personnel

(1) Pay attention to the parts in the robot that are prone to become hot

Some parts of the robot in normal operation will become hot, especially the servomotor and reducer, which may cause burns when being approached or touched. When it is inevitable, protective equipment such as heat-resistant gloves should be worn.

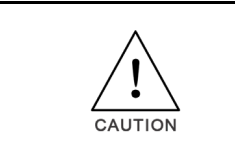

**Before touching these parts with your hands, try to feel the temperature of these parts by approaching with your hand, in case you are scalded. Wait for enough time after machine halt, so that the hot parts can be cooled down, and then you can carry out the maintenance work.**

#### (2) Safety precautions on removing parts

Ensure that the internal parts such as the gears are no longer rotating, and then you can open the lid or the protection device. You shall not open the protection device when the gears and bearings are rotating. If necessary, use the auxiliary device to make the internal unfixed parts remains its original position.

The initial test upon repair, installation and maintenance shall be carried out by following the steps below:

Clean up the robot and all maintenance and installation tools in the working space of the robot.

- $\bullet$  Install all the protective measures.
- Ensure that people are standing outside the safe range of the robot.
- Pay special attention to the working conditions of the parts repaired during testing.

In case of robot repair, do not use the robot as a ladder, and do not climb on the robot to avoid falling.

(3)Safety precautions on pneumatic/hydraulic components

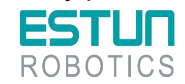

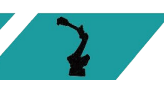

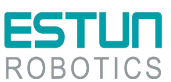

After turning off the air source or hydraulic pump, a few residual gas or liquid exists in the pneumatic system or hydraulic system. Beware these gases or liquid, which have a certain energy; we must take some measures to prevent the residual energy from damaging to the human body and equipment. Therefore, it is necessary to release the residual energy in the system before maintaining the pneumatic or hydraulic components.

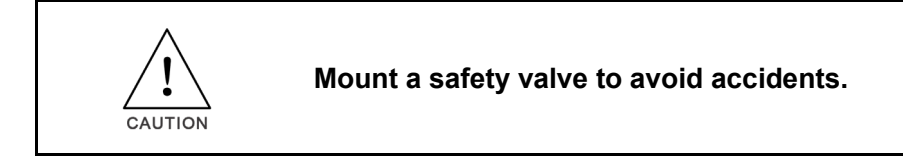

(4)The power supply need be opened in many cases of fault diagnosis, but it must be shut when the maintenance or repair is carried, moreover, you should cut off other power supply connections.

(5)Brake detection.

In general, the brake can be worn in the normal operation. Therefore, the brake detection is necessary by following the steps below.

a)Move each joint to a position, where the joint can bear the maximum load.

b)Shut down the robot and brake.

c)Mark every joint of the robot.

d)Examine whether any joint moves after waiting for a moment.

(6)Safety precautions for adding lubricating oil

When add lubricating oil to the reducer, it might do harm to the person and the equipment. Therefore, you must obey the below safety information before adding lubricating oil:

- Wear the protective measures (e.g. gloves, etc.) when refueling or draining oil to prevent damage to maintenance personnel caused by high-temperature oil or reducer.
- Be cautious when opening the oil chamber cover. Keep away from the opening as there may be pressure in the oil chamber to cause splashing.
- Oil filling shall be made according to the fuel gauge, which shall be not too full. Check the oil indicator port after oil filling.
- Oil of different designations cannot be added to the same reducer, and the remaining oil must be cleaned up before using the oil of different designation.
- Drain the oil completely or check the oil indicator port after oil filling.

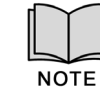

**Before emptying the oil in the reducer, you can run the robot for a period of time to heat the oil, to allow easier draining.**

## <span id="page-10-0"></span>Safety precautions for robot

In an emergency, any arm of the robot that clips the operator shall be removed. Please ask our technicians for details to ensure the safe removal.

Small robot arms can be removed manually, but for large robots, cranes or other small equipment may be required.

Before releasing the joint brake, the mechanical arm needs to be fixed first to ensure that the mechanical arm will not cause damage again to the person trapped under the action of gravity.

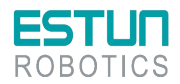

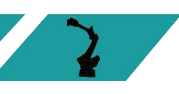

<span id="page-11-0"></span>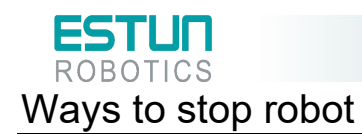

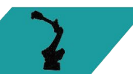

The stopping of robots has the following three ways.

#### Power-Off Stop

Servo power is turned off and the robot stops immediately. Servo power is turned off when the robot is moving, and the motion path of the deceleration is uncontrolled.

The following processing is performed at Power-Off stop:

- An alarm is generated and servo power is turned off, and the robot operation is stopped immediately.
	- Execution of the program is paused.

For the robot in motion, frequent power-off operations through E-stop buttons will cause robot failure. The system configuration for daily power-off stop should be avoided.

#### Alarm Stop

The motion of the robot is decelerated and stopped through a control command after the robot system issues an alarm (except for the power failure alarm). The following processing is performed at Controlled stop:

 The robot system issues an alarm due to overload, failure, etc. (except for power failure alarms).

 The servo system sends a command "Control Stop" along with a decelerated stop. Execution of the program is paused.

The servo power is turned off.

#### Hold

The robot is decelerated until it stops, and servo power remains on.

The following processing is performed at Hold:

The robot operation is decelerated until it stops. Execution of the program is paused.

## <span id="page-11-1"></span>Safety precautions for tools and peripheral equipment

The external equipment of the robot may still be running after the robot is turned off, so damage to the power cord or power cable of the external equipment may also cause bodily injury.

## <span id="page-11-2"></span>Warning and Caution Signs

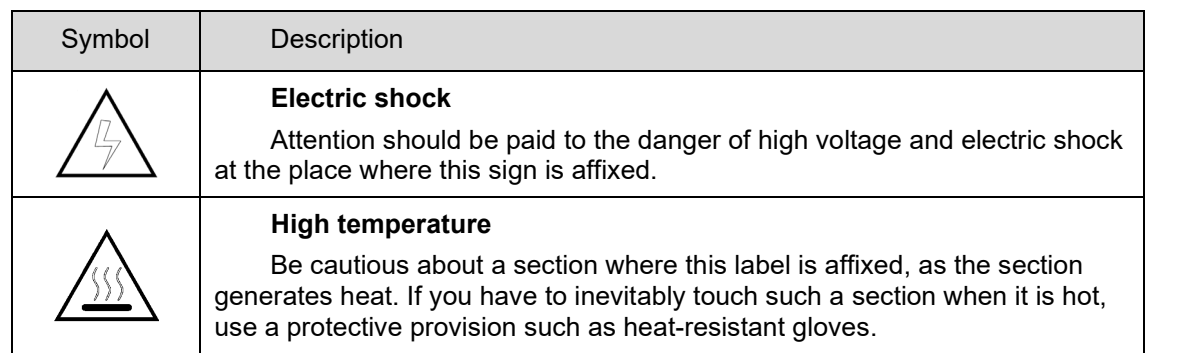

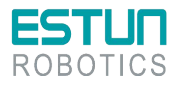

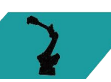

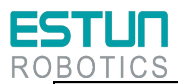

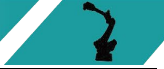

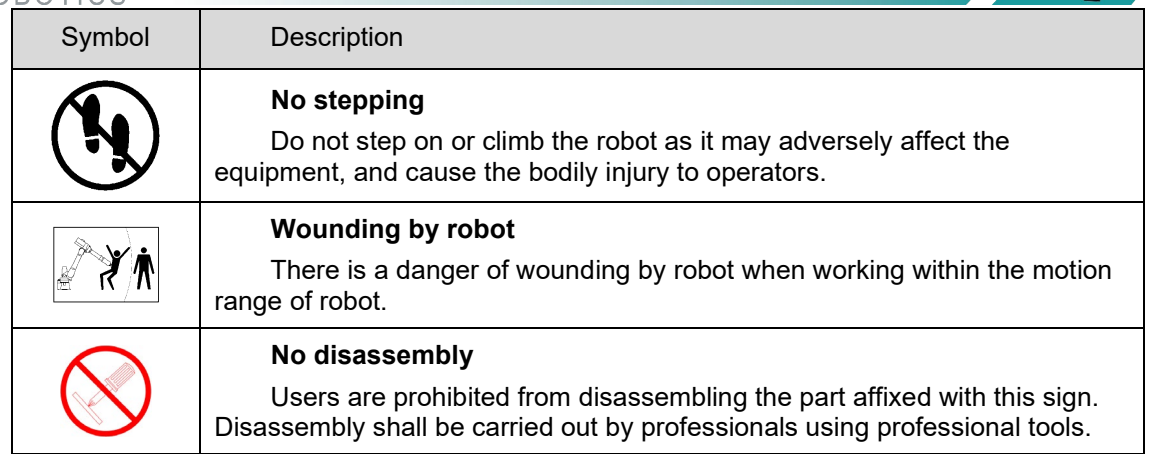

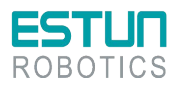

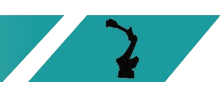

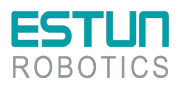

<span id="page-13-0"></span>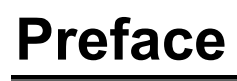

This document primarily provides instructions for the use of the S1E Control Cabinet. The S1E is a standard vertical cabinet.

The compatible robot types for this control cabinet are as follows:

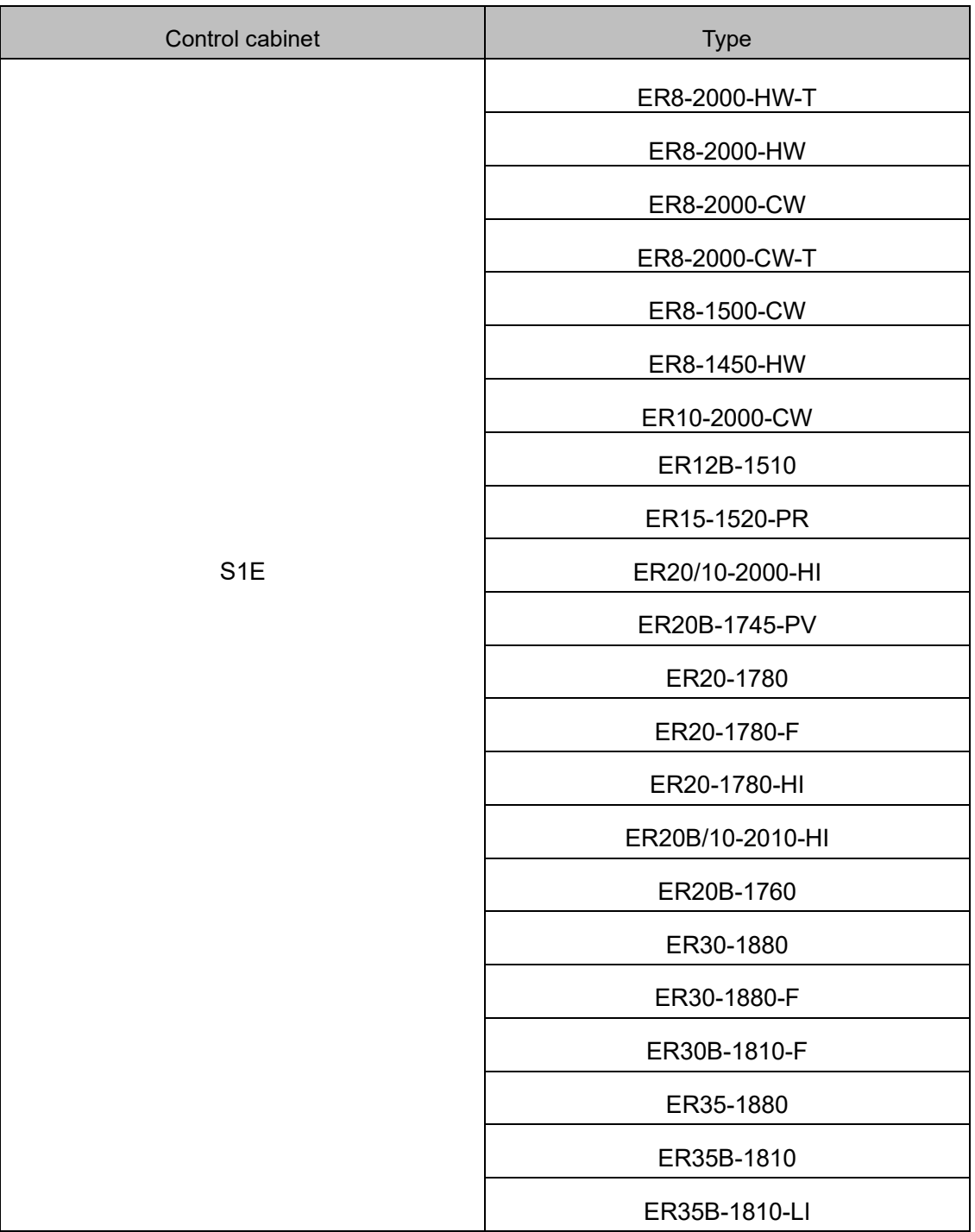

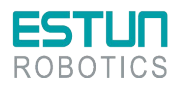

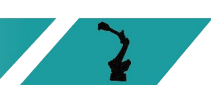

 $\mathbf{2}^-$ 

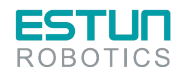

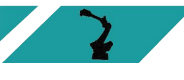

# <span id="page-14-0"></span>**CONTENTS**

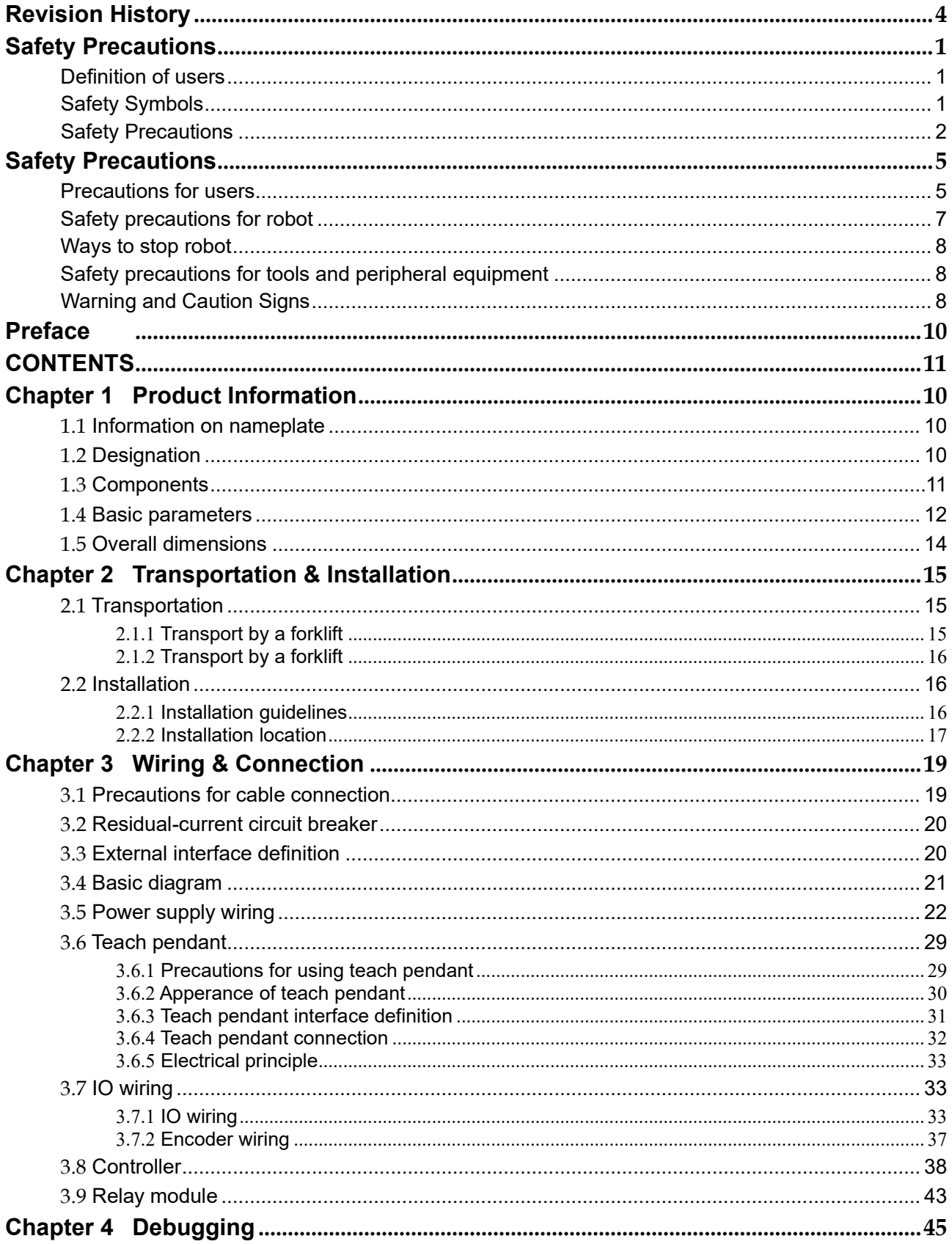

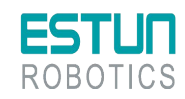

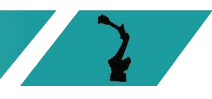

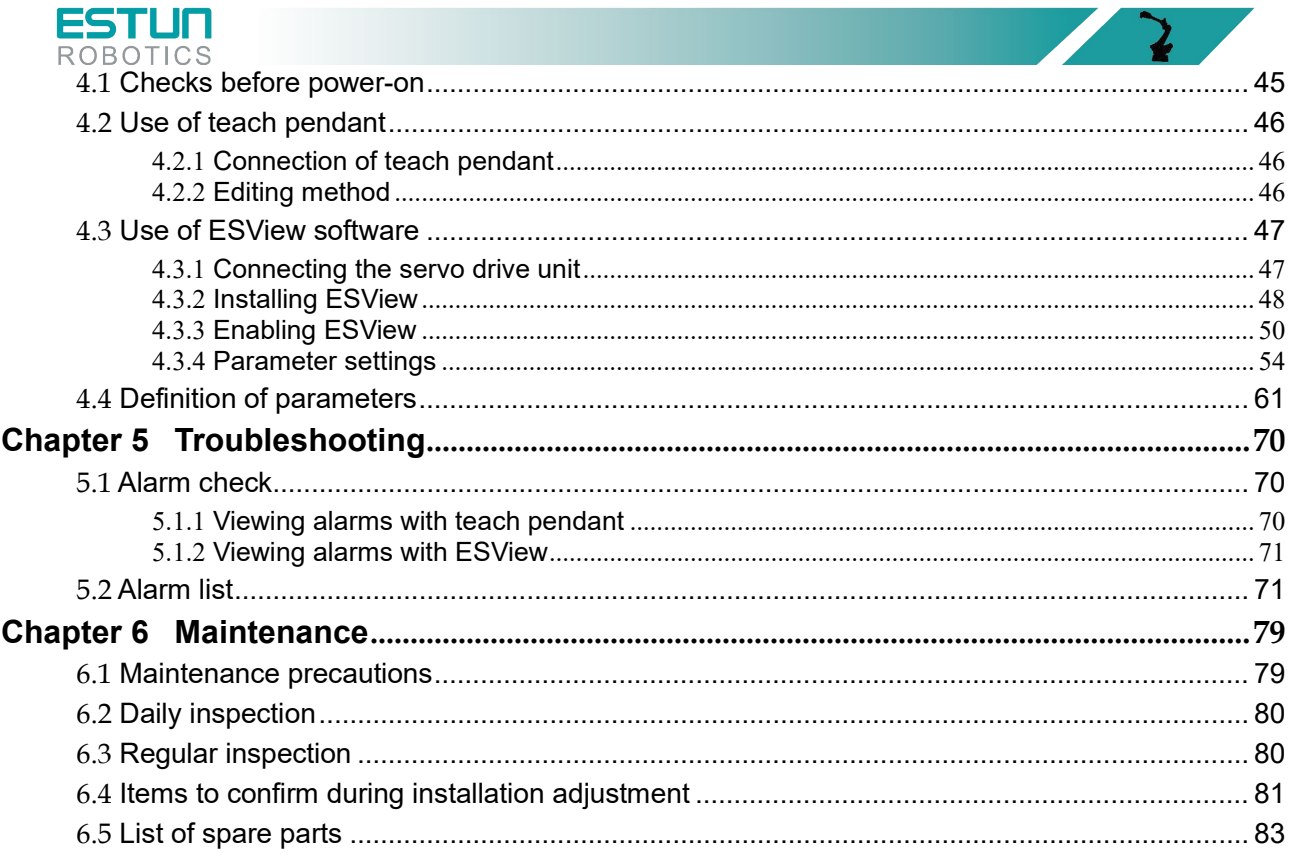

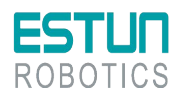

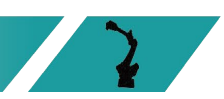

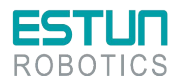

# <span id="page-16-0"></span>**Chapter 1 Product Information**

## <span id="page-16-1"></span>1.1 Information on nameplate

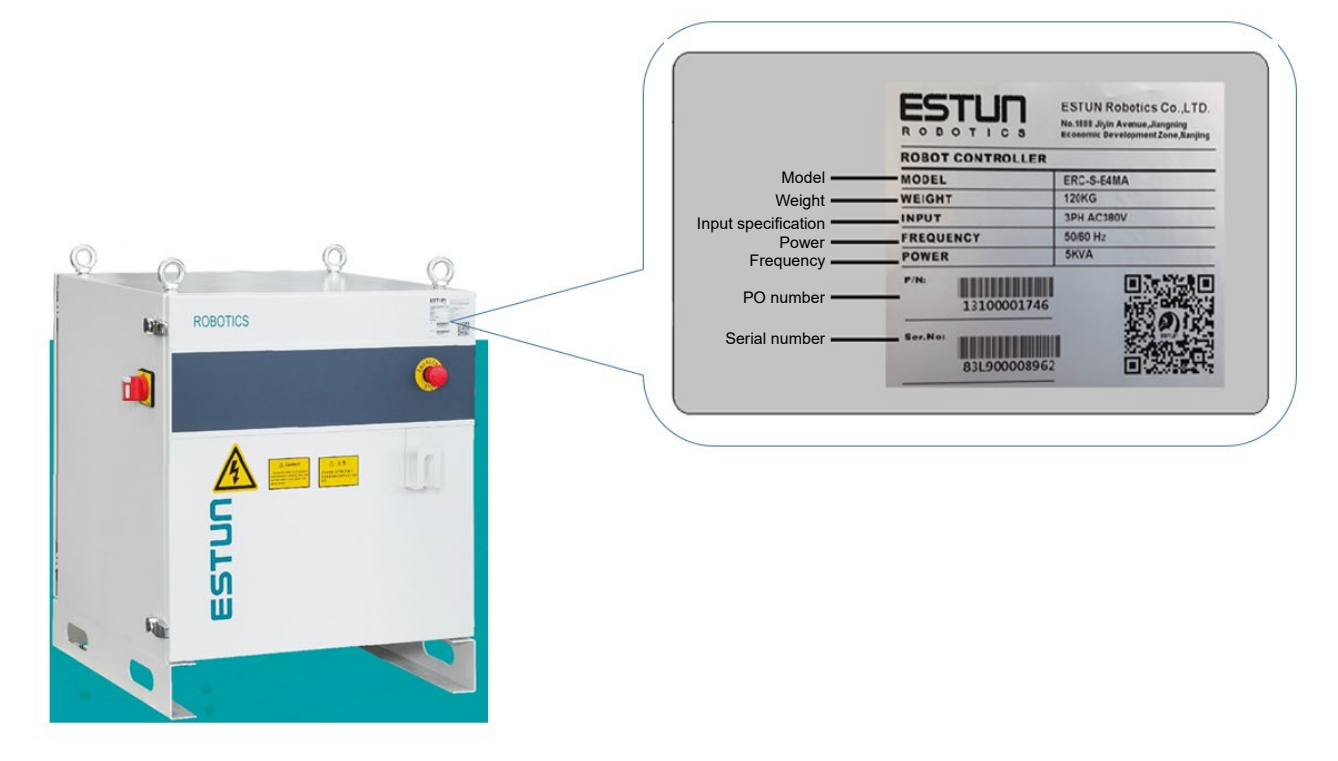

Figure 1.1 Information on nameplate of electric cabinet

#### $(ED3L-A)$ **ERC**  $\mathsf{C}$ E<sub>5</sub> M A Drive Design Series name | | Version RemarkeModel specification sequence Integrated drive system **Mark Spec.** Mark C: Compact electrical cabinet C1: ER3~50KG -SR Low-load drive  $\mathbb S$ A C2: ER8~20KG-MI  $\mathsf{M}% _{T}=\mathsf{M}_{T}\!\left( a,b\right) ,\ \mathsf{M}_{T}=\mathsf{M}_{T}$  $\, {\bf B}$ Medium-load drive C3:  $ER8 \sim 35KG$ <br>S: Standard electrical cabinet  $\mathsf L$ Heavy-load drive S1: ER8~35KG S2: ER45~220KG S3: ER350~600KG

## <span id="page-16-2"></span>1.2 Designation

Figure 1.2 Designation

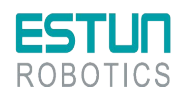

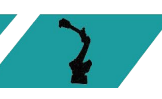

<span id="page-17-0"></span>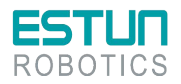

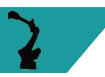

## 1.3 Components

## Description of appearance

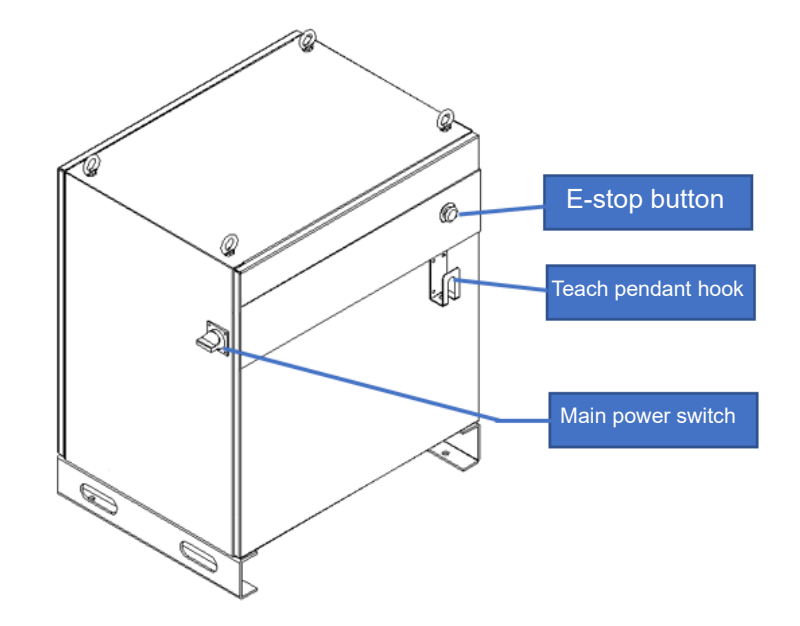

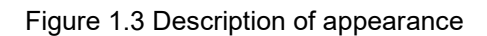

### Internal structure

NOTE Inside the control cabinet, multi-core cables should be used for wiring. Avoid leaving excessively long wiring and check for any cable entanglement.

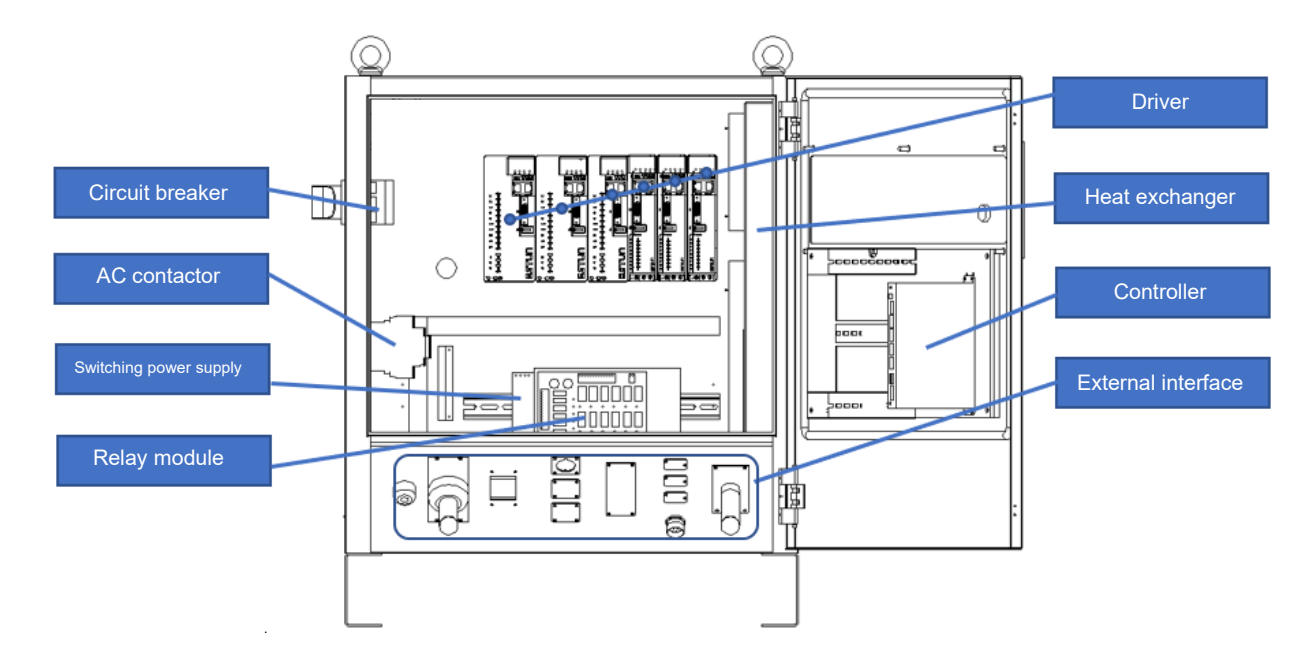

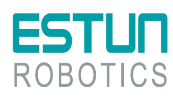

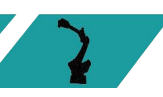

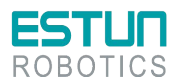

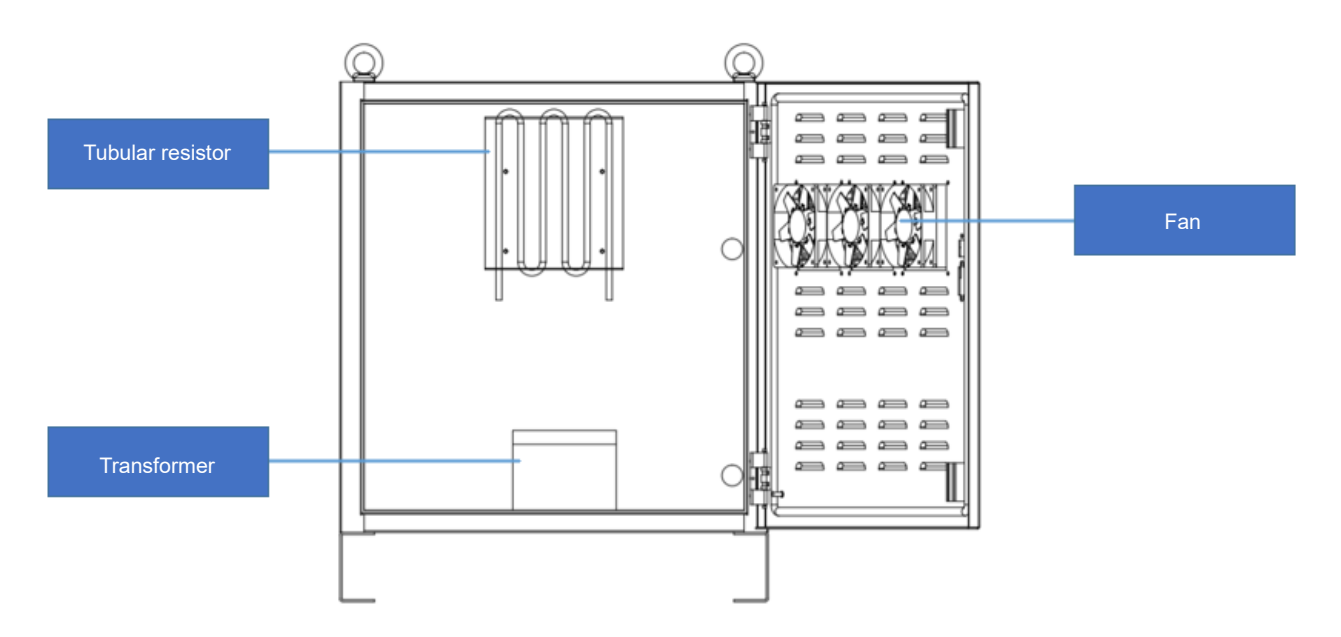

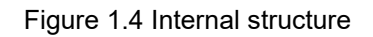

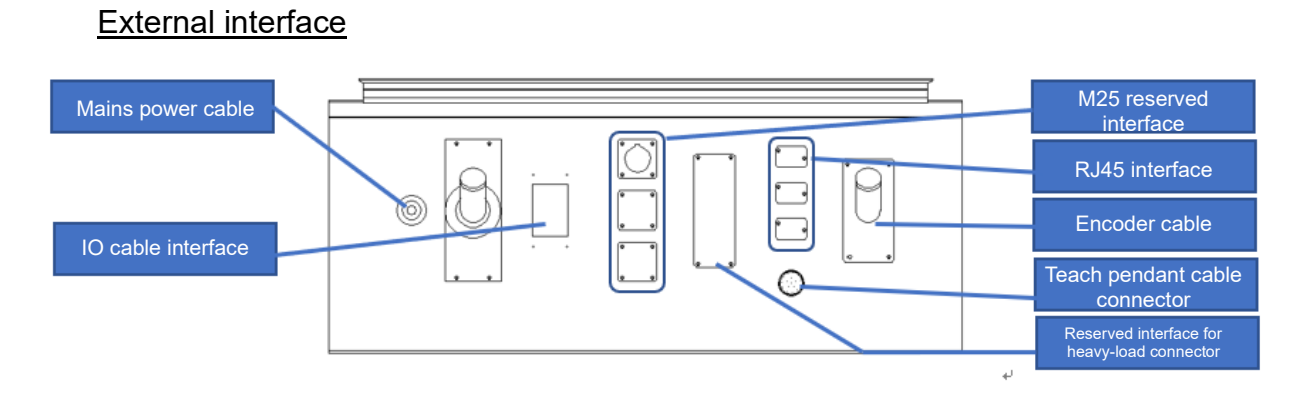

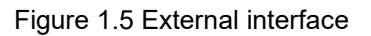

## <span id="page-18-0"></span>1.4 Basic parameters

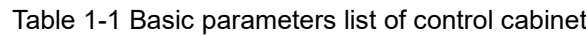

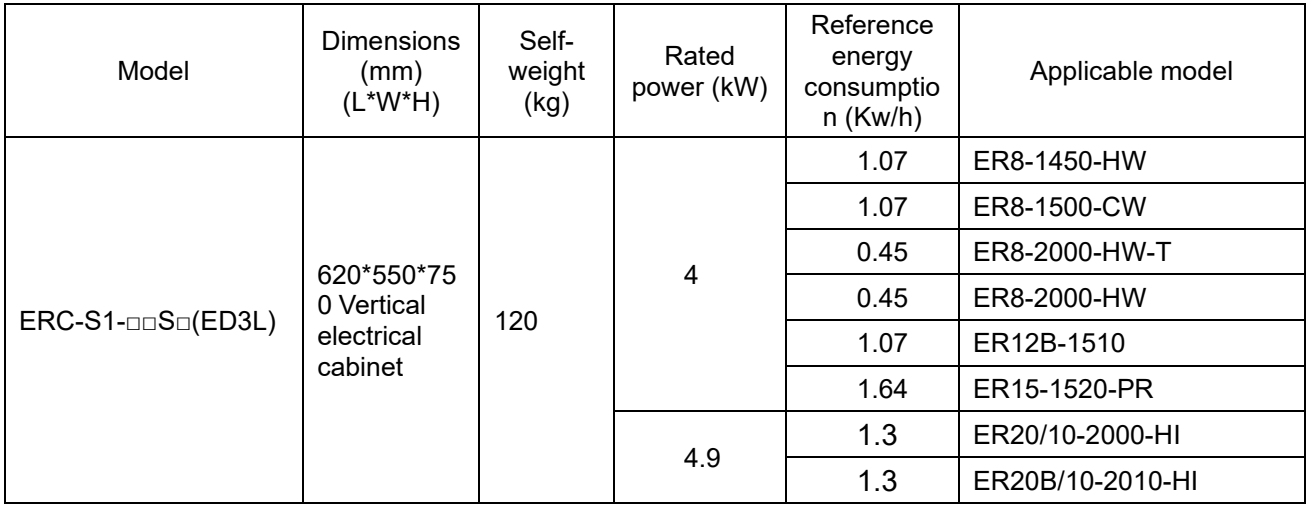

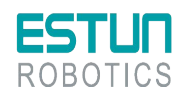

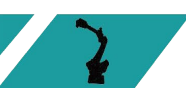

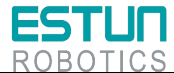

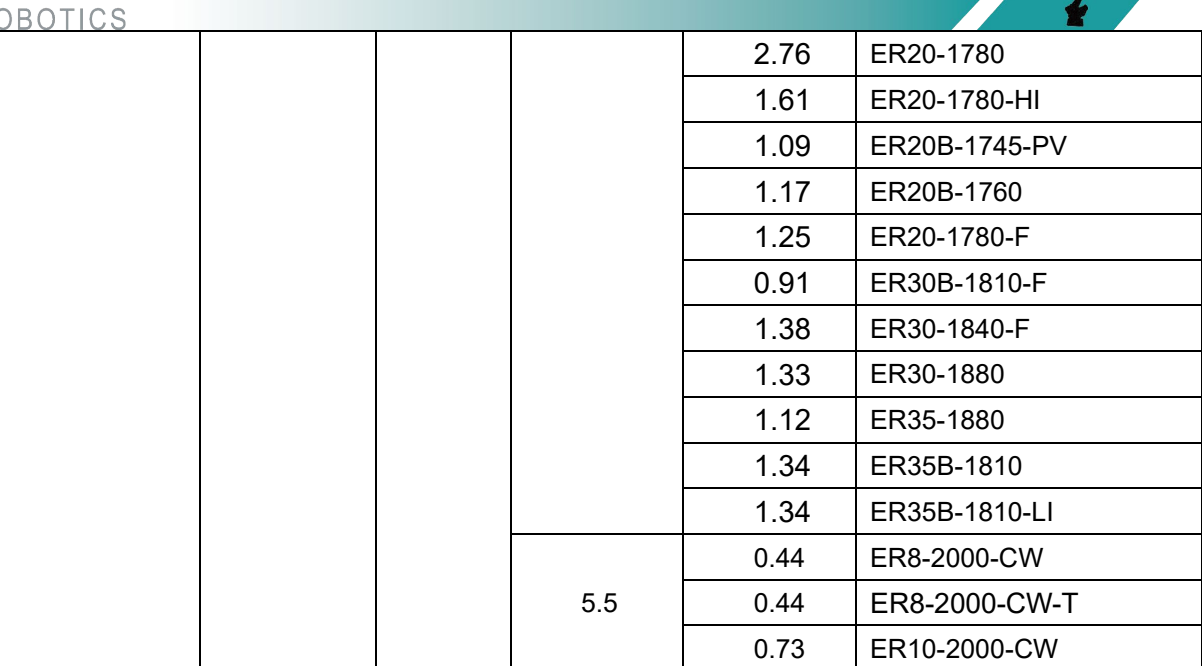

Table 1-2 Control cabinet installation parameters

| Control cabinet installation environment | Ventilated, not airtight                                                  |
|------------------------------------------|---------------------------------------------------------------------------|
| Minimum installation range               | 2500*2500*1200 (mm, L*W*H)                                                |
| Ambient working temperature              | Temperature : $0^{\circ}$ ~45°C                                           |
|                                          | Humidity: 20%~80%RH                                                       |
| Communication interface with             | Standard: EtherCAT, Modbus TCP, TCP/IP;                                   |
| peripherals (additional module required) | Optional: Profinet, Profibus, CCLINK, EtherNet IP                         |
| Total cable length to robot              | Standard: 8m                                                              |
|                                          | Options: 10m, 15m, 20m, 10m (flexible), 15m (flexible), 20m<br>(flexible) |
| Noise level                              | 50-75dB                                                                   |

Table 1-3 Control cabinet specifications

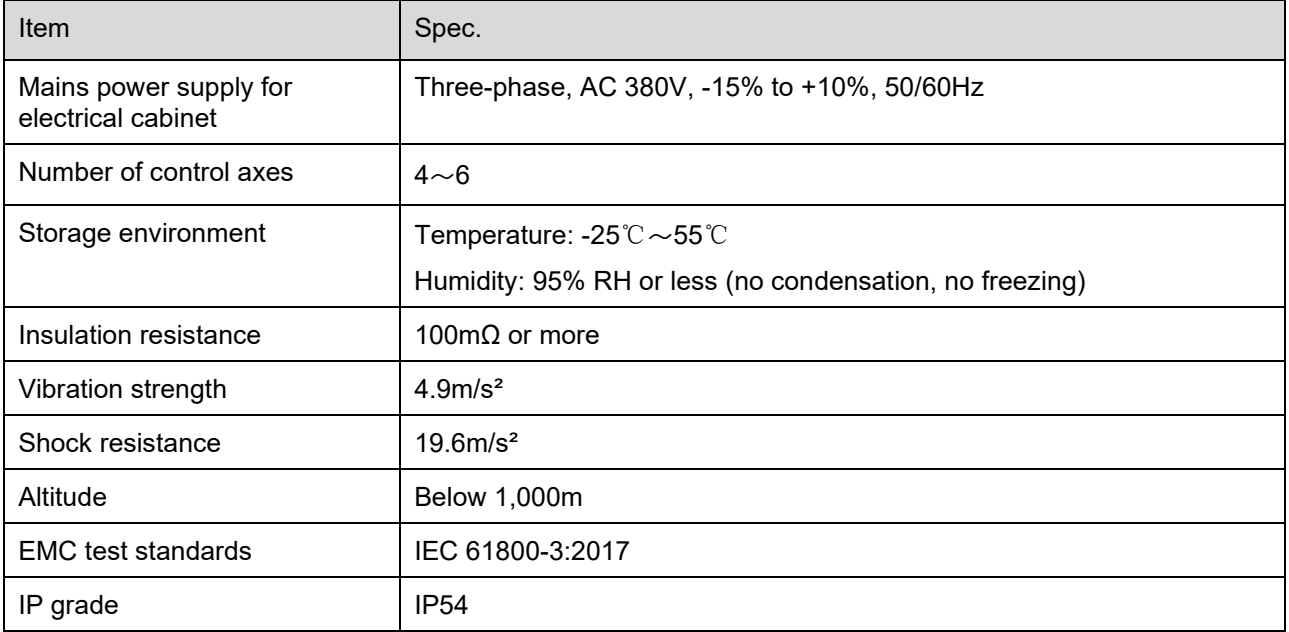

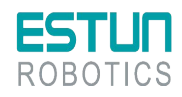

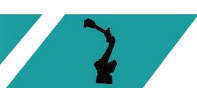

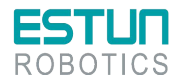

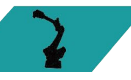

## <span id="page-20-0"></span>1.5 Overall dimensions

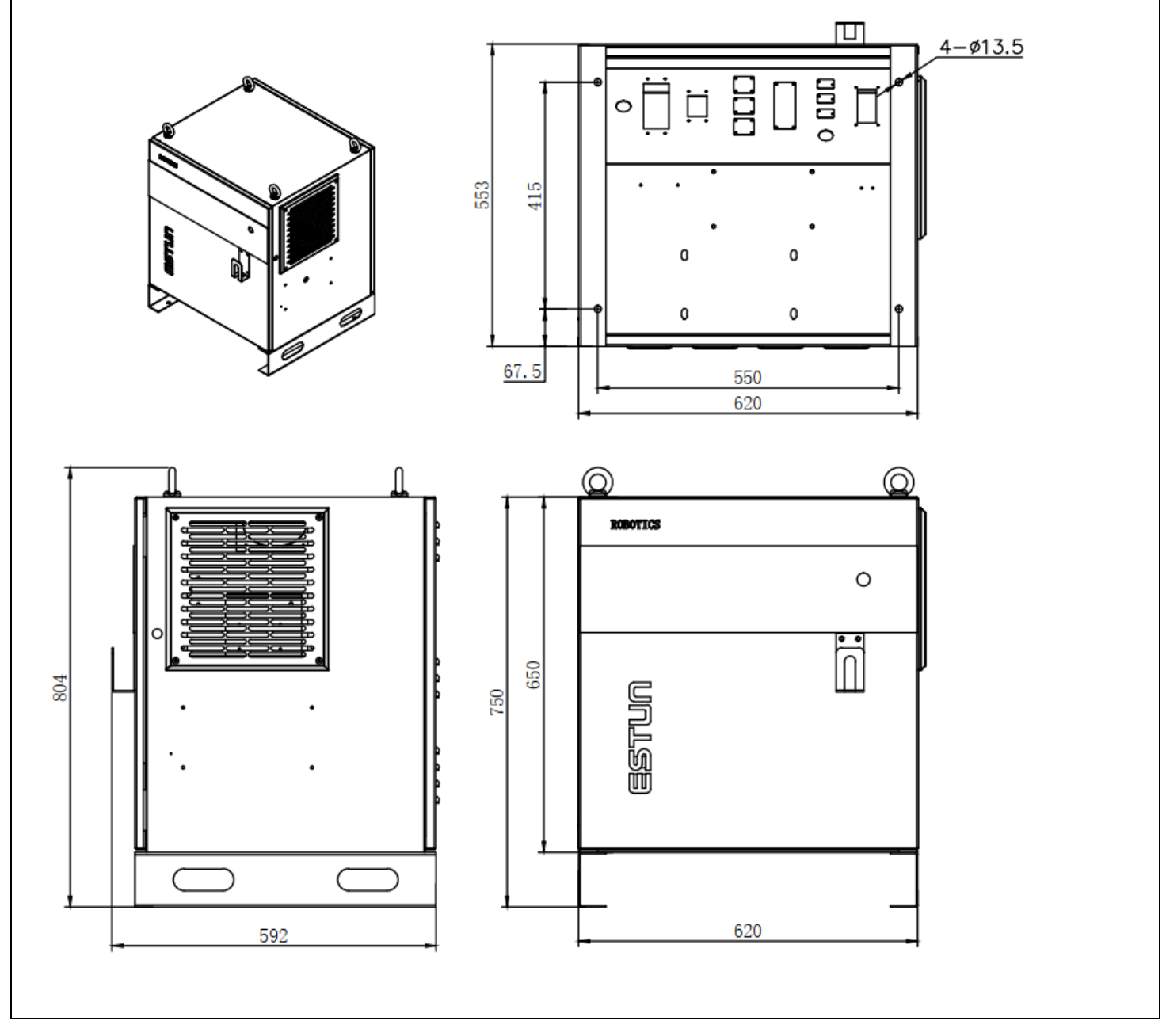

Figure 1.6 Overall dimensions

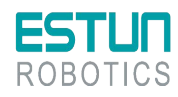

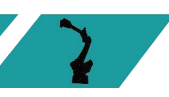

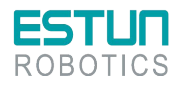

<span id="page-21-0"></span>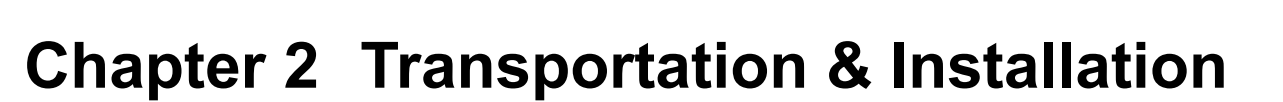

## <span id="page-21-1"></span>2.1 Transportation

- Handle horizontal control cabinets on pallets during transportation.
- The operation of cranes, hoists, and forklifts must be carried out by
	- authorized personnel to prevent personal injury and equipment damage.
	- During transportation, avoid vibration, dropping, or impacting the control cabinet. Excessive vibration or impact can have harmful effects on its performance. Moisture protection measures should also be taken.

## <span id="page-21-2"></span>2.1.1 Transport by a forklift

Before moving the control cabinet, the following items should be checked:

- Confirm the weight of the control cabinet and use a wire rope with a load capacity greater than the weight of the control cabinet for lifting.
- Install the lifting eye bolts securely before lifting.
- The lifting eye bolts should not be removed.

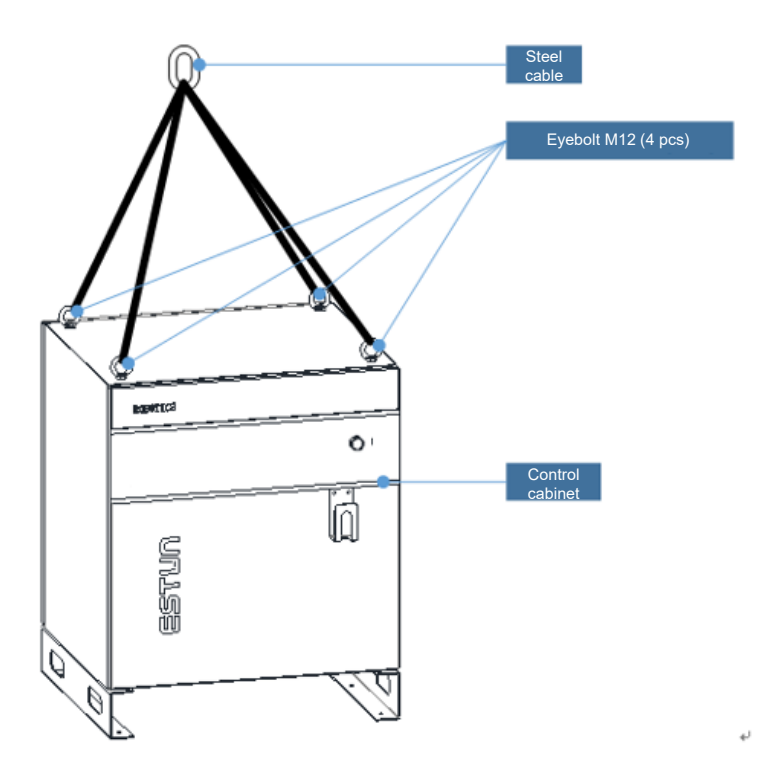

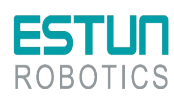

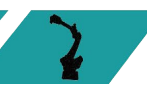

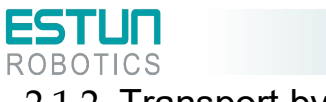

## <span id="page-22-0"></span>2.1.2 Transport by a forklift

When using a forklift to transport the control cabinet, the following precautionary measures should be followed:

- Ensure a safe working environment for the control cabinet to be safely transported to the installation site.
- Notify personnel working in the forklift's path to be aware of the ongoing movement of the control cabinet.
- Avoid shifting or tilting of the control cabinet during transportation.
- $\bullet$  Keep the height of the control cabinet as low as possible during the movement.
- Avoid vibration, dropping, or impacting the control cabinet during transportation.

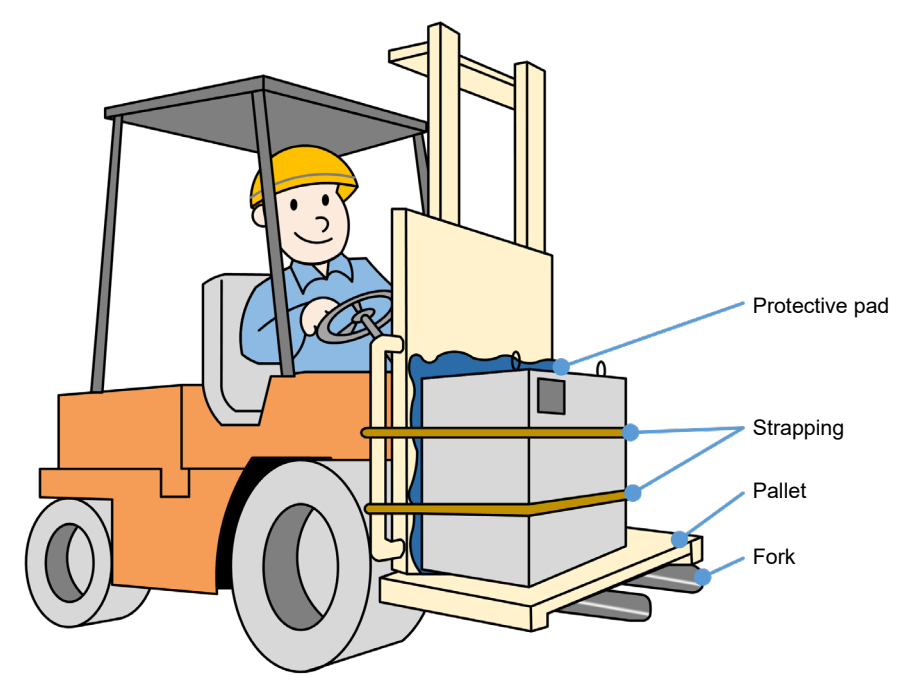

## <span id="page-22-1"></span>2.2 Installation

## <span id="page-22-2"></span>2.2.1 Installation guidelines

Environmental requirements:

- The operating environment temperature should be between 0°C and 45°C. During transportation and maintenance, the temperature range should be -25°C to 55°C.
- The relative humidity should not exceed 95%RH, and there should be no condensation.
- The installation site should have minimal dust, powder, oil fumes, and water.
- Flammable substances, corrosive liquids, and gases are not allowed in the operating area.
- The control cabinet should be installed in a low vibration or low impact energy environment (vibration below 0.5G).
- There should be no nearby electrical interference sources (e.g. gas shielded welding TIG equipment).
- There should be no potential hazards of collision with moving equipment (e.g. forklifts).

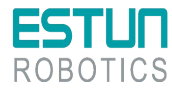

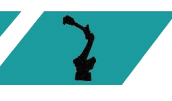

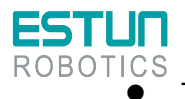

There should be no ion or non-ion interference.

#### Instructions for users:

Please refer to the Instructions for Users and standardize your work.

### <span id="page-23-0"></span>2.2.2 Installation location

 The control cabinet should be installed outside the range of robot movement (within a safety fence)

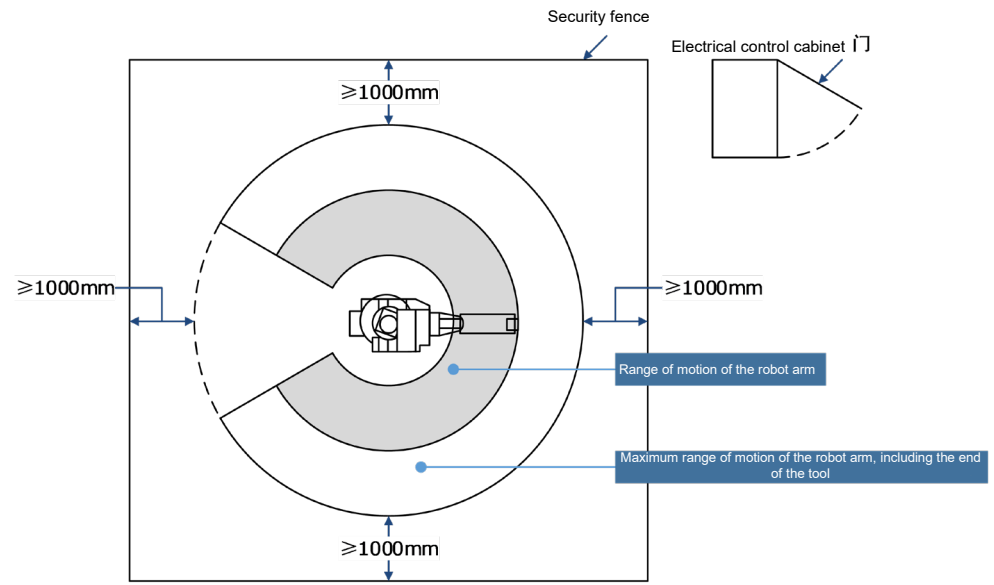

- The control cabinet should be installed in a position where the robot's actions can be clearly observed.
- The control cabinet should be installed in a location that allows easy access for door inspection, with a minimum distance of 500 mm from front and rear walls to maintain clear maintenance pathways.

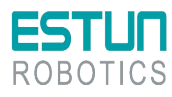

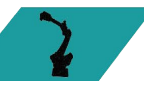

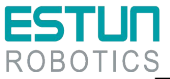

 - There should be a distance of at least 200 mm on both sides of the control cabinet to ensure proper airflow.

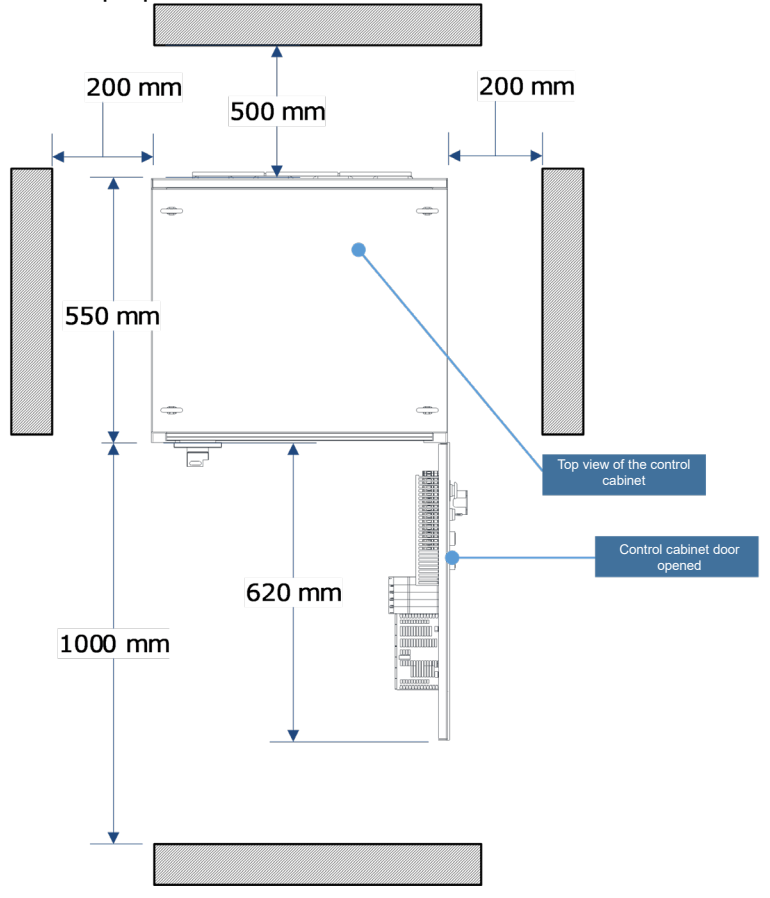

 The control cabinet should be installed at a height between 0.6 meters and 1.72 meters from the ground.

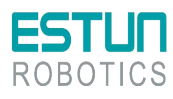

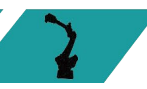

<span id="page-25-0"></span>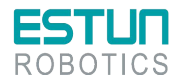

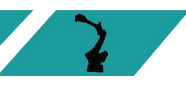

# **Chapter 3 Wiring & Connection**

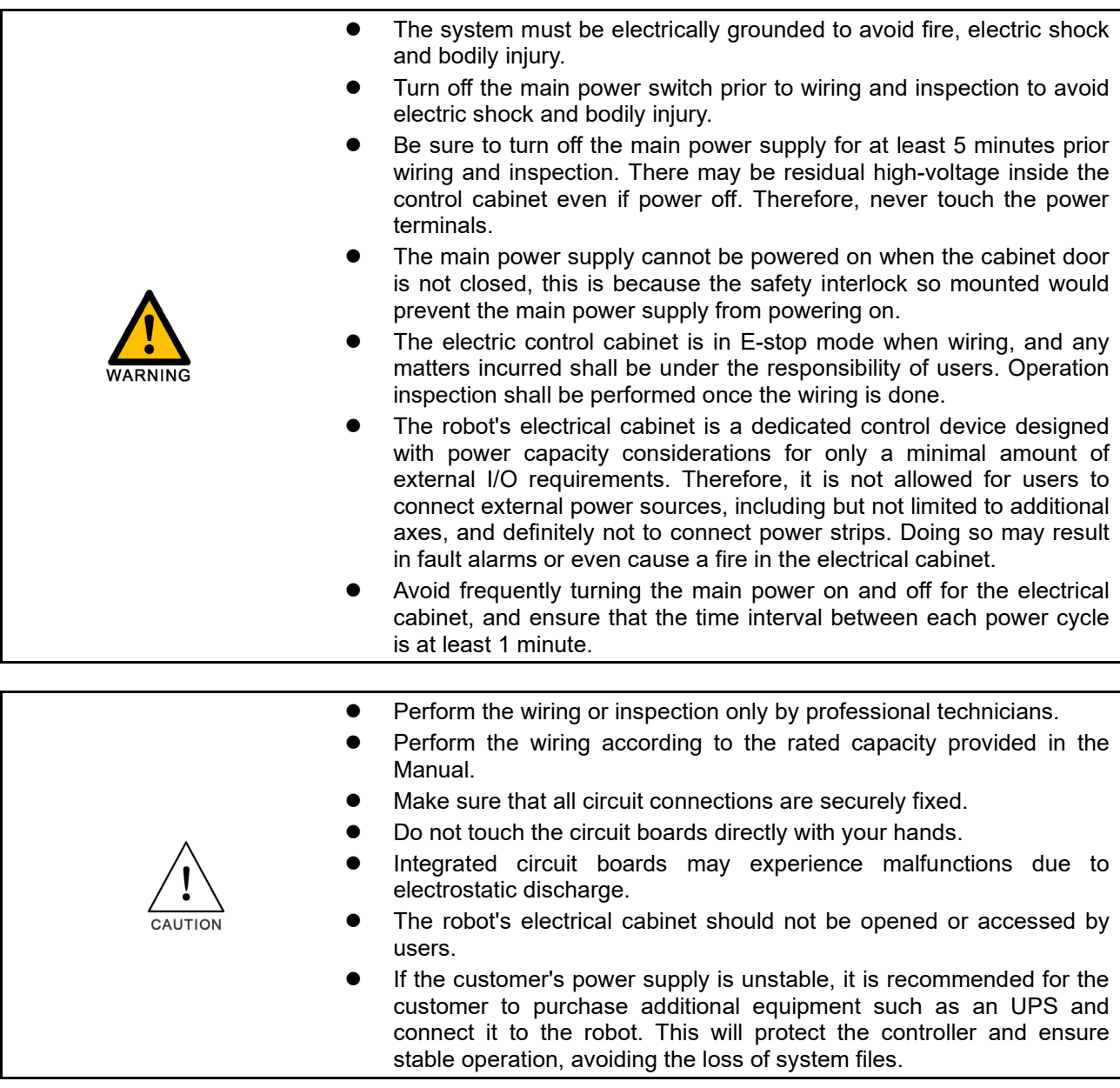

## <span id="page-25-1"></span>3.1 Precautions for cable connection

- LV cables shall be used to connect between control cabinet and peripheral equipment.
- The signal cables of the control cabinet shall be laid in a distance far away from the main power supply circuit, while the HV power supply line shall not be parallel to the signal cables of the control cabinet. Where unavoidable, metal tube or metal slot shall be used to prevent the interference of electric signal. If the cables must be arranged in a cross way, the power cables and signal cables shall be laid in a perpendicular way.
- Confirm the socket and cable number to prevent equipment damage arising from incorrect connection.

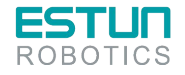

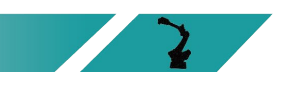

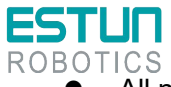

 All non-workers shall be evacuated from the site when connecting cables. Be sure to put all cables in underground cable trench with cover.

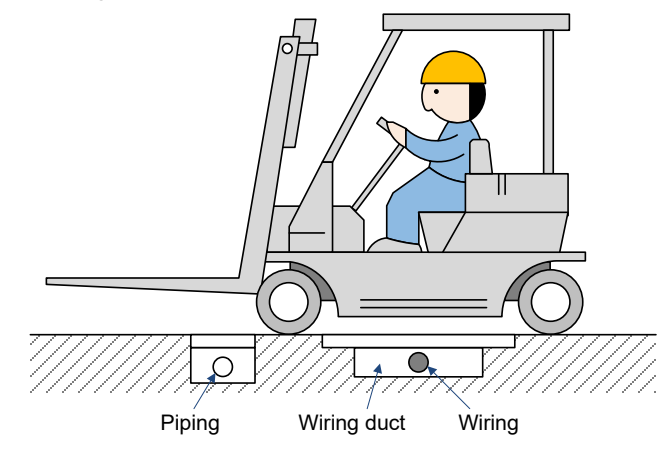

 The wiring and routing of encoder cables must be separated from power cables. If they are placed in the same cable conduit, isolators must be used to keep them separated.

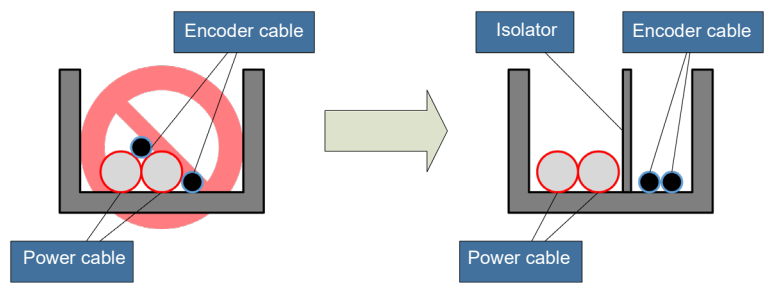

## <span id="page-26-0"></span>3.2 Residual-current circuit breaker

The power supply of the robot control device may have high-frequency leakage currents, which can sometimes cause the unintended operation of the residual current devices or residual current protection relays installed on the upper-level robot control device.

When selecting a leakage protector, the following conditions should be met to avoid unintended operation:

- 1. The leakage protector should be a Type B residual current device;
- 2. The sensitivity current of the leakage protector should be  $\geq 300$ mA.

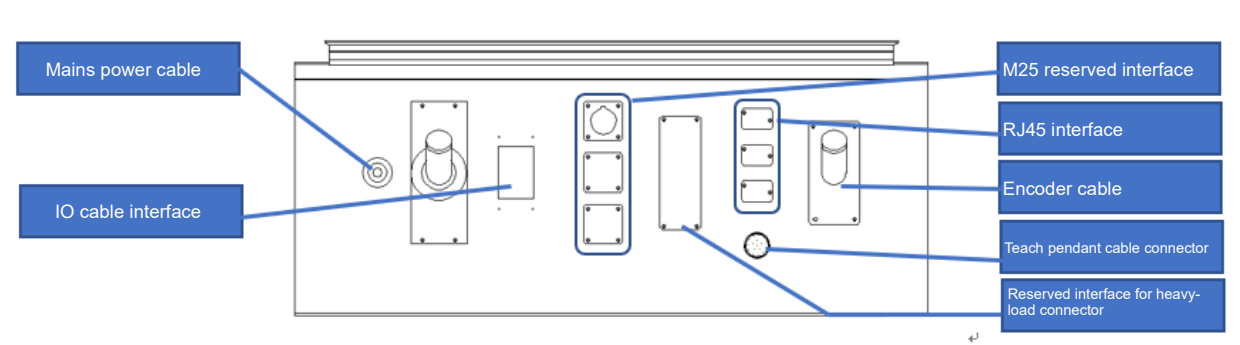

## <span id="page-26-1"></span>3.3 External interface definition

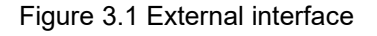

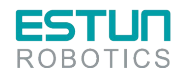

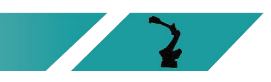

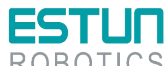

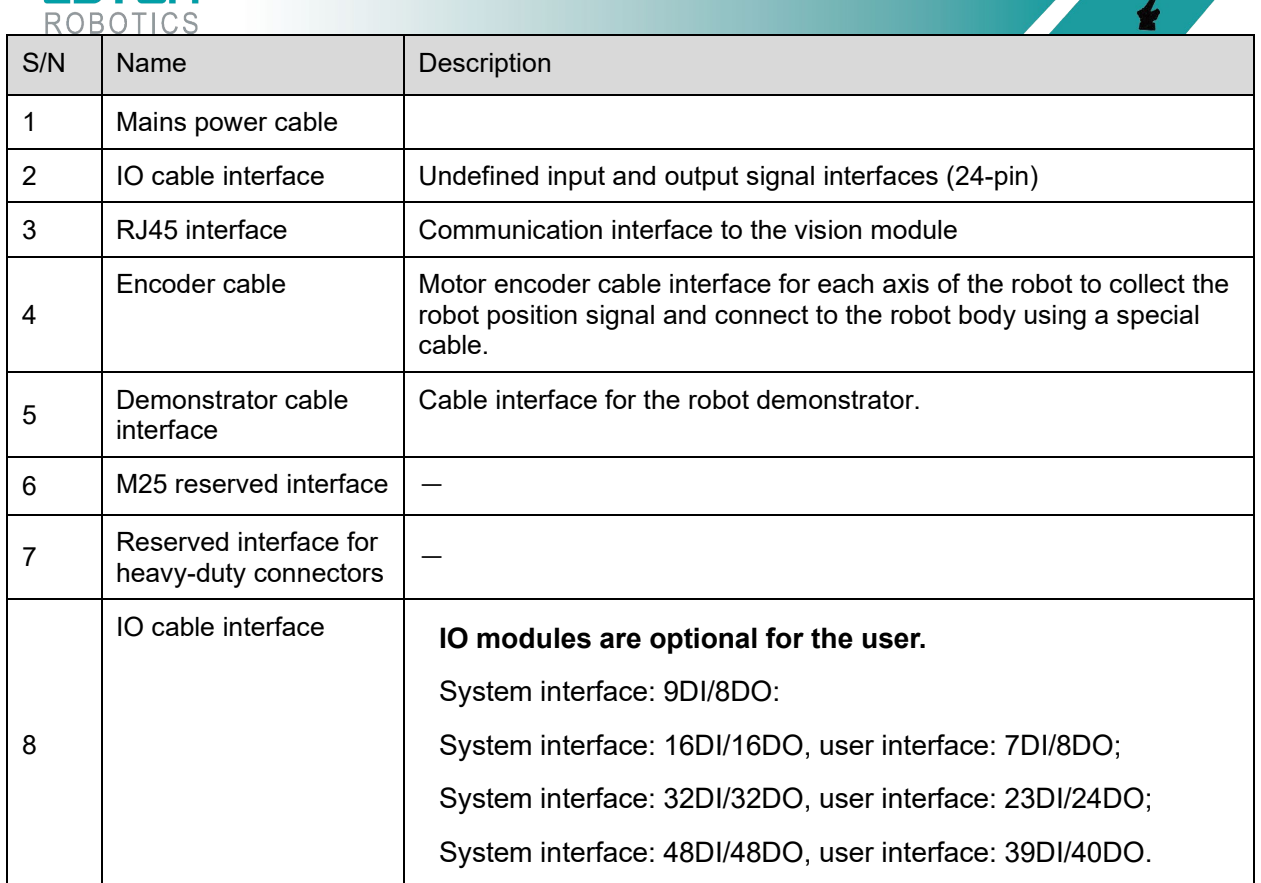

## <span id="page-27-0"></span>3.4 Basic diagram

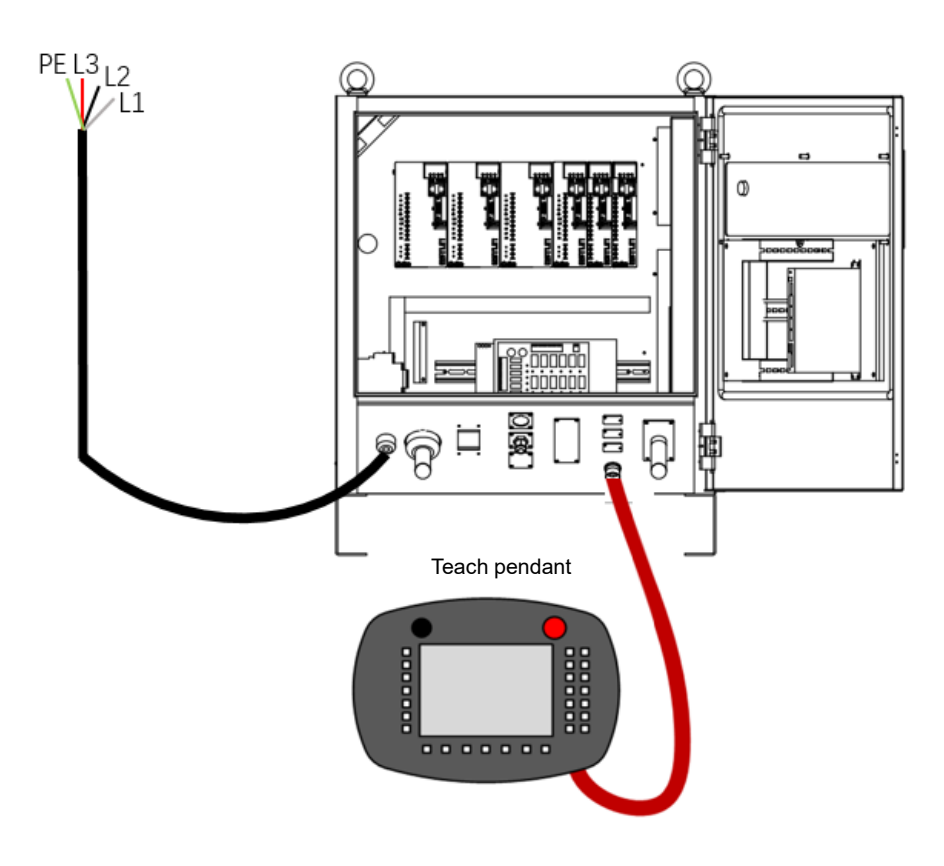

Figure 3.2 Basic diagram

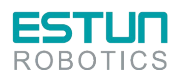

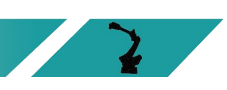

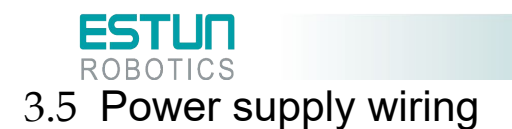

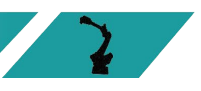

### <span id="page-28-0"></span>**Description**

When using a three-phase AC 380V power supply for the control cabinet, please follow the schematic diagram provided below for the fabrication and correct wiring of the power lines. During the wiring process, please pay attention to the following:

Three-phase: L1, L2, L3, PE (If there is a transformer inside the cabinet or an external transformer box is provided)

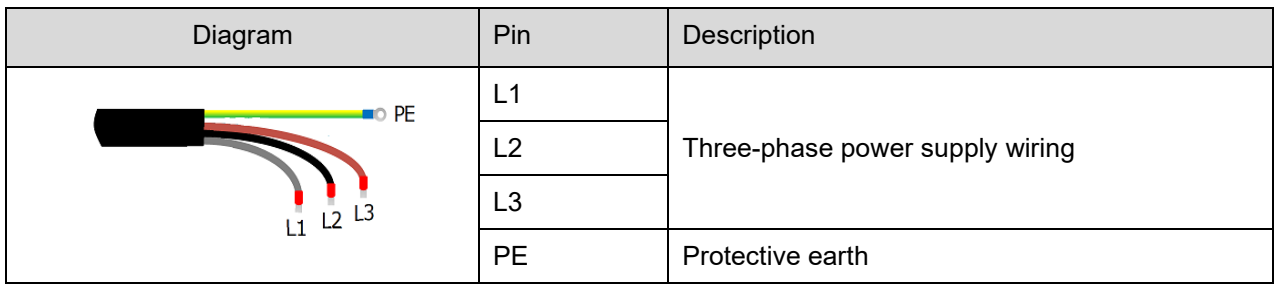

The input power cable for ESTUN control cabinets is not included and should be wired by the user or purchased from ESTUN (ER12-ER35 still come with input power cables as standard). When selecting your own cable, it must comply with the relevant safety regulations. The following cable specifications are recommended based on different control cabinet models.

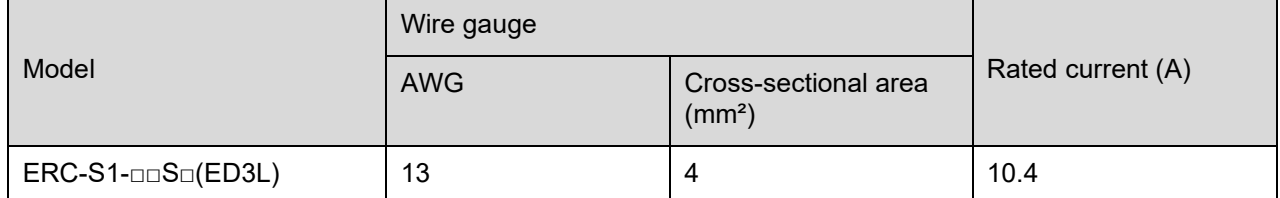

#### Power harness assembly

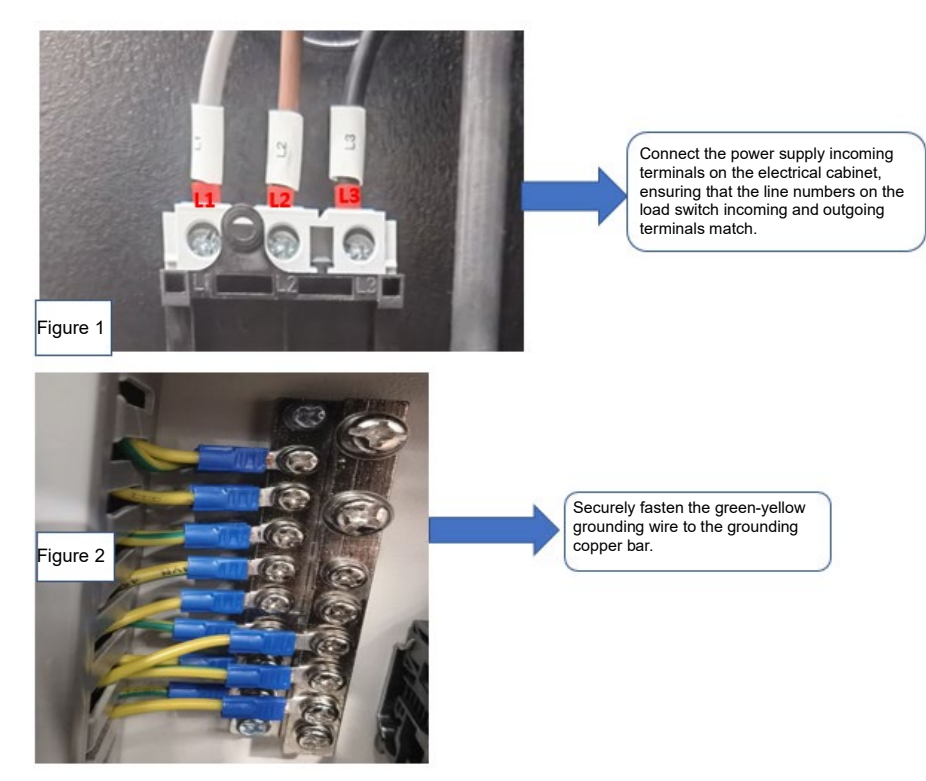

Figure 3.3 Power harness assembly illustration (3-phase 1)

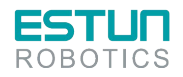

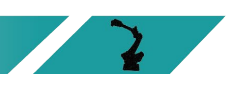

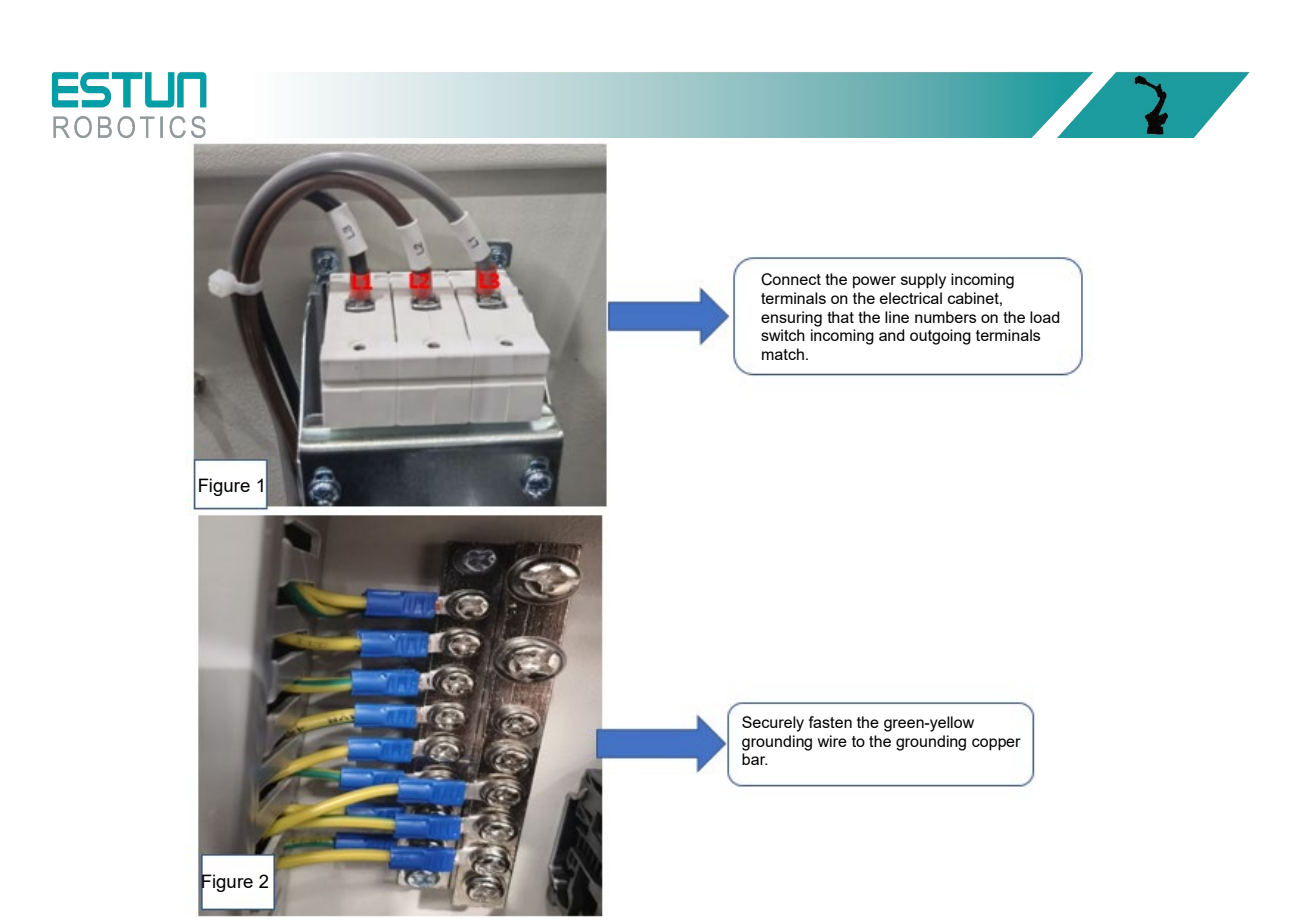

Figure 3.4 Power harness assembly illustration (3-phase 2)

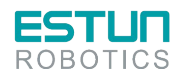

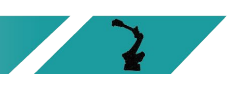

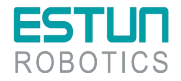

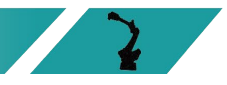

### Electrical principle

After the three-phase AC is filtered, the three-phase AC 380V voltage is changed to three-phase AC 200V through the transformer (for the electric control cabinet powered by the servo drive with 200V power supply). When there is a temporary power supply frequency interruption or voltage drop, or there is any alarm from the driver, the servo power will be cut off and power will be shut down.

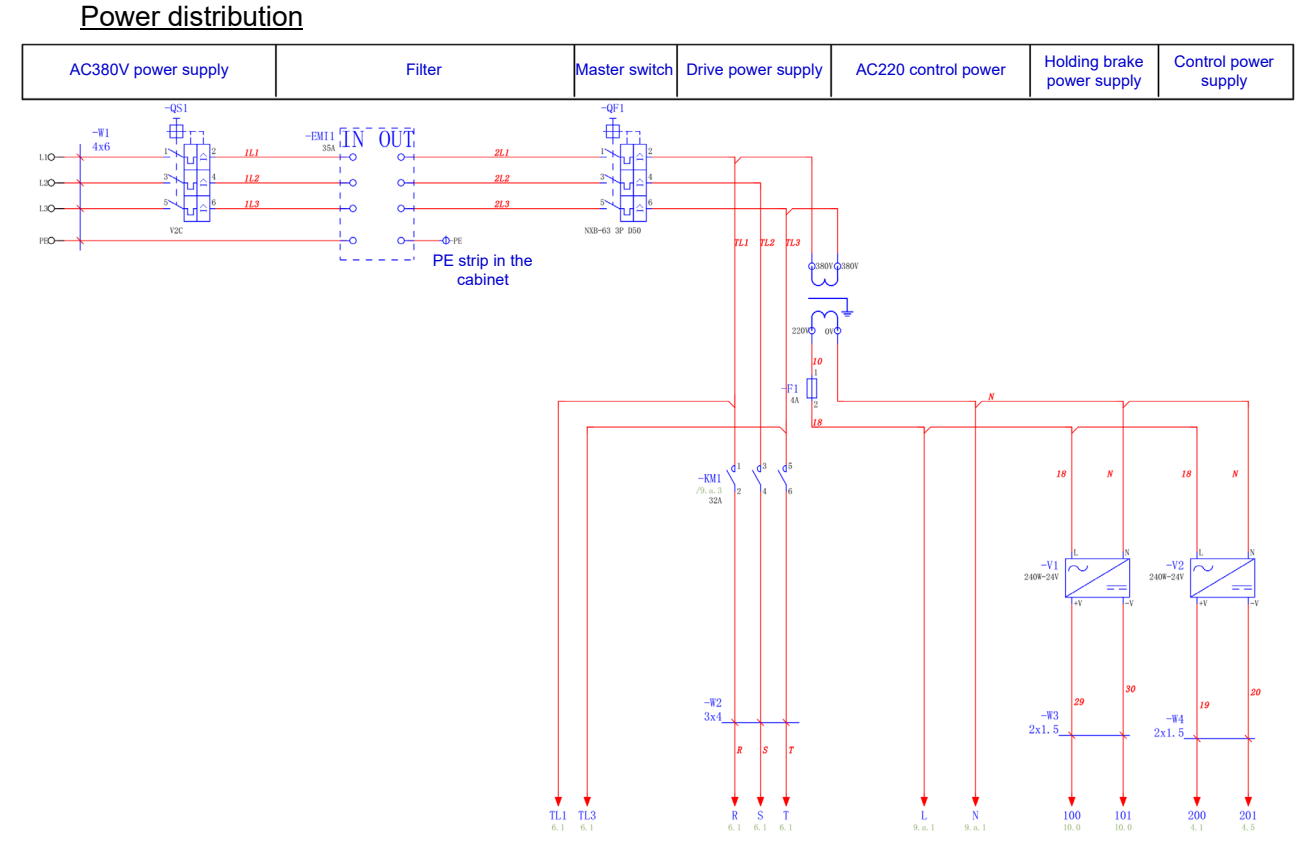

Figure 3.5 Three-phase power distribution

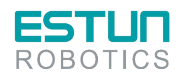

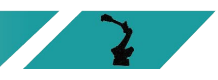

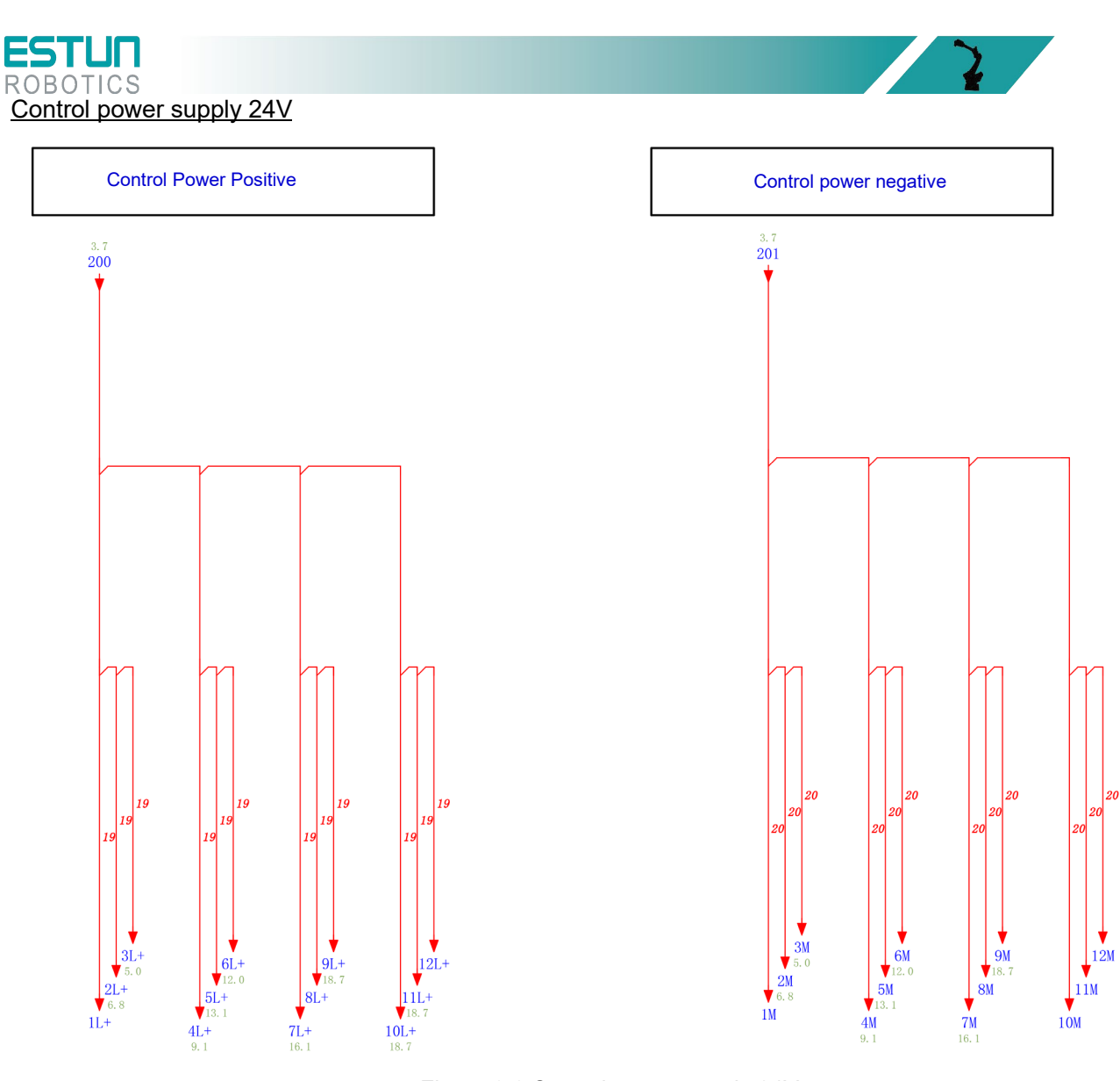

Figure 3.6 Control power supply 24V

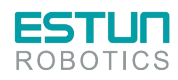

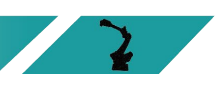

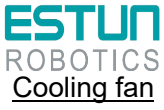

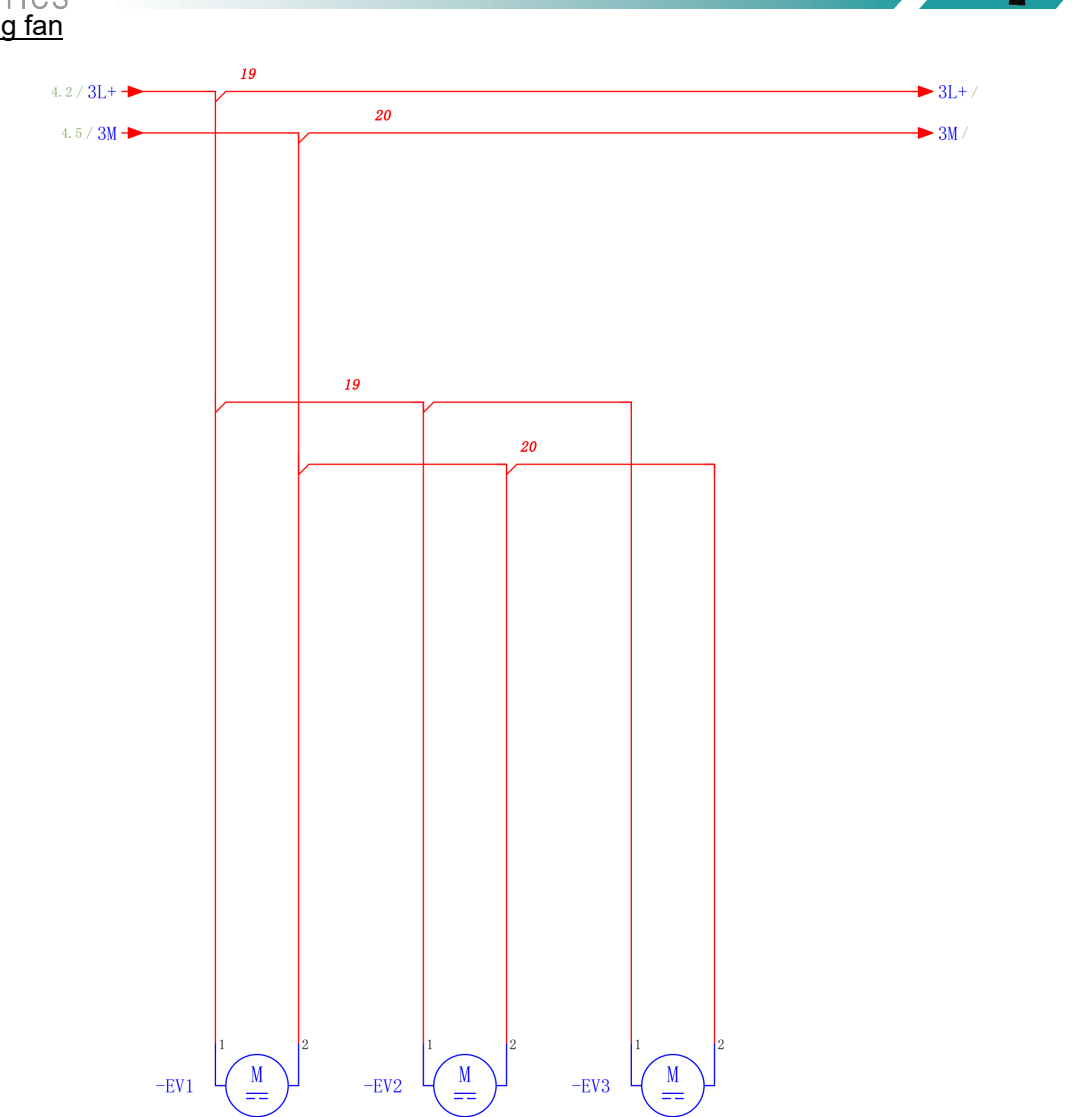

EV1~EV3 rear door DC fan Please note! The fan blows air outside the cabinet!

Figure 3.7 Cooling fan

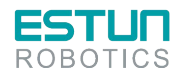

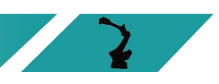

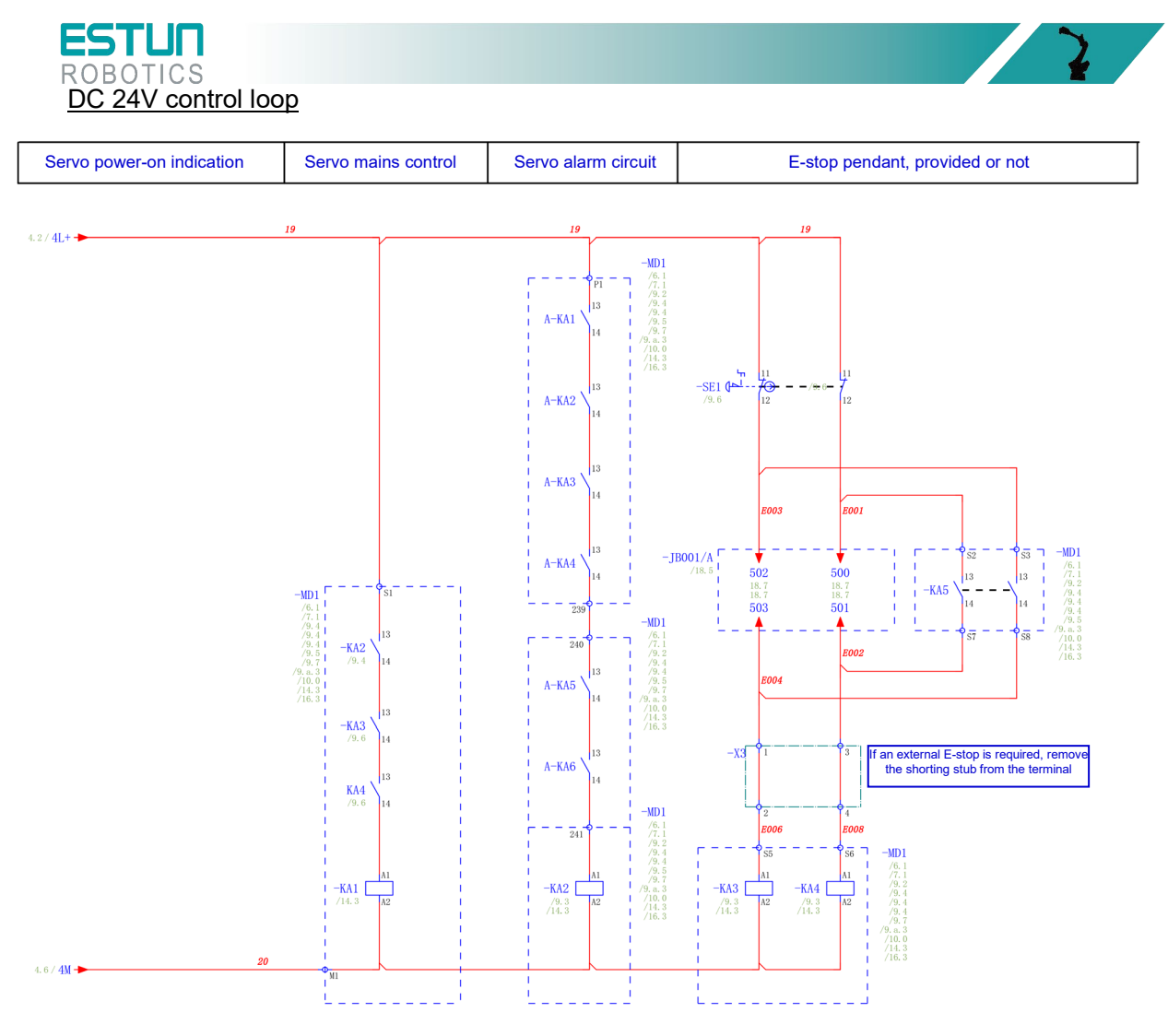

Figure 3.8 DC 24V control loop

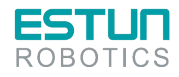

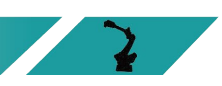

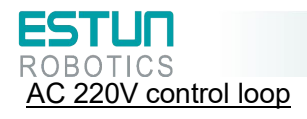

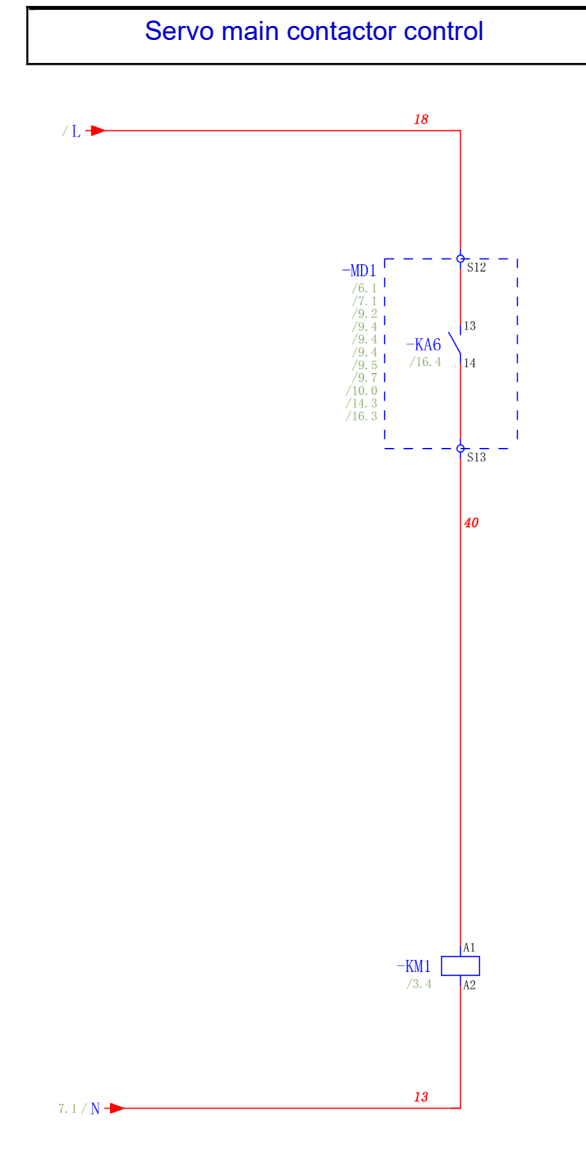

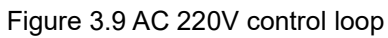

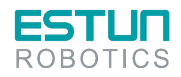

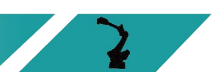

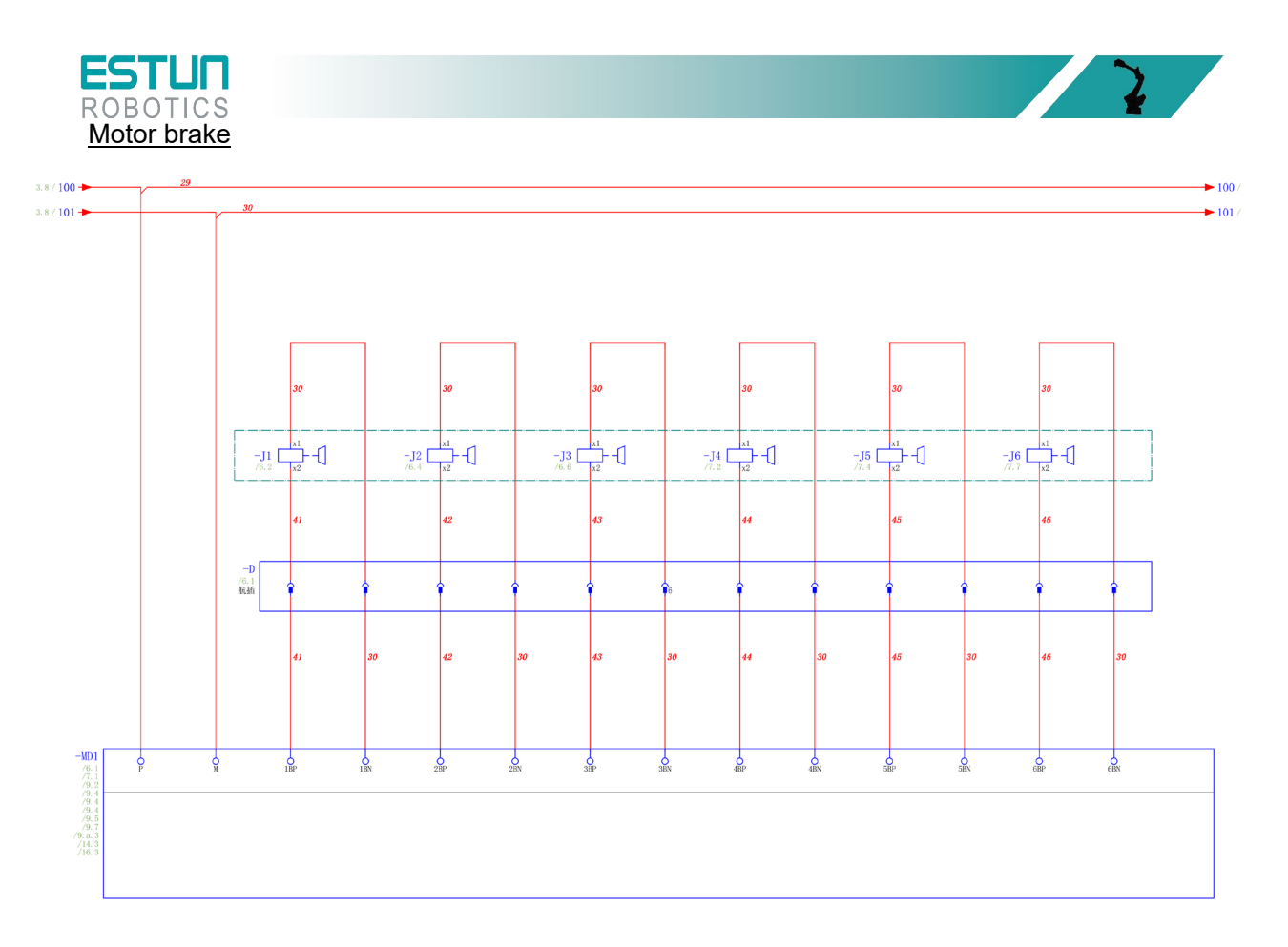

Figure 3.10 Motor brake

## <span id="page-35-0"></span>3.6 Teach pendant

- <span id="page-35-1"></span>3.6.1 Precautions for using teach pendant
	- 1. Handle with care and avoid dropping, throwing, or striking the teach pendant, as this may cause damage or malfunction. When not in use, hang it on the dedicated holder to prevent accidental dropping (our internal drop test result is satisfactory at a height of 1 meter);
	- 2. Do not use sharp objects such as screws, knives, or pen tips to operate the touch screen. This may damage the touch screen. Use your fingers or a stylus pen to operate the touch screen;
	- 3. When no USB devices are connected, make sure to cover the USB ports with protective caps to avoid exposing them to dust, which could cause interruptions or failures;
	- 4. When using USB plugs, do not apply excessive force. Normal use is sufficient;
	- 5. If the USB is not recognized, unplug the USB drive, power off, and then plug it back in after powering on;
	- 6. When using the E-stop button or key, do not apply excessive force. Normal use is sufficient;
	- 7. The power-on time is 40 seconds for the system to start up properly. Do not power off prematurely to avoid file loss;
	- 8. When storing cables, do not place them under heavy machinery to avoid crushing, cutting, or pulling them apart;
	- 9. Follow our defined wiring guidelines to avoid connection errors and potential issues;
	- 10. The teach pendant is not explosion-proof. Do not use it in explosive environments or work units;
	- 11. Keep the teach pendant away from water, oil, and similar environments;
	- 12. The new T76 teach pendant can be used with all models, while the old one is only compatible with PNP module control cabinets.

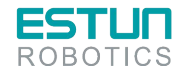
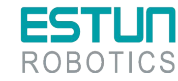

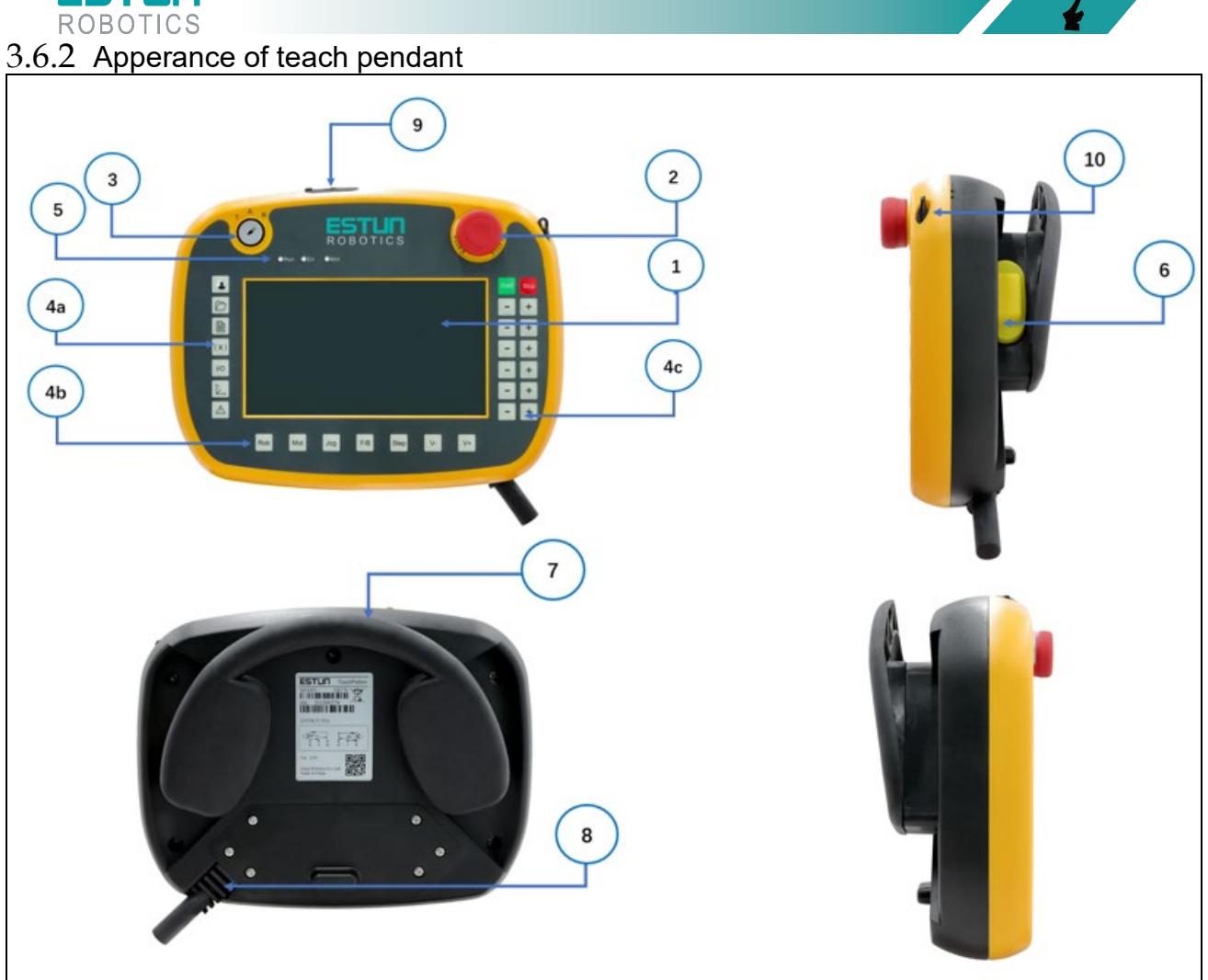

1. LCD display area; 2. Emergency-stop button; 3. Mode switch; 4. Keyboard area; 5. Indicator LED; 6. Enable switch; 7. Suspension bracket; 8. Cable connection area; 9. USB interface; 10. Operation pen

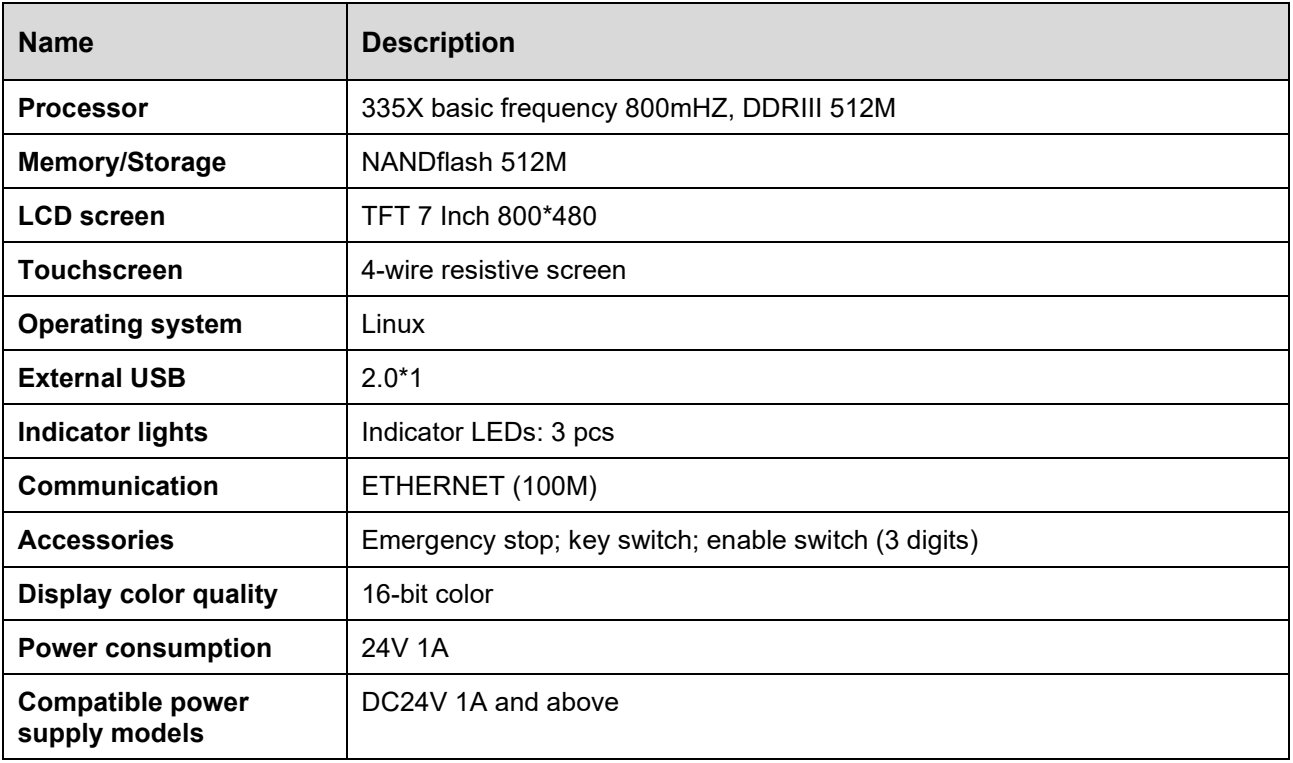

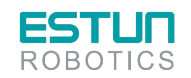

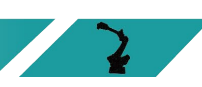

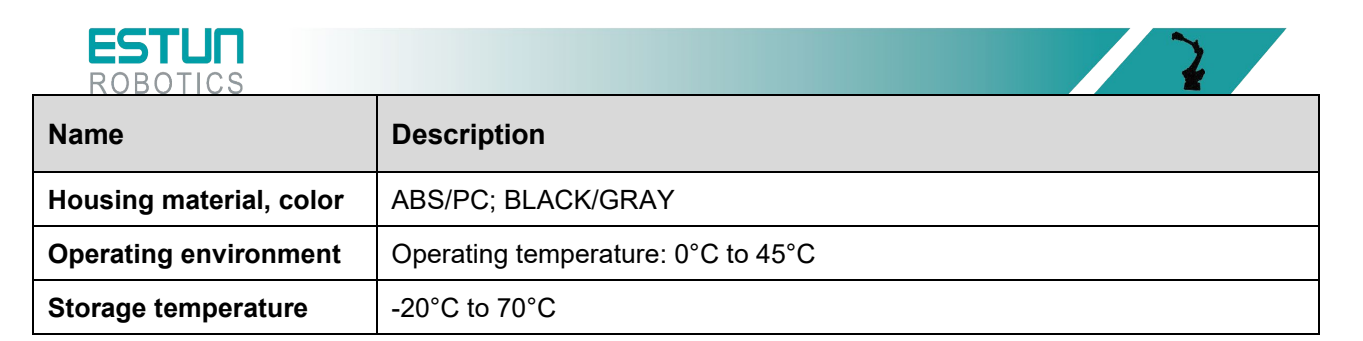

### 3.6.3 Teach pendant interface definition

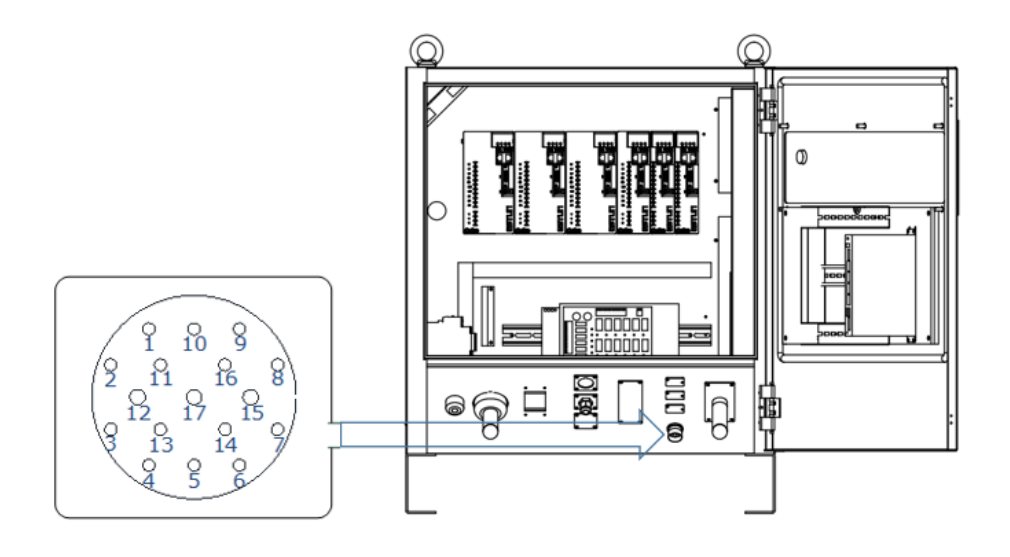

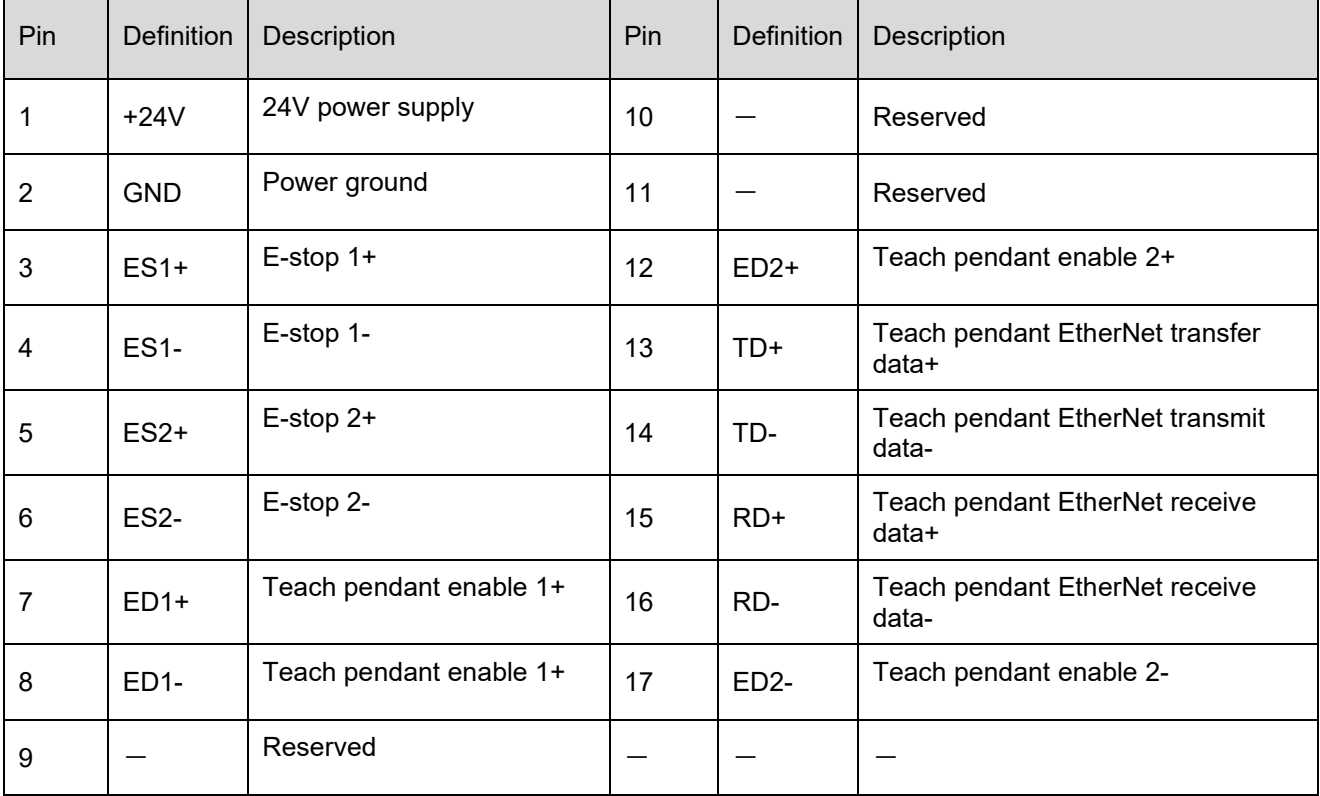

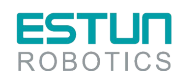

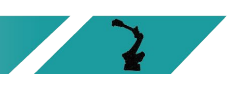

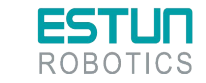

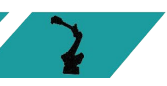

# ROBOTICS<br>3.6.4 Teach pendant connection

This product can be equipped with a teach pendant for robot teaching and programming. The connection is illustrated as shown in the figure below. For detailed operation of the teach pendant, please refer to the programming manual of the teach pendant.

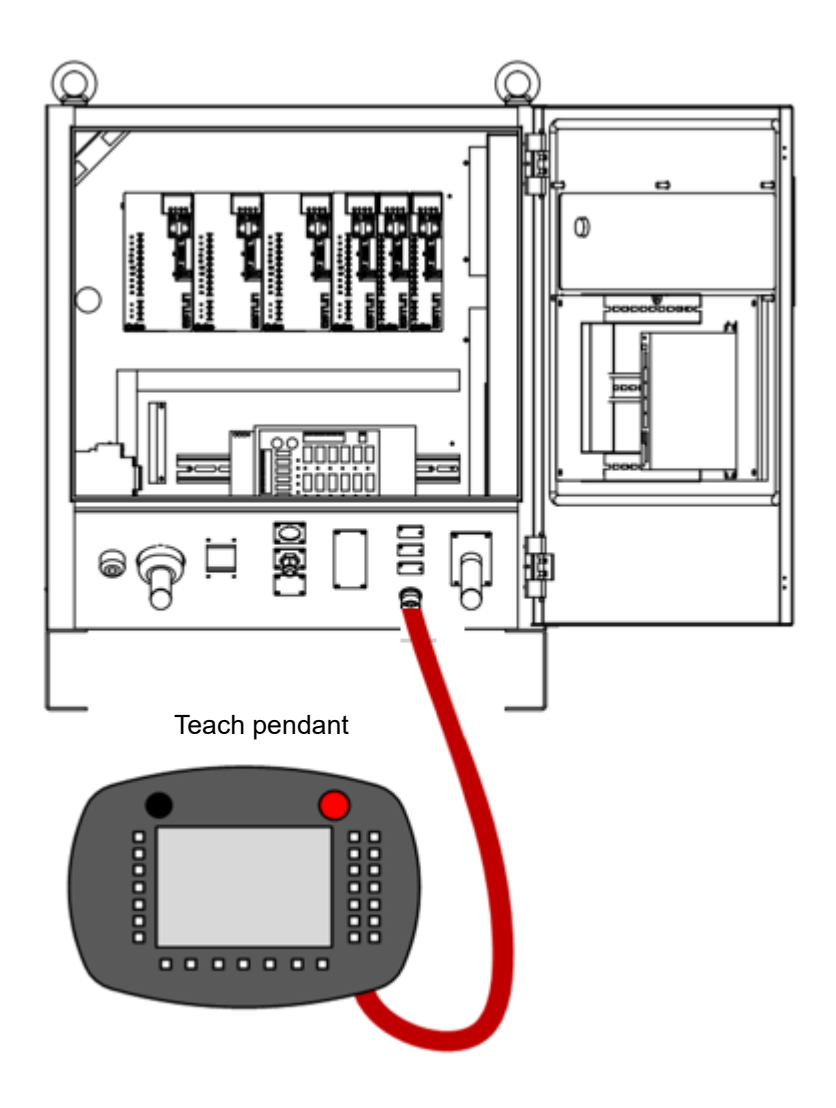

Figure 3.11 Teach pendant wiring

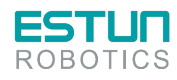

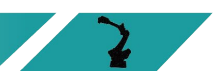

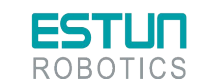

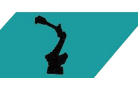

ROBOTICS<br>3.6.5 Electrical principle

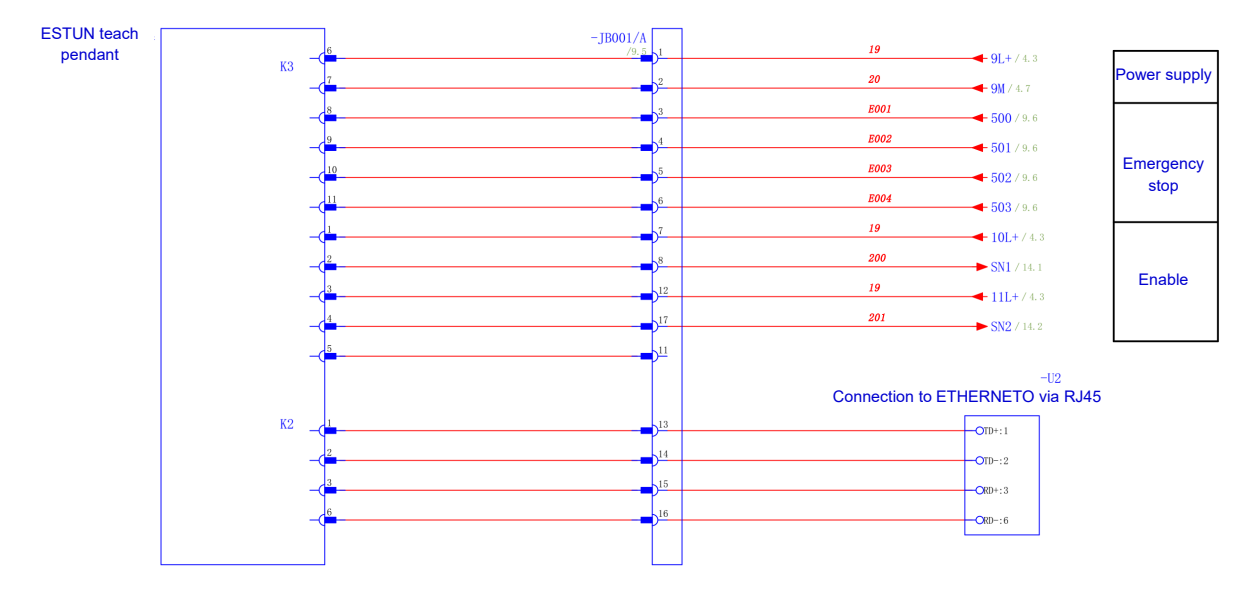

Figure 3.12 Teach pendant wiring

## 3.7 IO wiring

### 3.7.1 IO wiring

IO interface definition

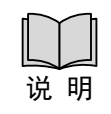

The figure below shows the aviation plug at body side

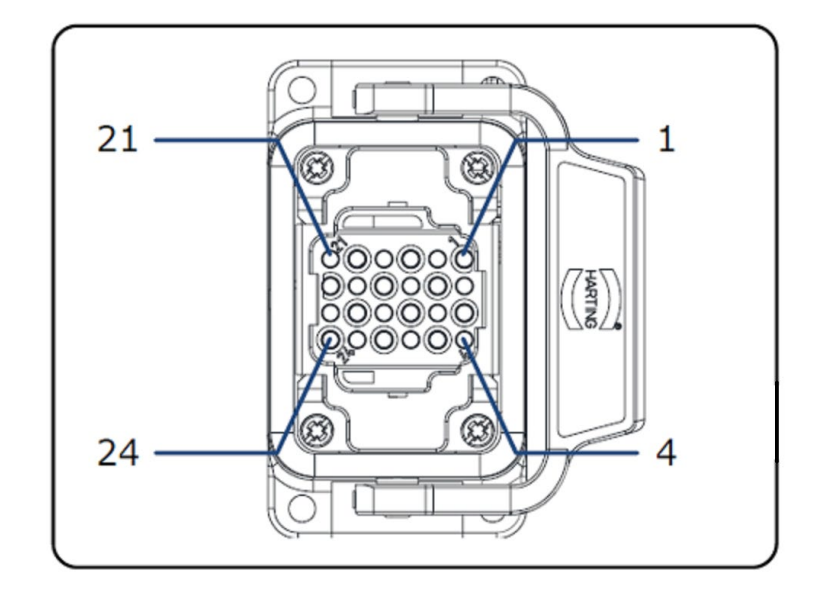

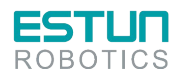

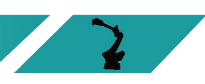

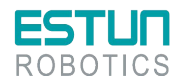

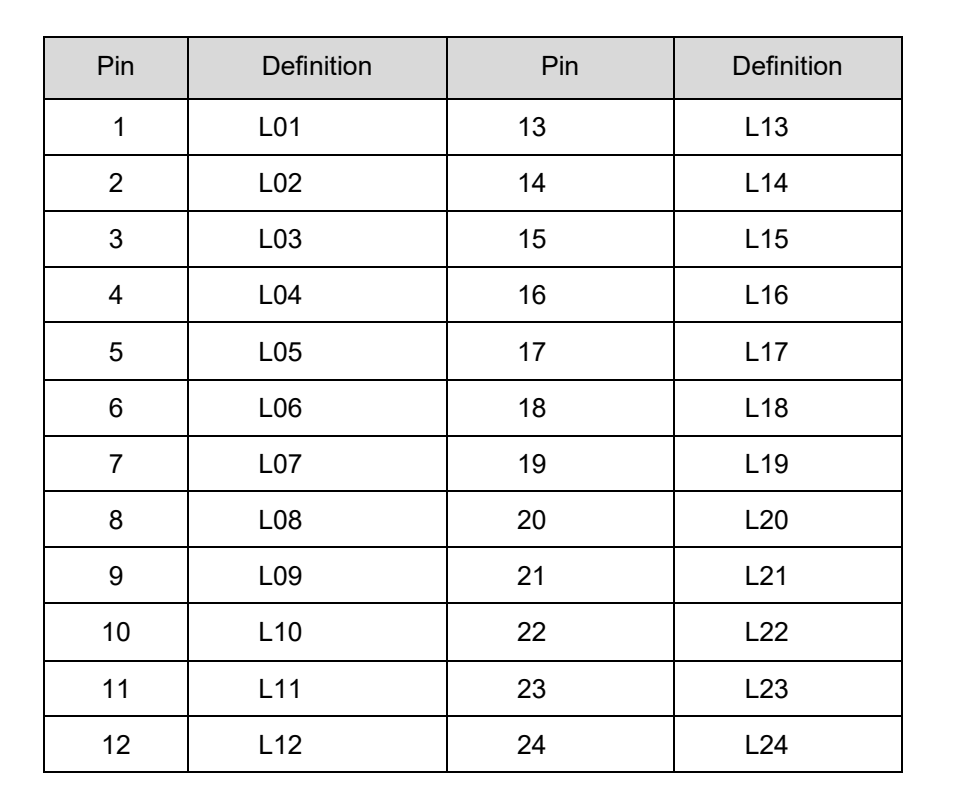

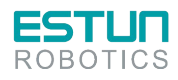

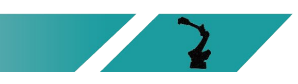

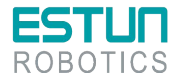

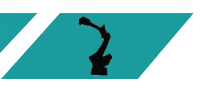

#### Signal specifications

The technical specifications of the digital input/output expansion module EC4-1616BWE are shown in the table below.

#### Table 3-2 Table of technical parameters EC4-1616BWE

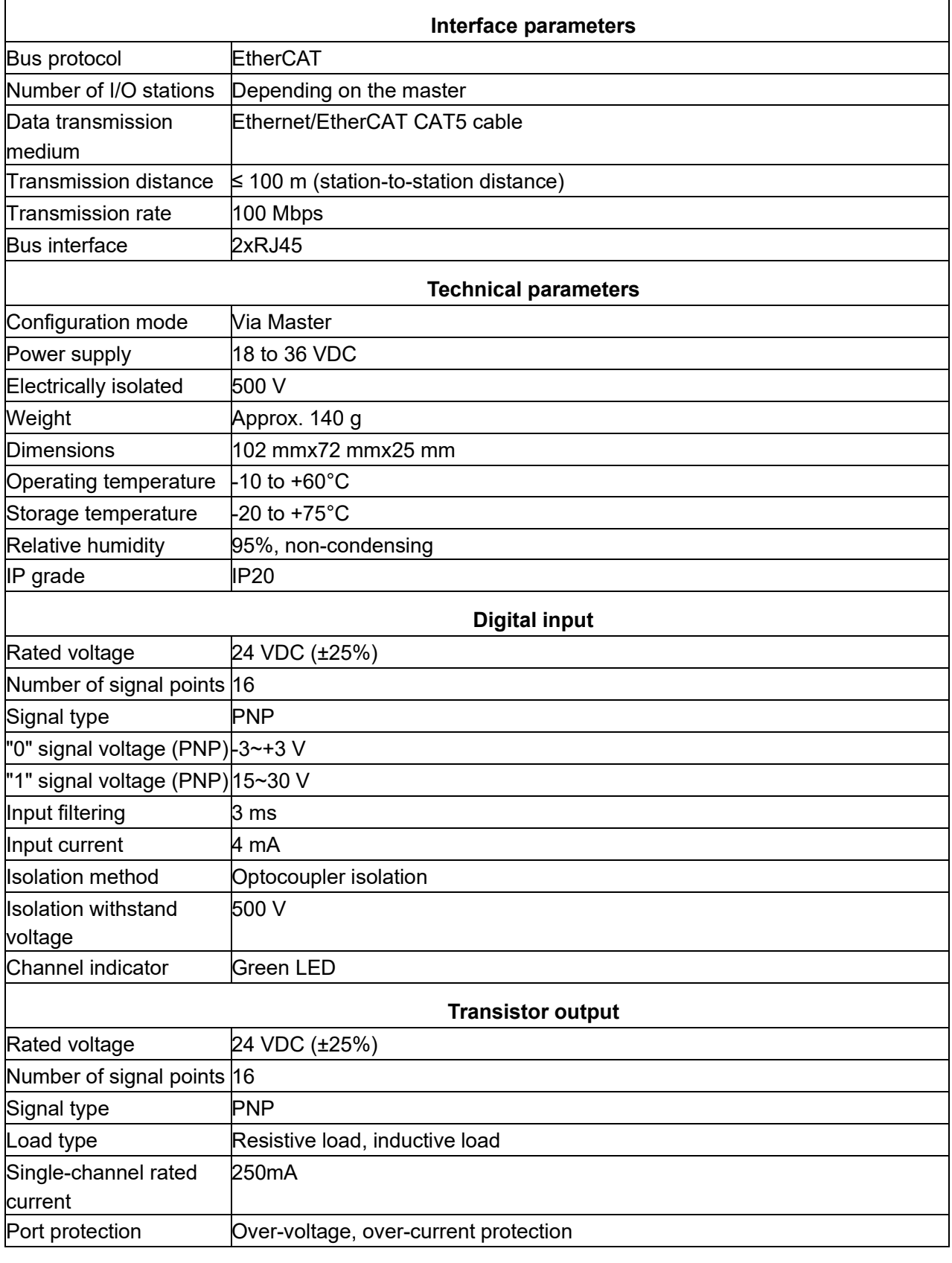

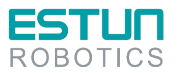

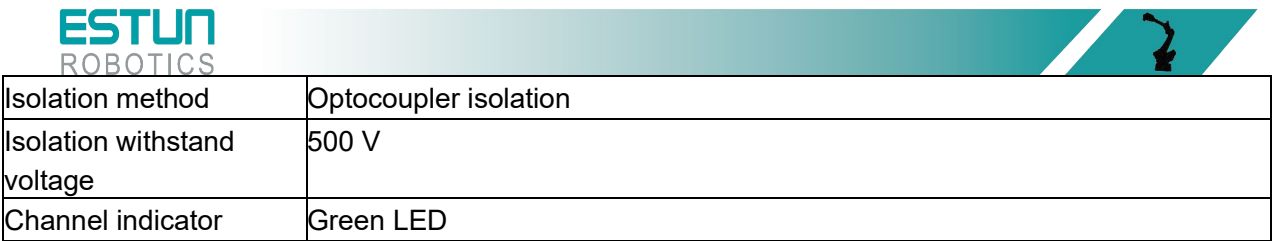

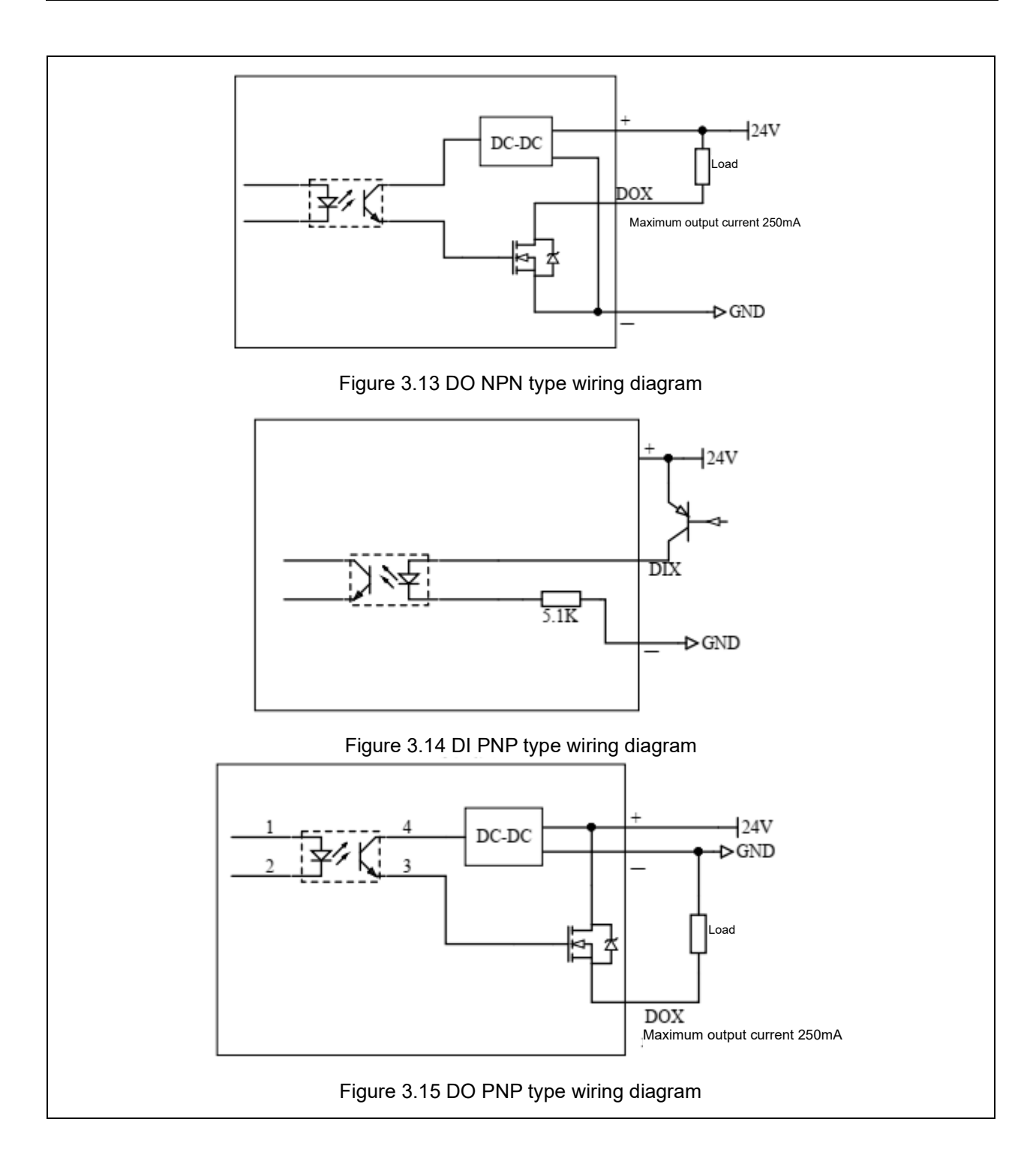

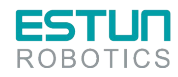

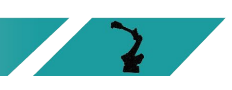

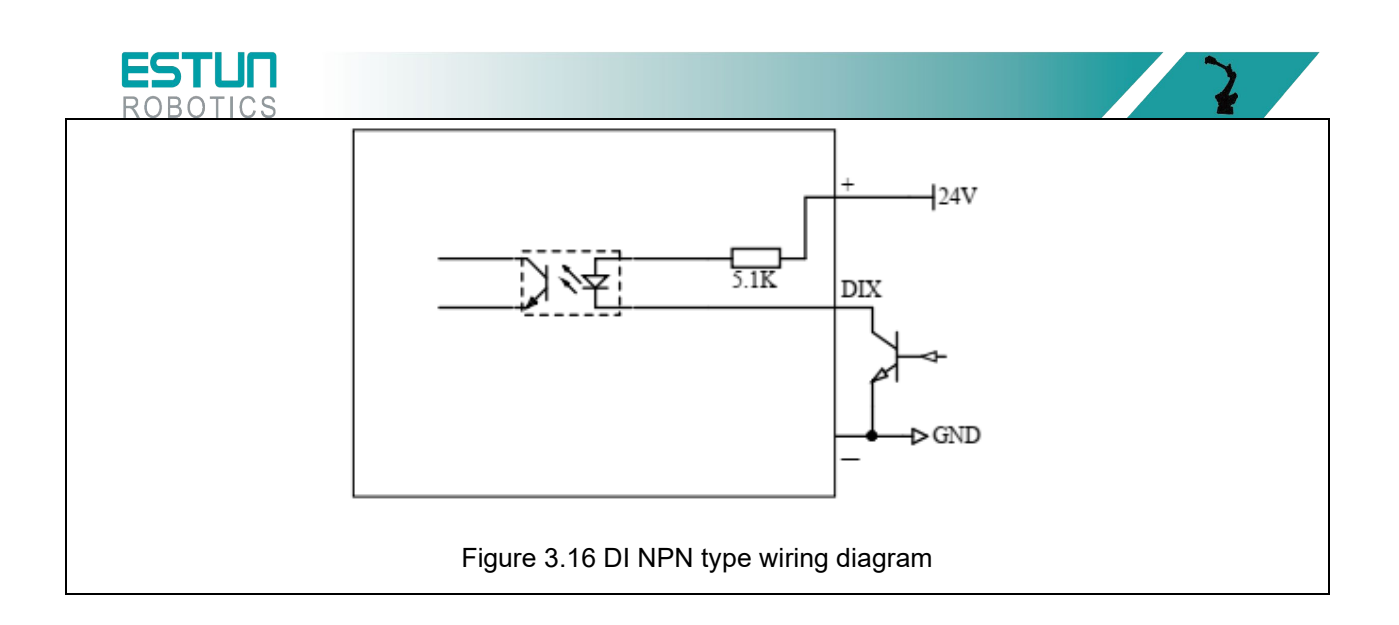

### 3.7.2 Encoder wiring

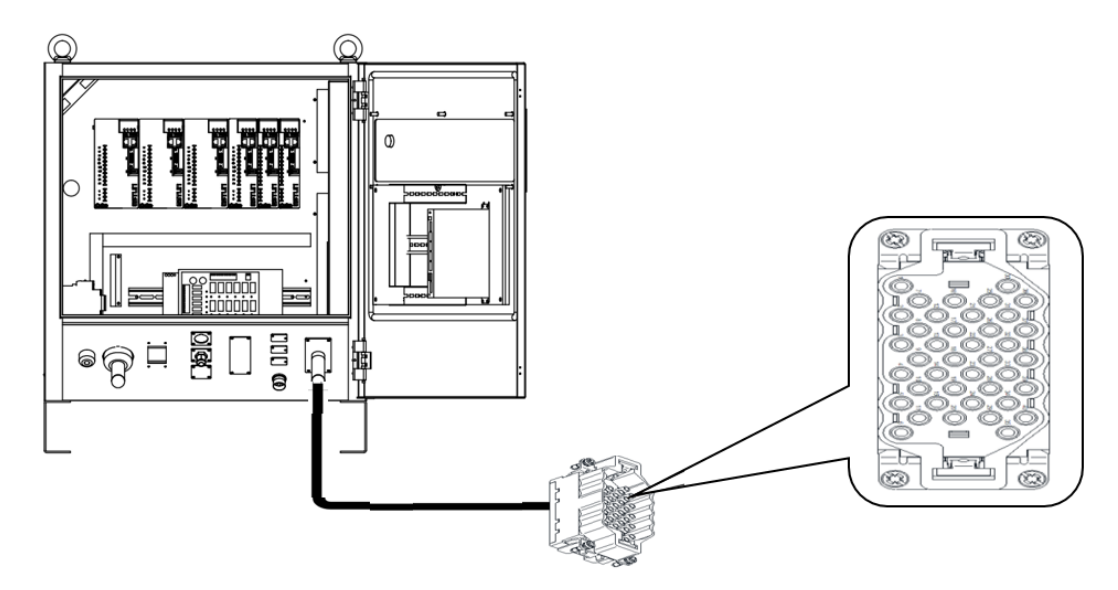

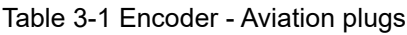

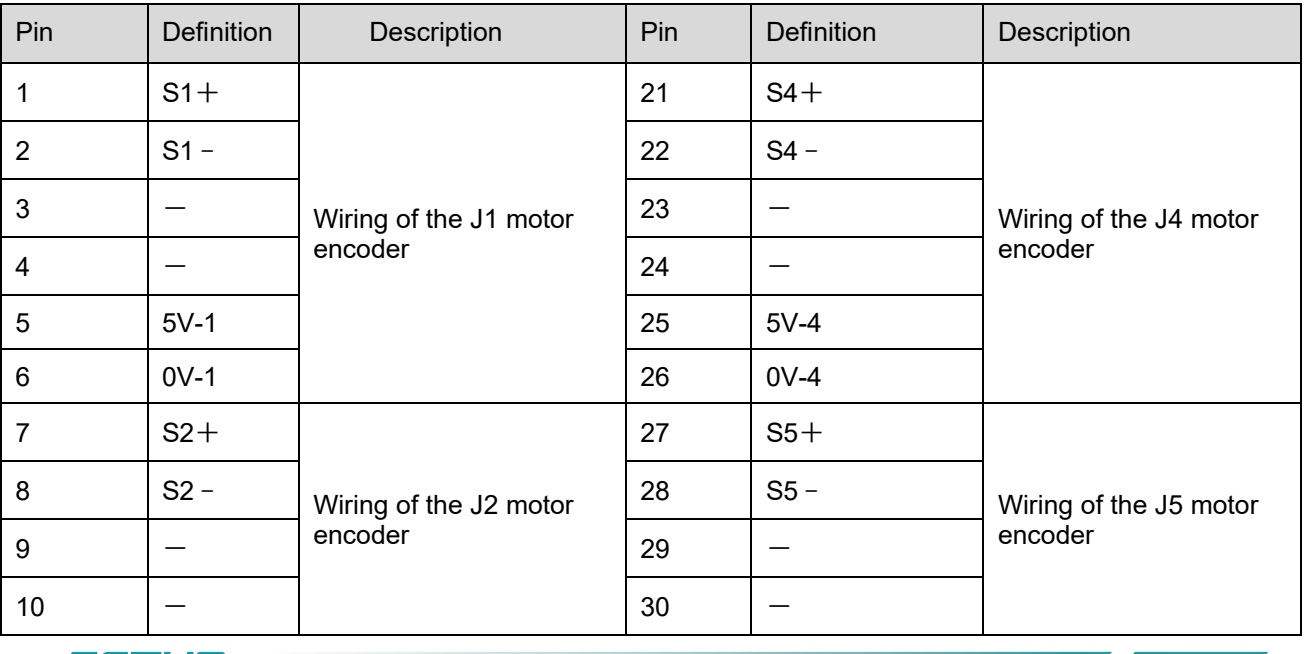

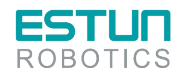

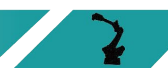

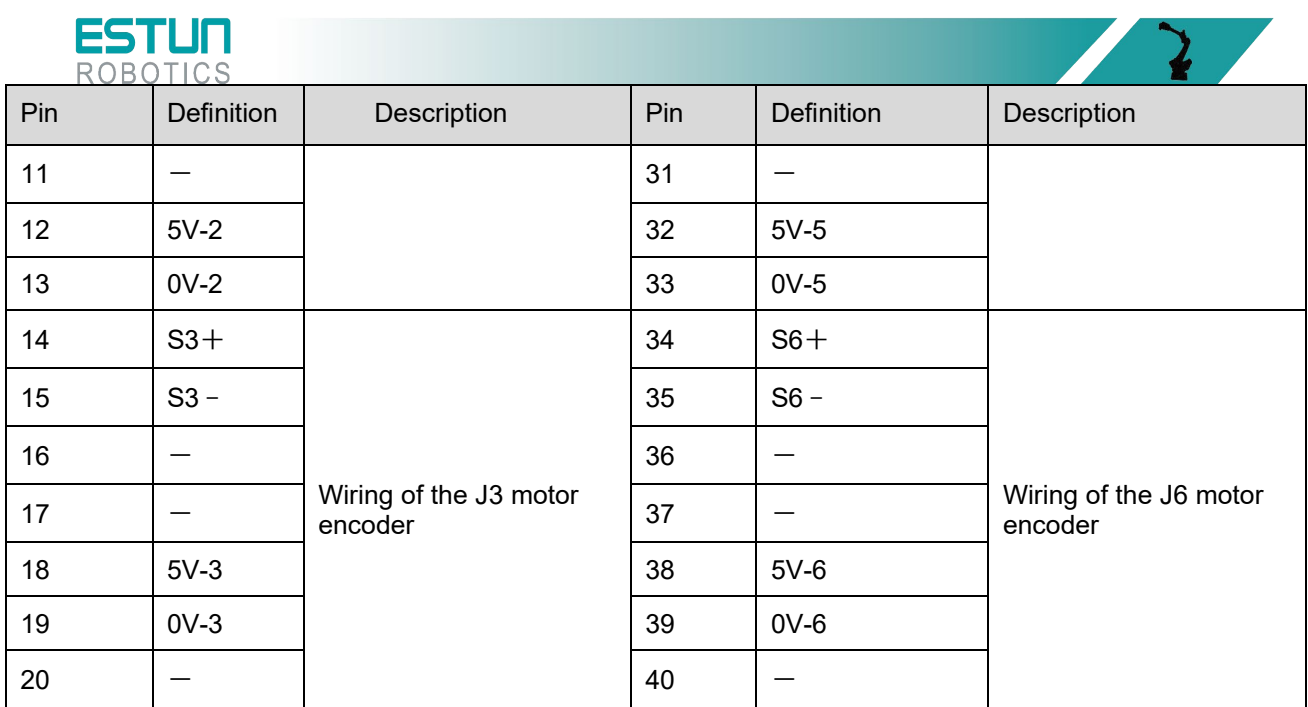

### 3.8 Controller

The controller is the motion control device of the robot system, which receives instructions from the teach pendant and sends control signals. It is the core component of the system.

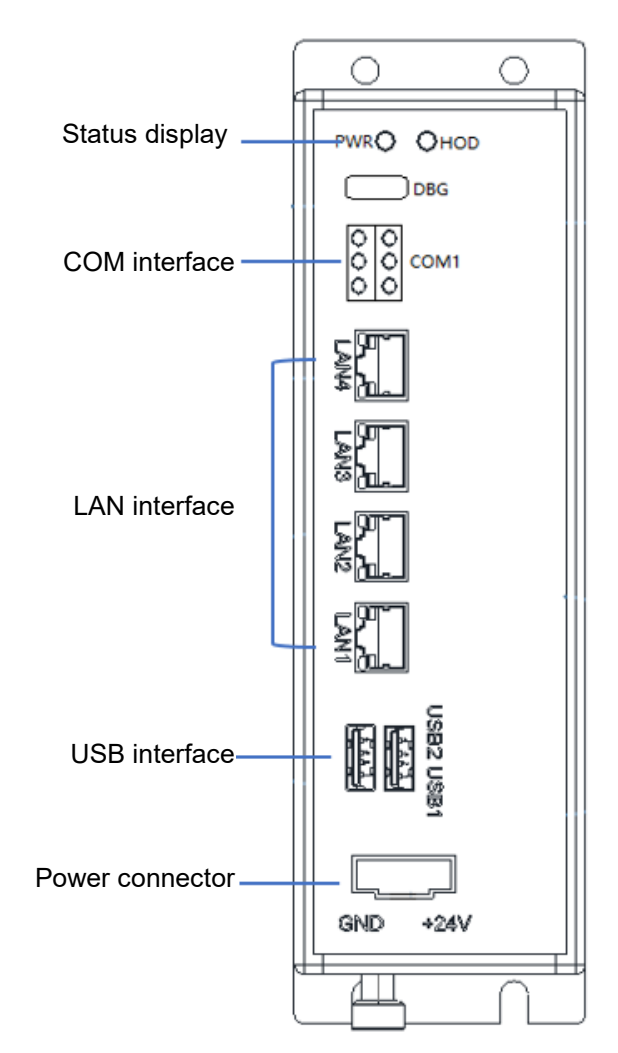

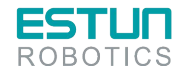

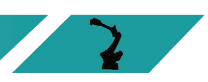

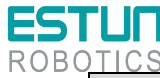

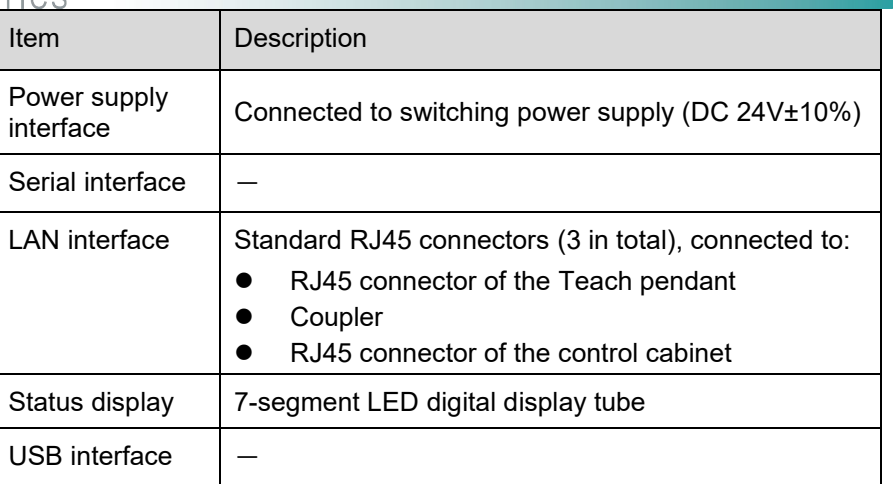

#### Communication connections

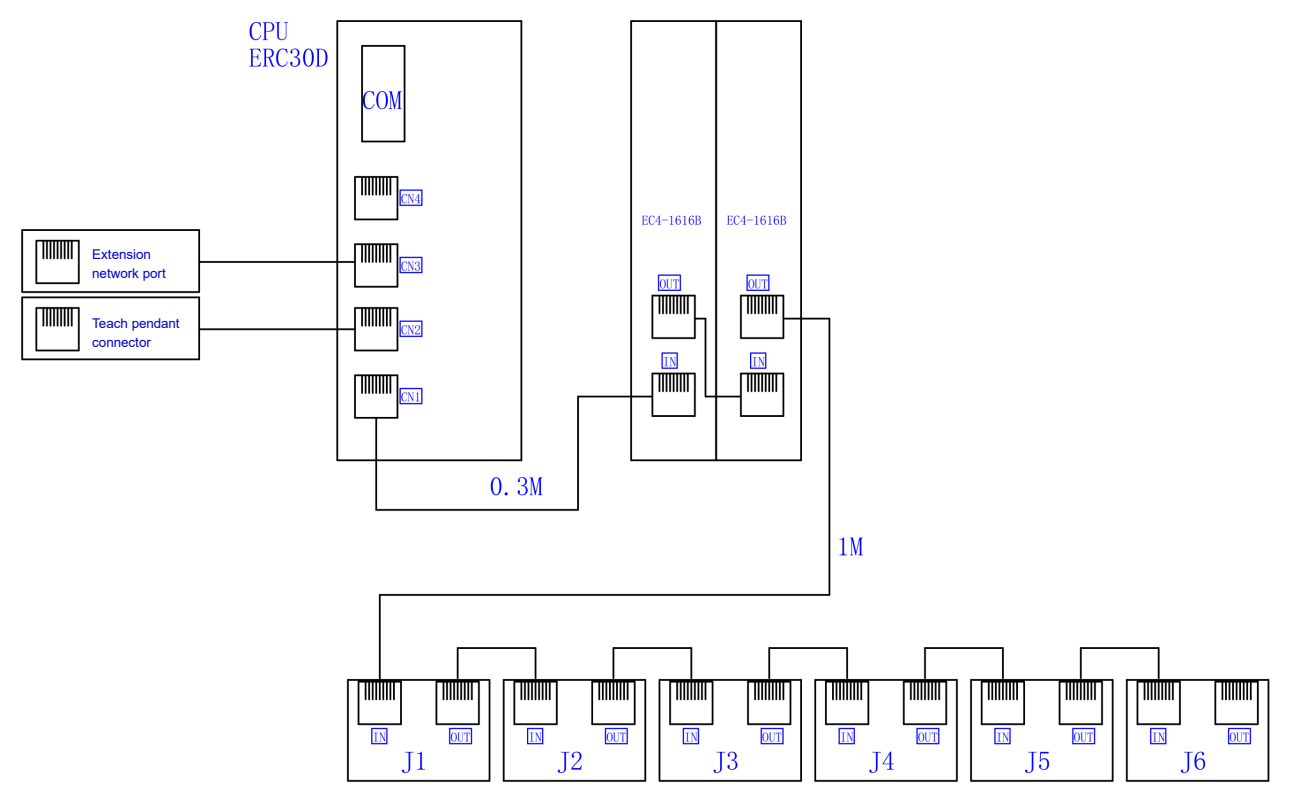

Figure 3.17 Communication connections

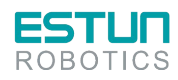

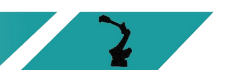

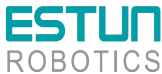

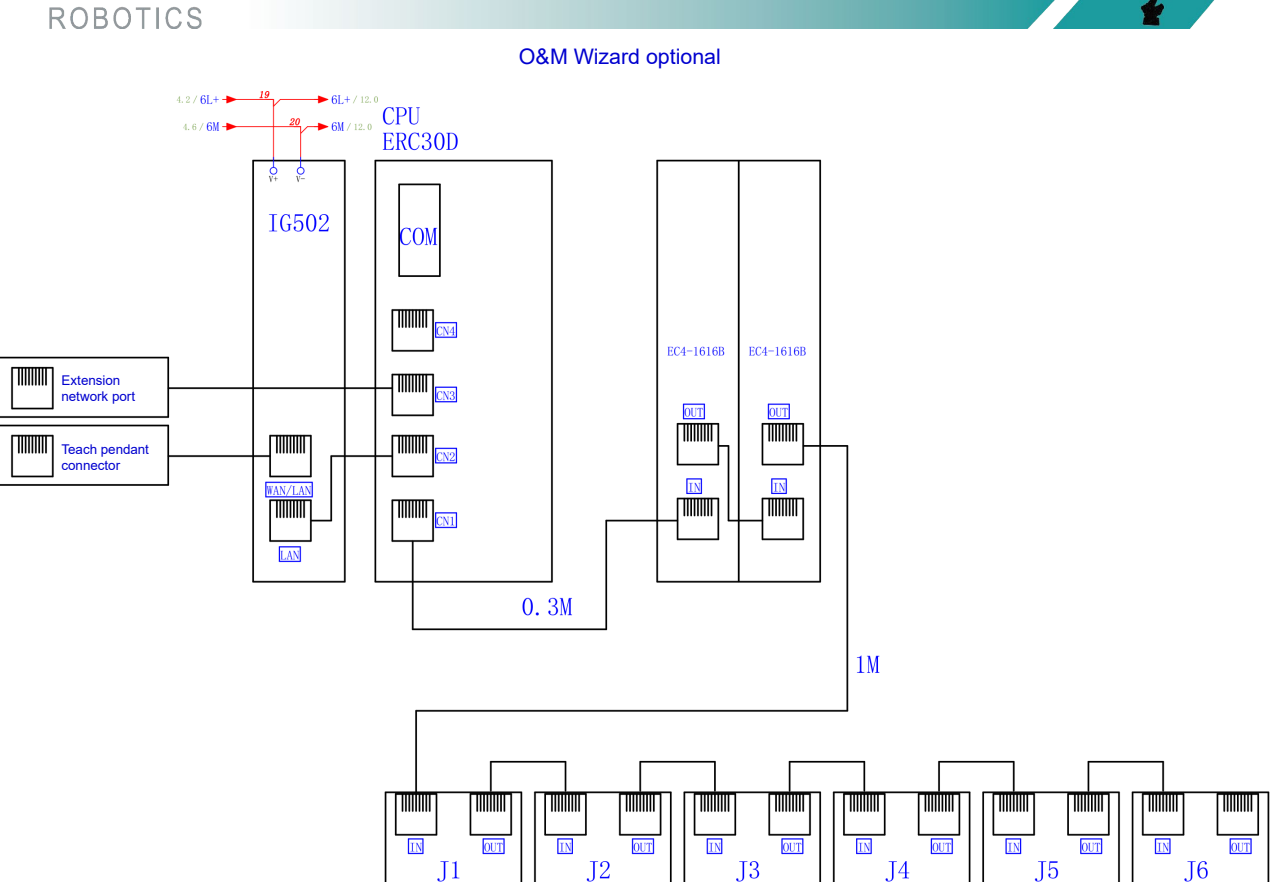

Figure 3.18 Communication connections (optional O&M wizard)

#### E-stop wiring

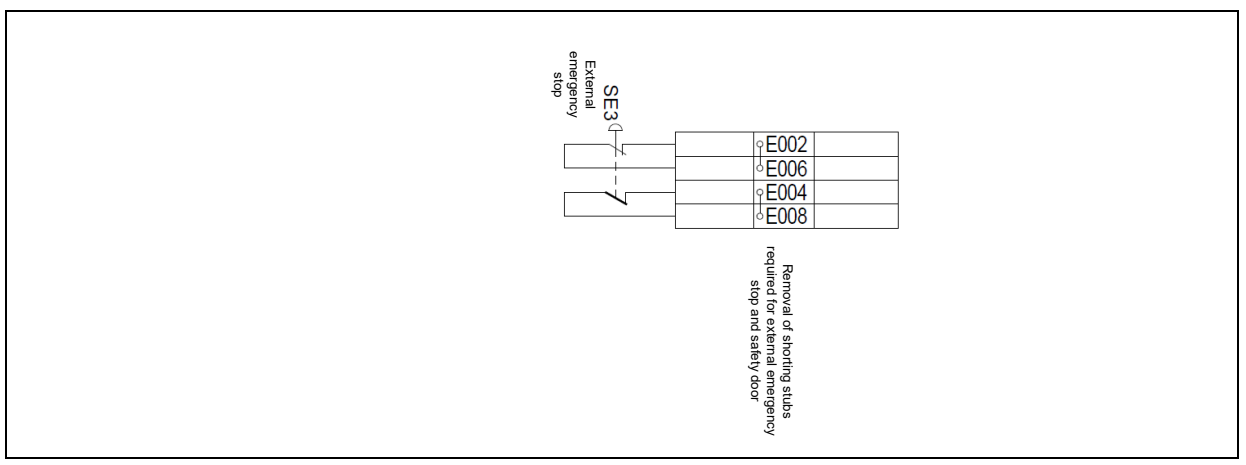

Figure 3.19 E-stop wiring diagram

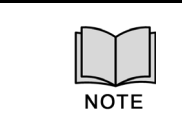

**Wiring terminals E002 and E006 may connect to external emergency stop signals, and wiring terminals E004 and E008 may connect to external emergency stop signals. When there is an external emergency stop or safety door signal, the splice should be removed.**

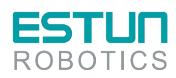

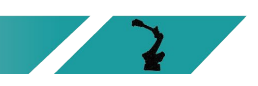

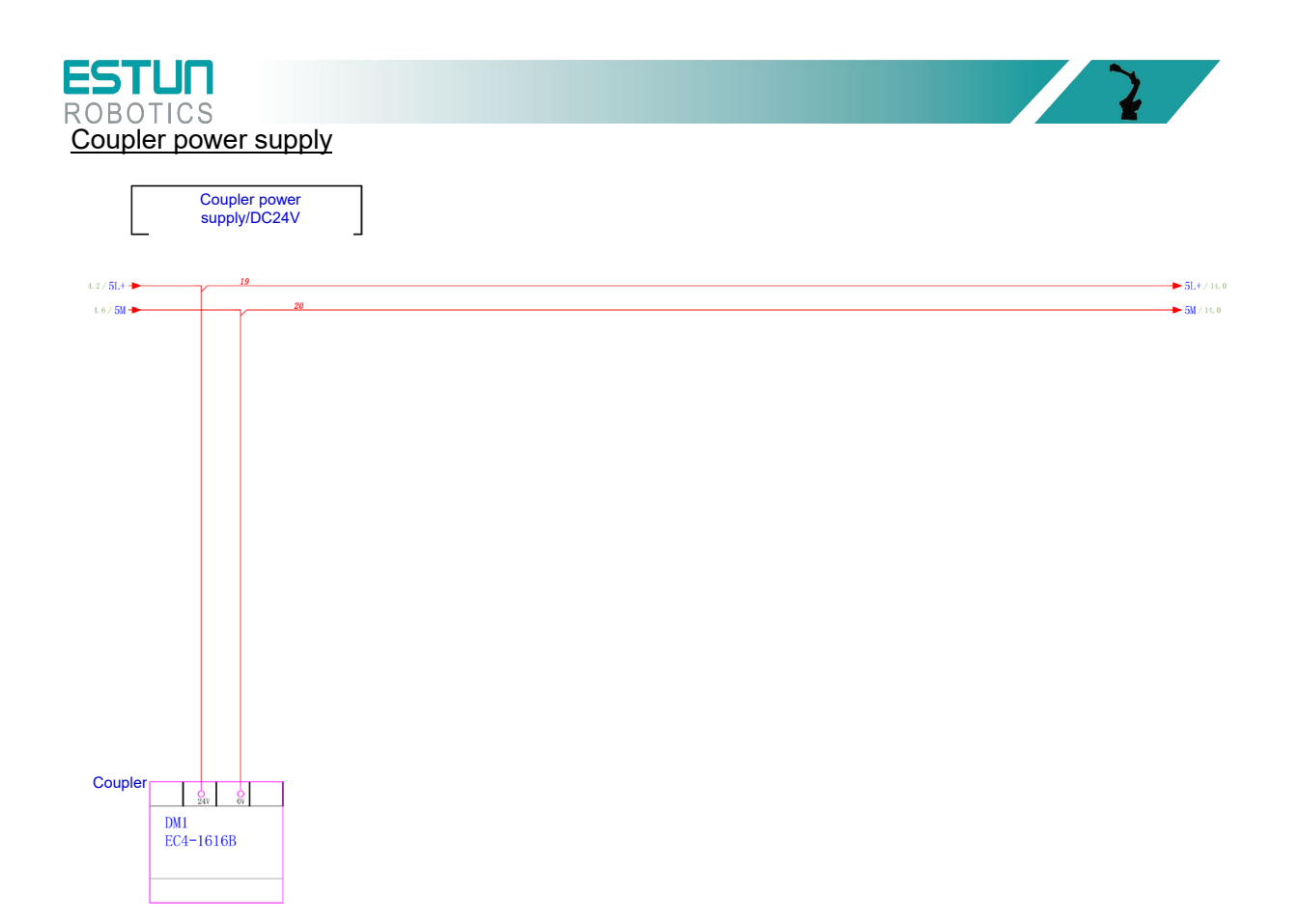

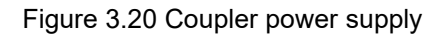

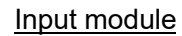

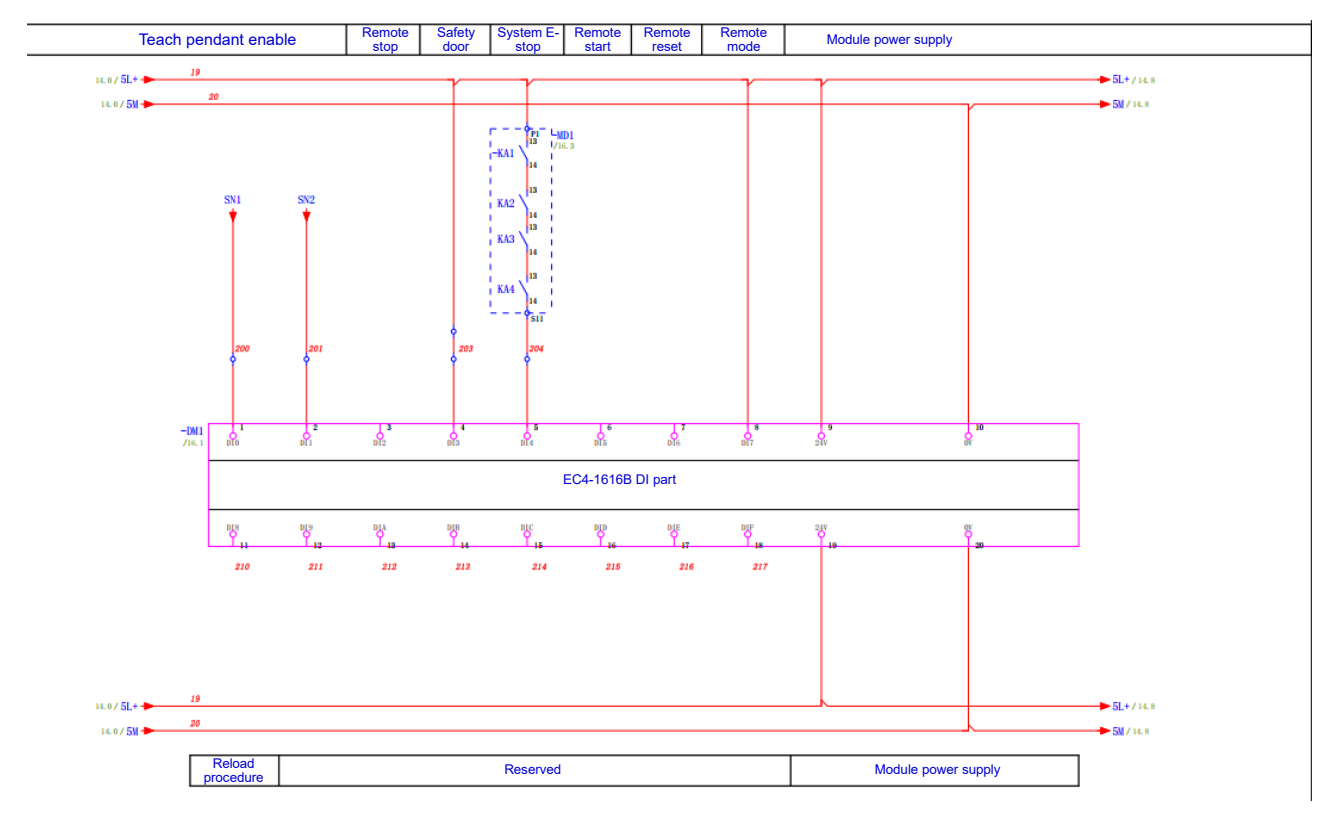

Figure 3.21 Input module

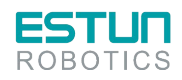

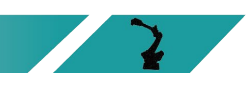

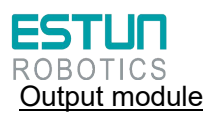

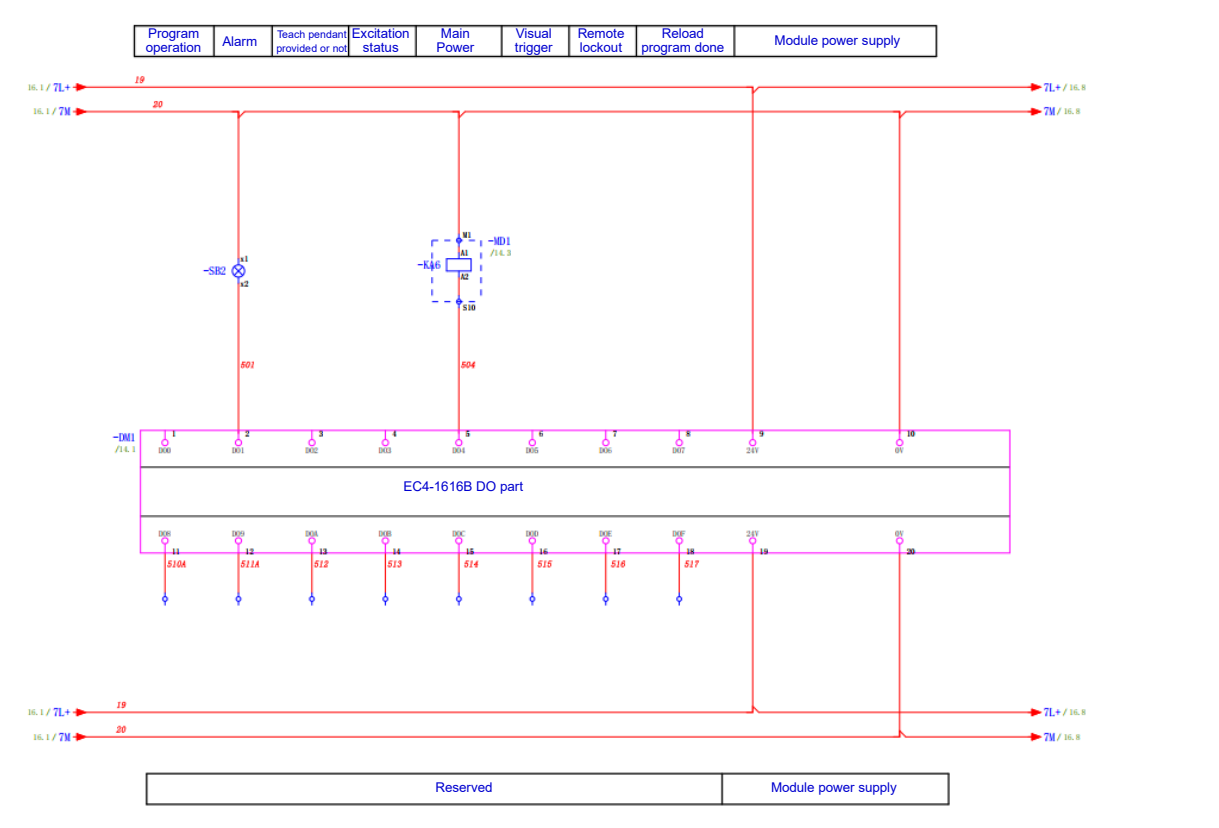

Figure 3.22 Output module

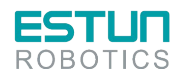

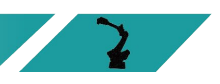

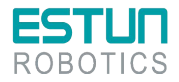

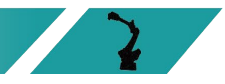

## 3.9 Relay module

The model of the relay module is 11261100001 (relay module ER-Relay-A). Its integrated 18 LED indicators indicate the current status in detail, which has a guiding effect on the maintenance of the internal lines of the control cabinet.

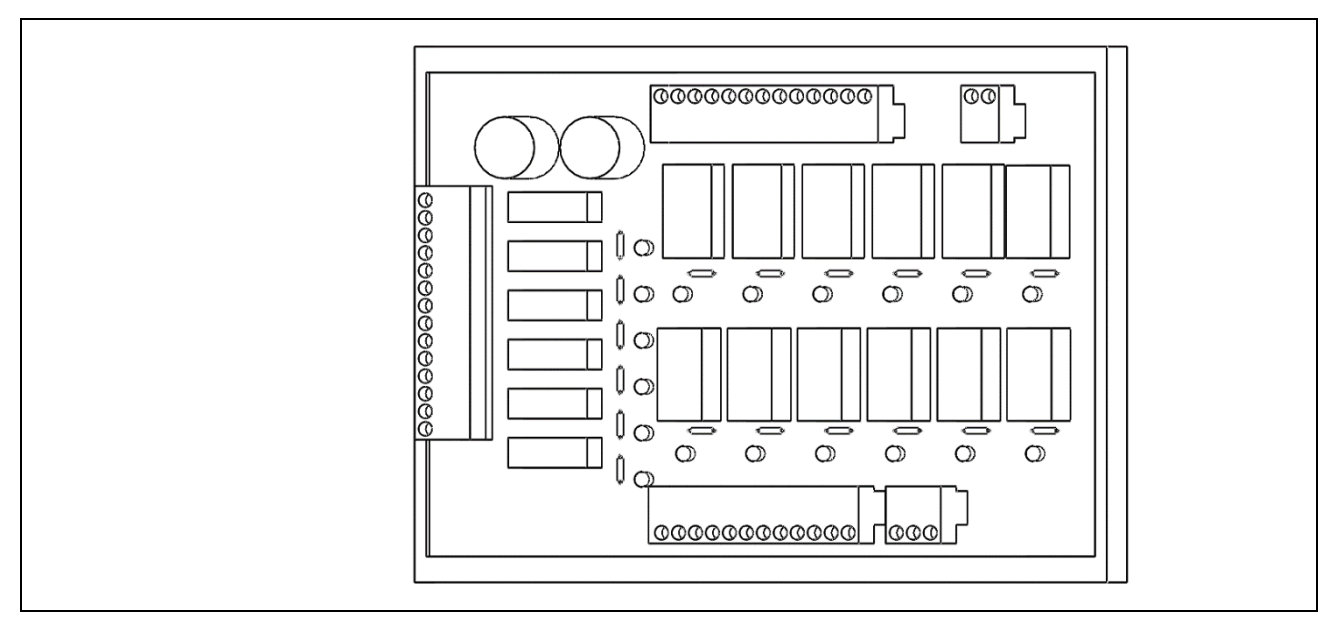

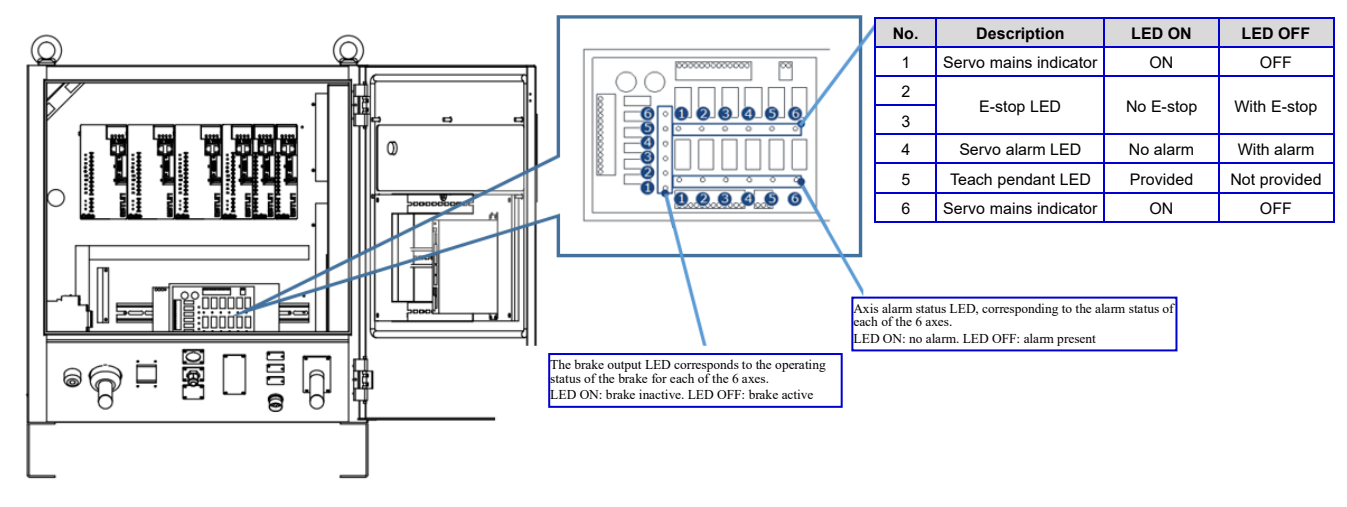

Figure 3.23 Relay module schematic diagram LEDs

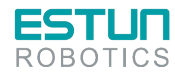

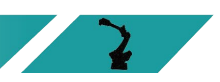

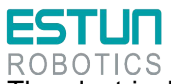

The electrical schematic diagram of relay module is shown below.

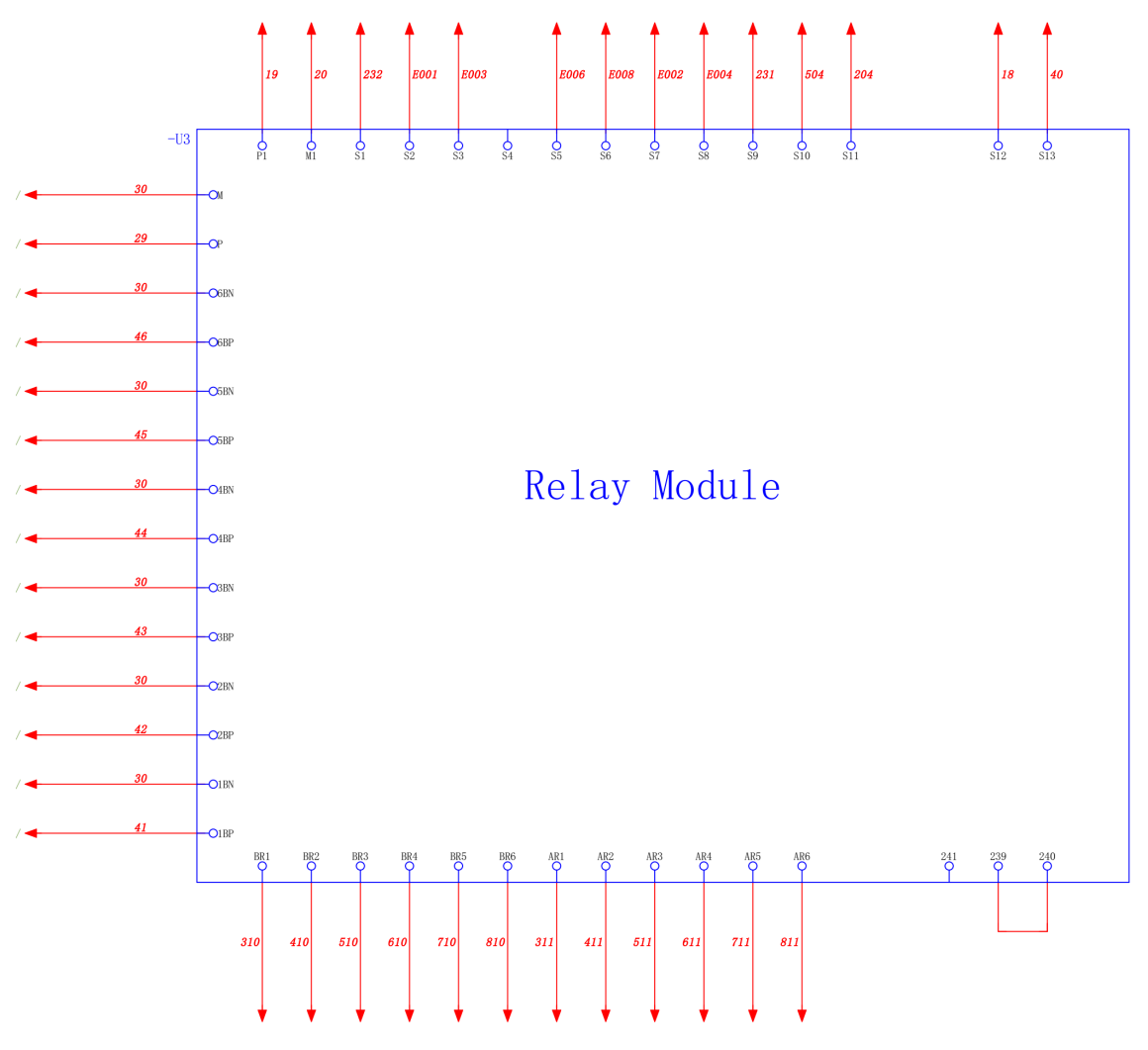

Figure 3.24 Relay module

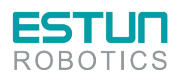

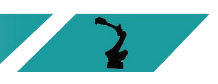

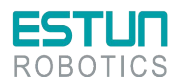

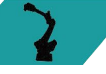

# **Chapter 4 Debugging**

### 4.1 Checks before power-on

Before powering on the control cabinet, please check and confirm the following items, and make necessary adjustments if needed.

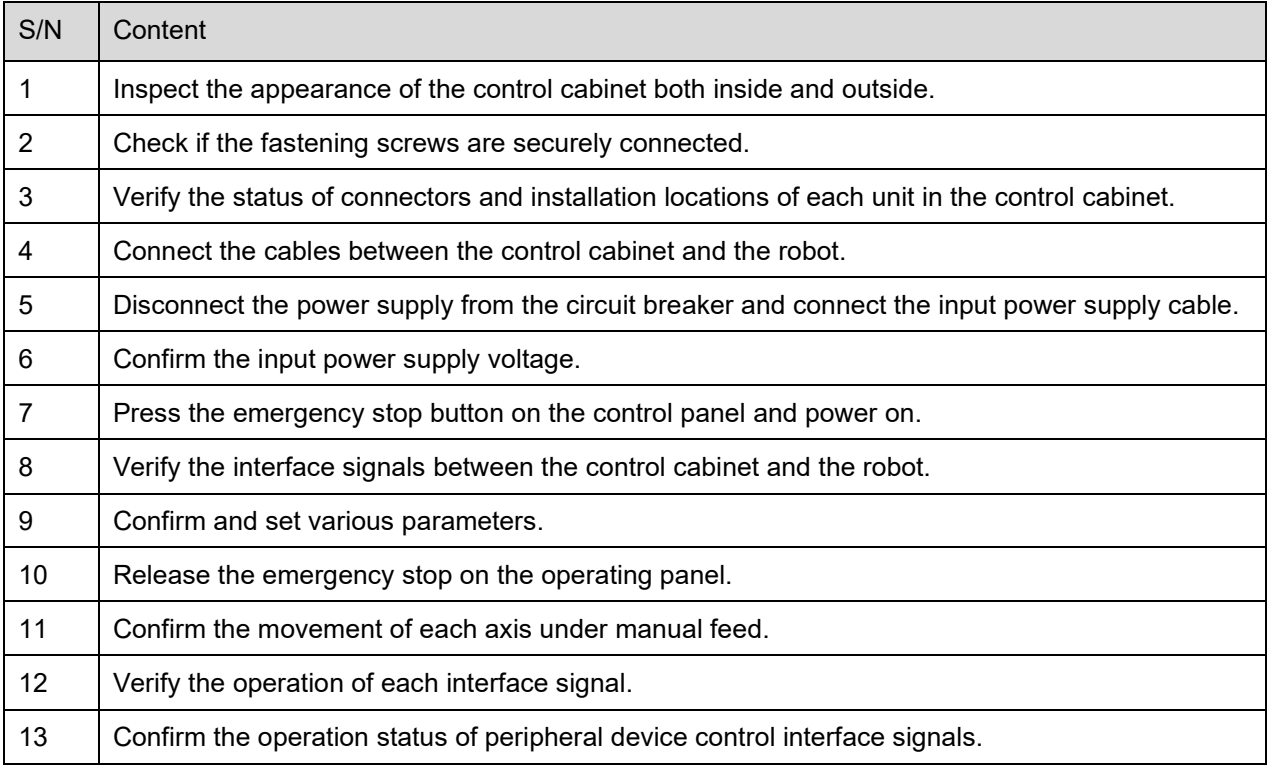

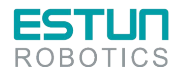

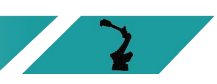

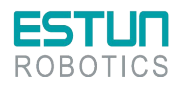

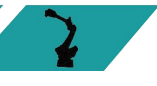

### 4.2 Use of teach pendant

### 4.2.1 Connection of teach pendant

Please refer to "4.2.1 Connection of teach pendant" for the connection and wiring method of the teach pendant.

### 4.2.2 Editing method

The modification of drive unit parameters can be completed by following the steps below.

Step 1: When the main power is turned on, the control cabinet undergoes an initialization diagnosis.

The teach pendant screen will display the initialization screen as shown in the figure below.

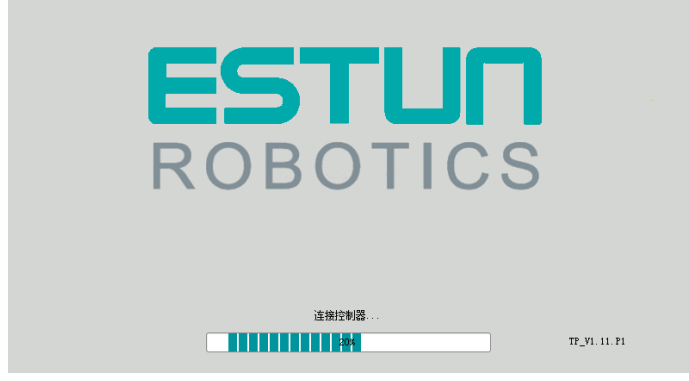

Step 2: After initialization is completed, check the system's operating status using the status indicator LEDs on the teach pendant. The Run indicator LED should be continuously on, and the Err indicator LED should be off, indicating a normal operating state.

Step 3: When the teach pendant displays the Home screen, select "General Settings > Servo Management".

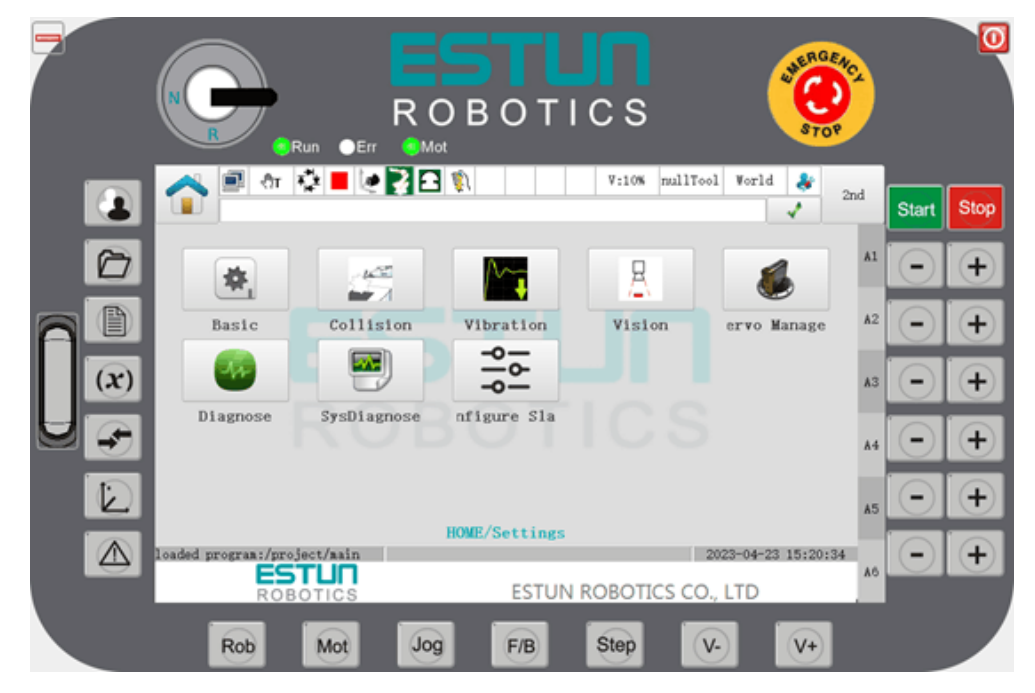

Step 4: Select the "Set Pn Parameters" tab. When the teach pendant displays the "Set Pn Parameters" screen, choose the tab corresponding to the desired drive axis (e.g., Axis 1) and click the "Set" button.

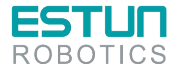

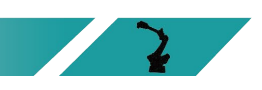

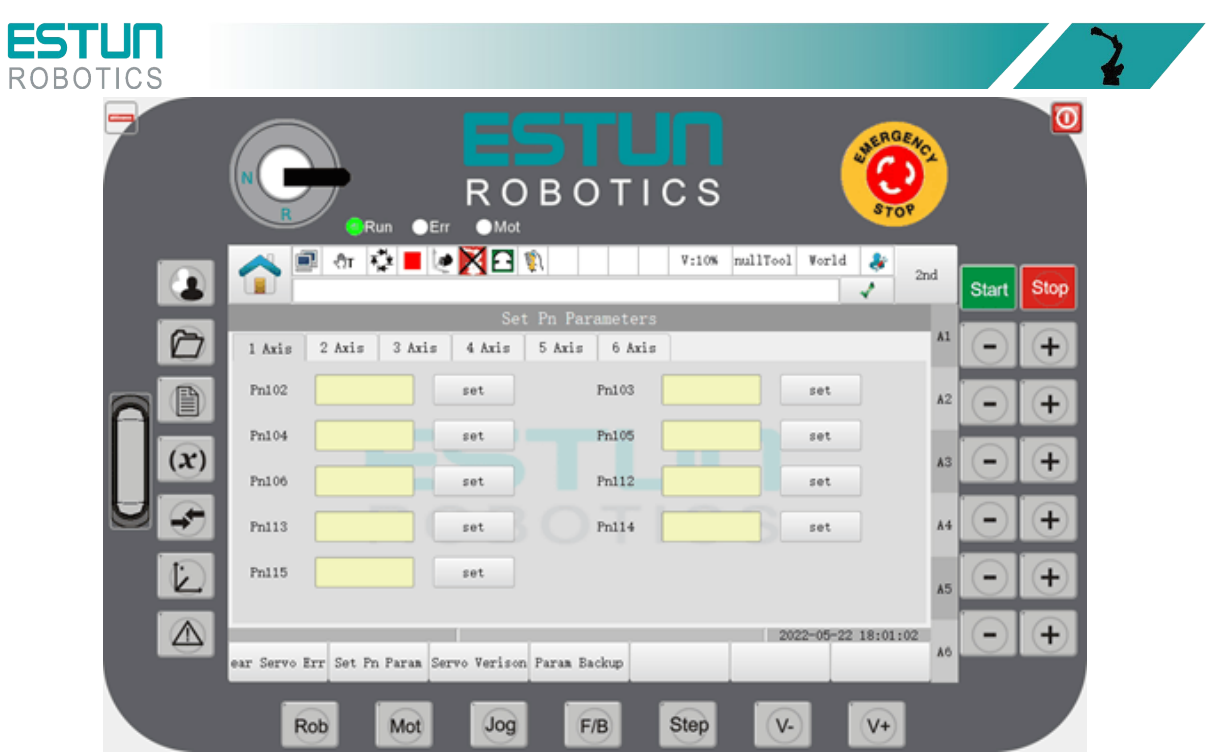

Step 5: In the parameter dialog box that appears, set the desired parameters.

Please note that the teach pendant can only be used to set certain Pn parameters. If you wish to set more parameters, please use the operating panel. **NOTE** 

### 4.3 Use of ESView software

### 4.3.1 Connecting the servo drive unit

To perform online operations, connect the PC and the servo drive unit using a USB-RS485 (RJ45) communication cable.

Please follow the guided steps below to connect the servo drive unit.

Step 1: Press the "Stop" button on the control cabinet to disconnect the main power.

Step 2: Rotate the "I-ON" switch to "O-OFF" to disconnect the control power.

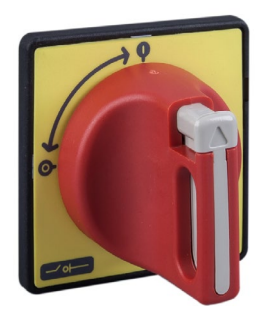

Step 3: Unlock the latch on the control cabinet door to open it.

Step 4: Check and wait for all indicator lights in the cabinet to turn off (generally for at least 5 minutes).

Step 5: Refer to the connection diagram in the provided figure below, and use a USB-RS485 (RJ45) communication cable to connect the PC and the servo drive unit.

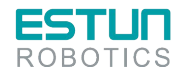

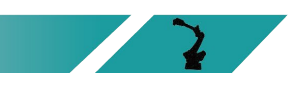

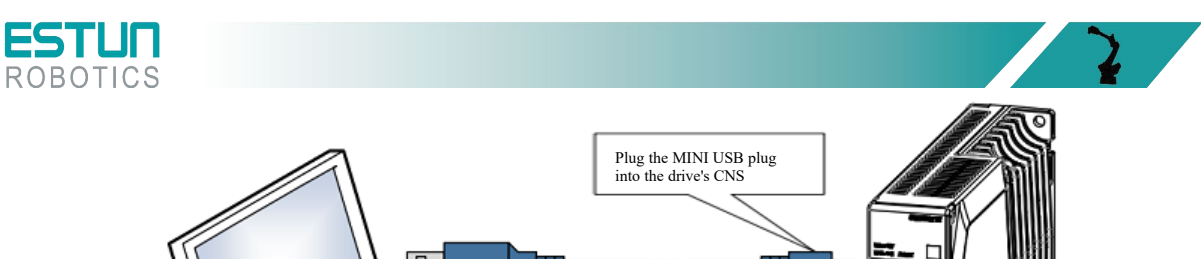

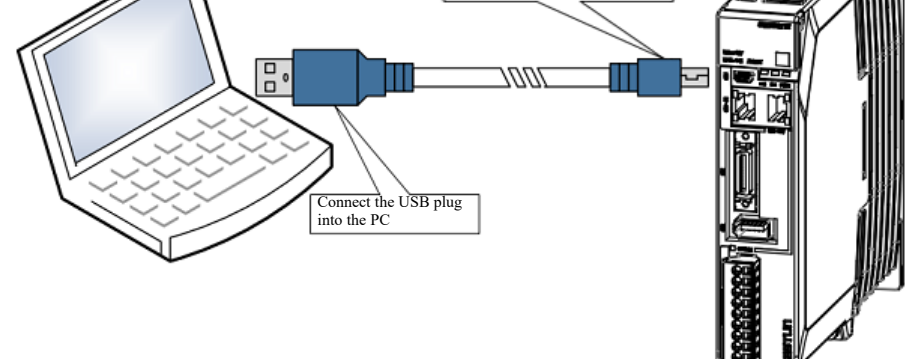

Step 6: Rotate the "O-OFF" switch to "I-ON" to power on the control.

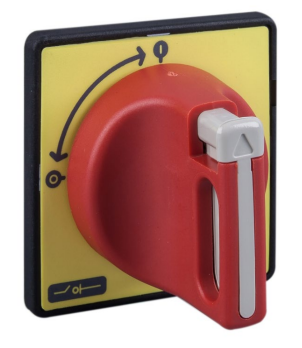

At this point, the PC has successfully connected to the servo drive unit.

### 4.3.2 Installing ESView

#### **System Requirements**

Users are required to have a personal computer that meets the following basic conditions:

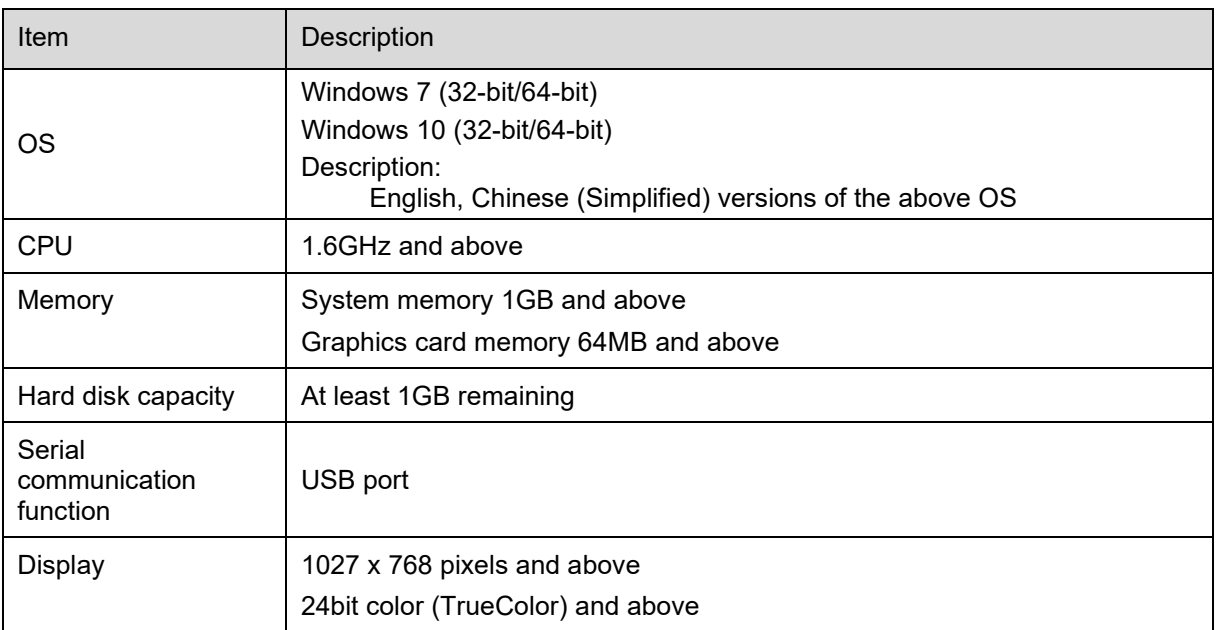

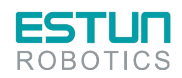

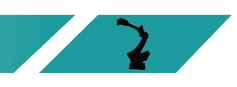

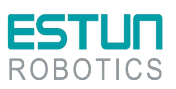

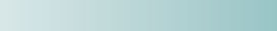

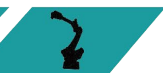

 $\mathbf{L}$ 

#### Preparation before installation

Please make the following preparations before installation: Windows operating system, communication cable, and decompression software.

Log in to the official website of ESTUN at www.estun.com and navigate to the "Downloads" section to find and download the ESView software.

If you are unable to obtain the software or require assistance, please contact ESTUN engineers.

- Power on your computer and start Windows.
- If Windows is already running, close any other software that is currently running.
- Copy the compressed file of ESView to any directory on your personal computer.
- If your personal computer is already connected to a drive unit, disconnect the connection.
- If you want to reinstall ESView, it is recommended to uninstall any previously installed ESView software first.

#### Software installation

To ensure a successful installation, please close other running software and ensure that the Windows user has administrator privileges.

Follow the guided steps below to install ESView.

 Step 1: Open and extract the ESView compressed file to any directory on your personal computer.

Step 2: Double-click and run the ESView installation program to launch the ESView installation wizard, as shown in Table 4-1.

Table 4-1: Starting ESView installation

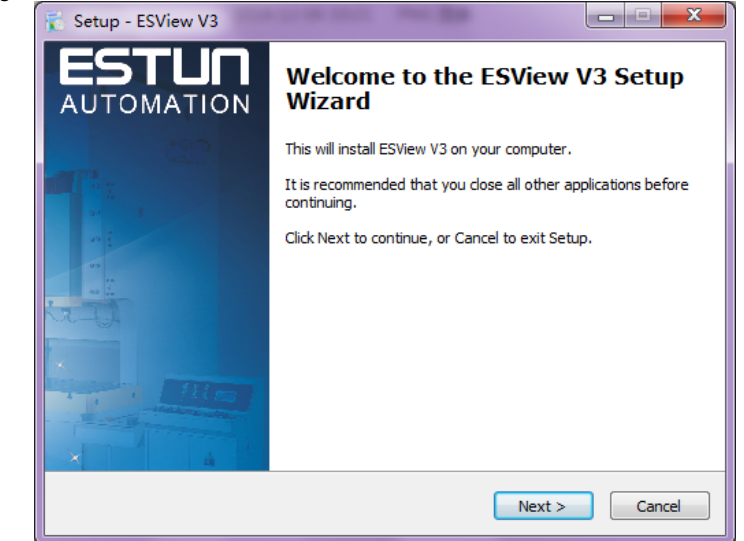

Step 3: Follow the prompts in the installation wizard to install ESView on your PC.

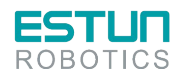

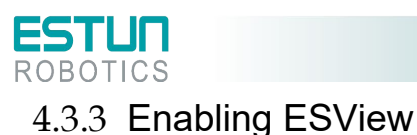

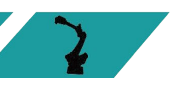

#### Online operation

Through online operation, you can upload, download, and perform other operations on the parameters of the servo drive unit.

To perform online operations, connect the PC and the servo drive unit using a USB-RS485 (RJ45) communication cable.

Step 1: Connect the drive unit to the PC using a USB connection cable.

Step 2: From the Windows Start menu, select "All Programs > ESView > ESView" or double-click the shortcut of the "ESView" program on the desktop.

Step 3: After launching the ESView program, the "Communication Settings" dialog box will automatically appear. If ESView is already enabled, choose the menu "Home > Connect" in the ESView program, or simply click.

Step 4: Select "Serial".

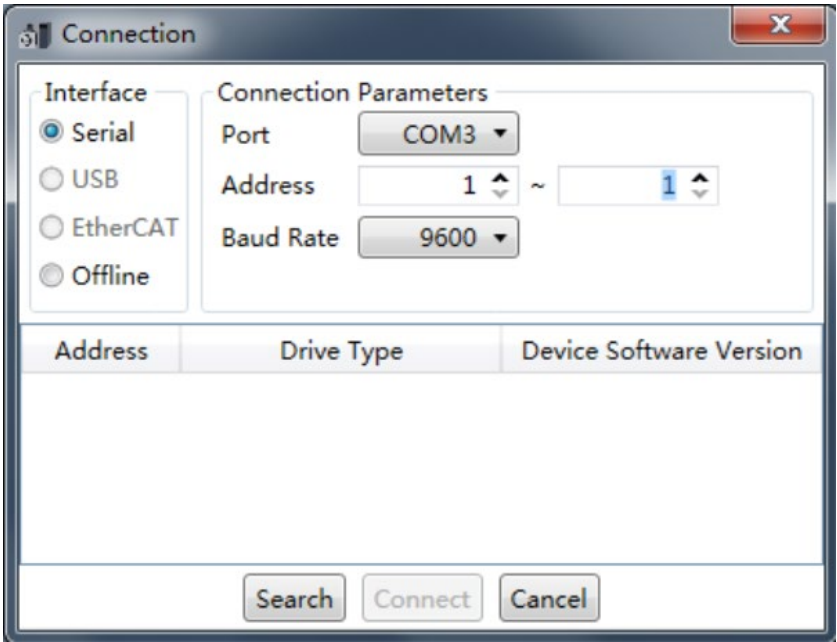

Step 5: Configure the "Communication Parameters".

• Port: Select the correct serial port number from the drop-down list.

Users can open the computer's "Device Manager" and find the port number under "Ports → USB Serial Port (COMx)". For example, if the port is "COM3", it will be displayed as shown in the figure below.

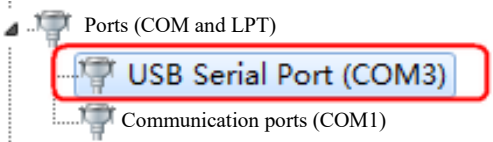

 Address: Set the communication address range for device detection. The default address at the factory is as follows:

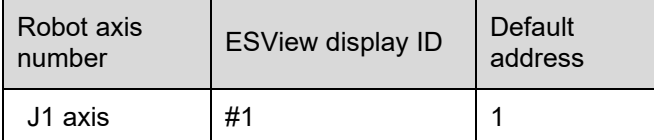

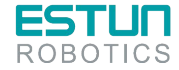

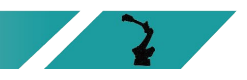

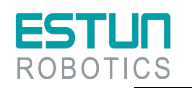

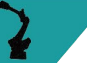

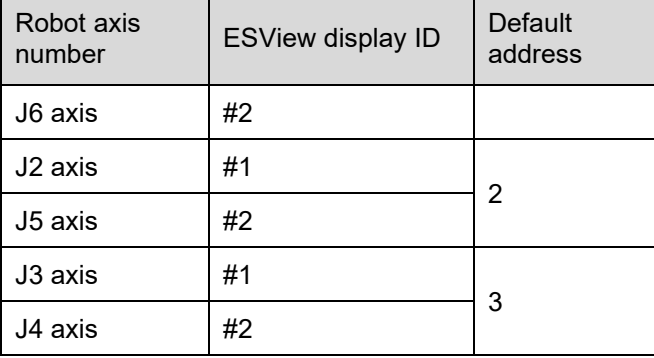

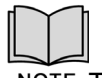

NOTE The "Address" can be viewed or modified using Pn701.

• Baud Rate: Set the communication speed with the device. The actual communication speed can be viewed using parameter Pn700.0, with a default value of 9600.

Step 6: Click on "Search".

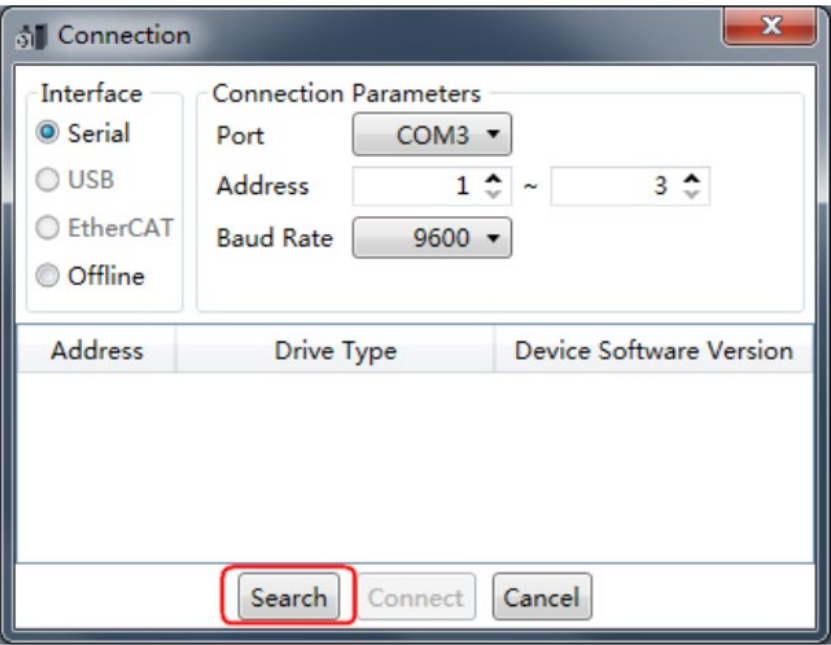

Step 7: Select the desired drive device to connect. In the example below, a drive device with an address of "1" is selected.

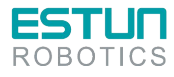

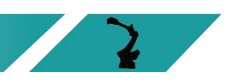

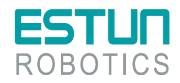

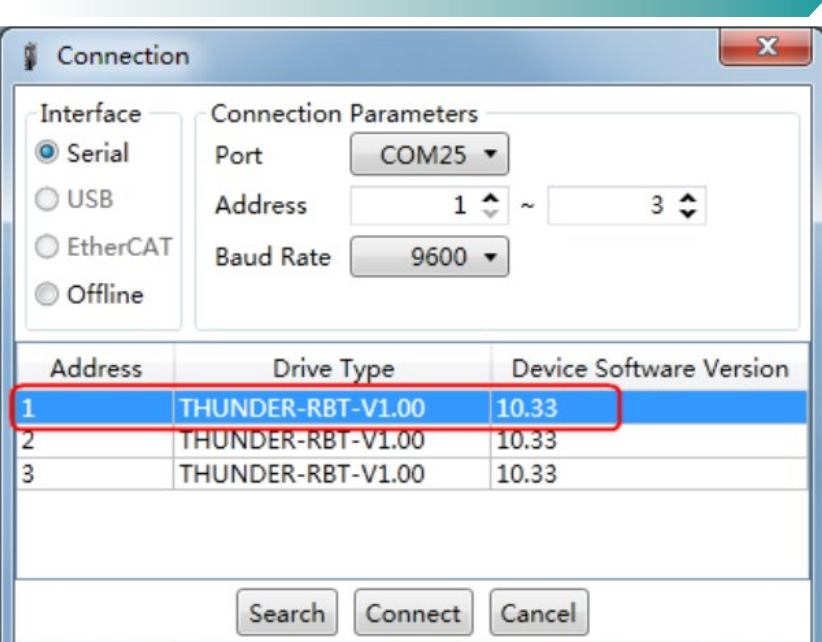

Step 8: Click on "Connect".

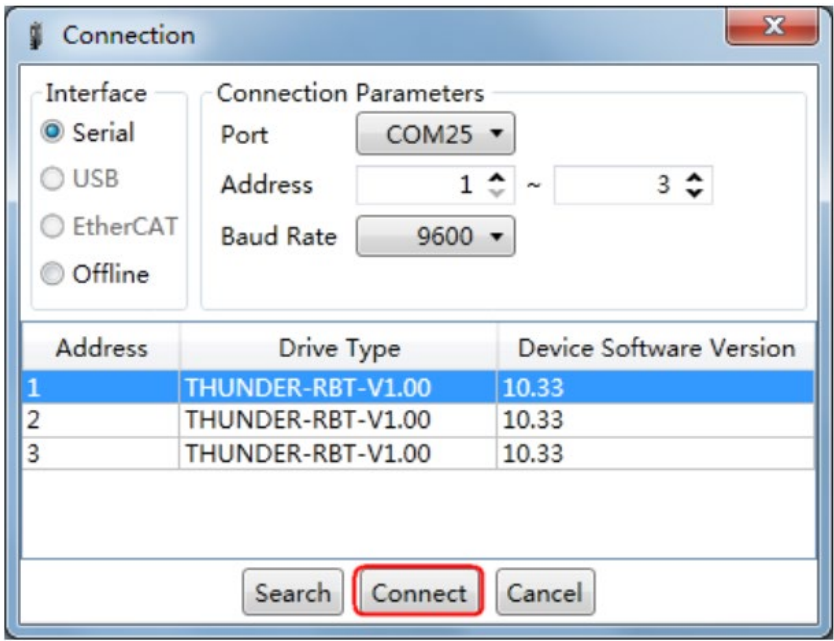

Step 9: Once in the main window of ESView, the connected device will be displayed in the left "Devices" column. Users can now make necessary settings to the drive unit or motor in real-time.

#### Offline Operation

In offline operation, users can perform image operations such as oscilloscope, FFT, mechanical analysis, etc., without the need to connect any devices.

Although there is no need to connect the actual drive unit, certain functionalities are limited and cannot be configured correctly.

Step 1: From the Windows Start menu, select "All Programs > SView > SView" or double-click the shortcut of the "ESView" program on the desktop.

Step 2: After launching the ESView program, the "Connection" dialog box will automatically appear. If ESView is already enabled, choose the menu "Home > Connect Servo".

Step 3: Select "Offline".

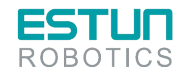

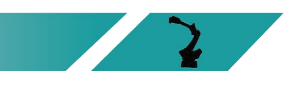

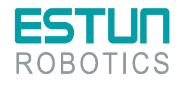

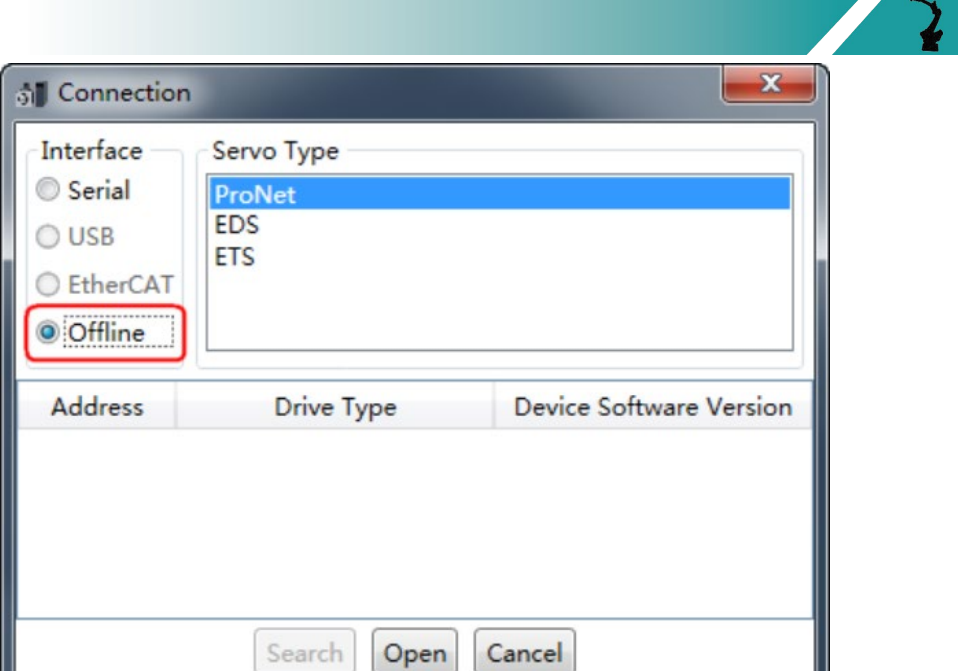

Step 4: Choose the desired "Drive Type" for configuration, such as "EDS".

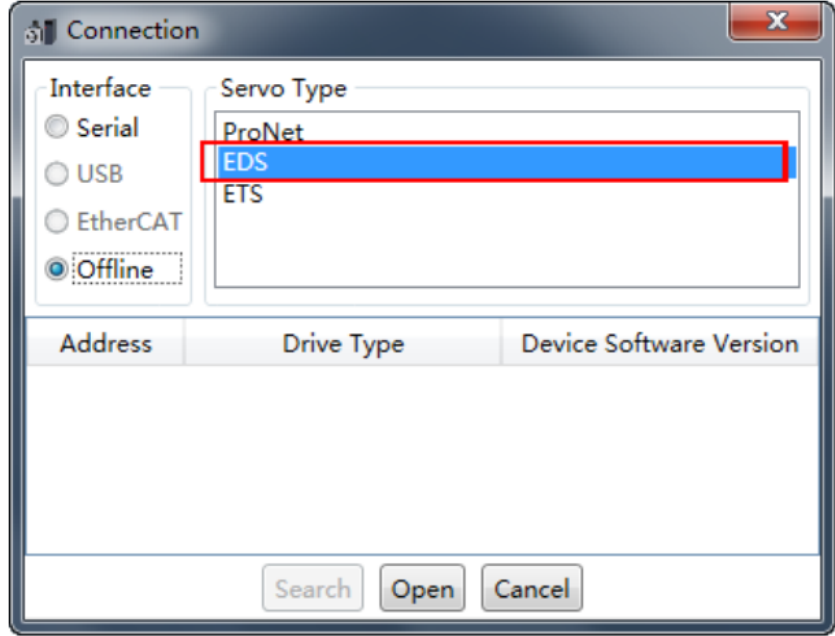

Step 5: Click on "Open".

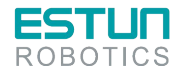

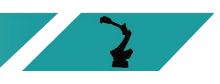

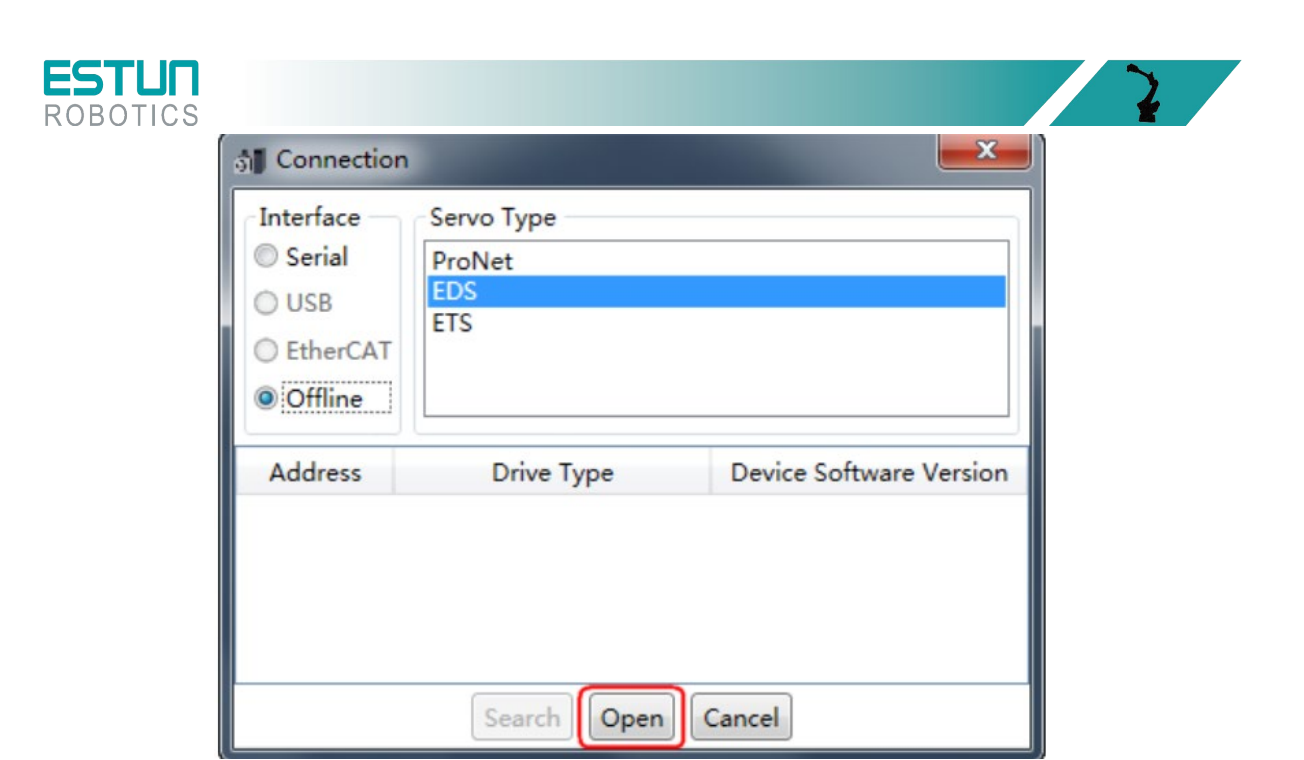

Step 6: Once in the main window of ESView, the created offline device will be displayed in the left "Devices" column.

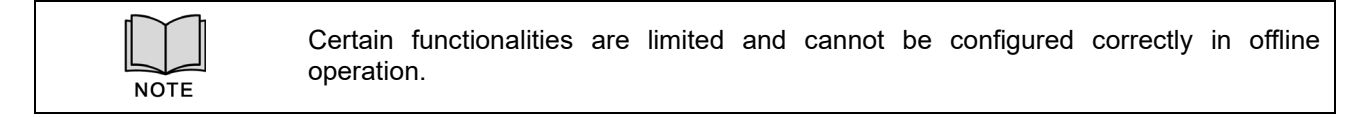

### 4.3.4 Parameter settings

In the "Parameter Edit" window, users can perform the following operations:

- Upload Parameters
- Edit Parameters
- Search Parameters
- Download Parameters
- Restore Factory Values
- Save Parameters
- Compare Parameters

To open the "Parameter Edit" window, follow the guided steps below:

Step 1: Double-click on the "Parameter Edit" option in the device column of ESView.

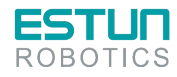

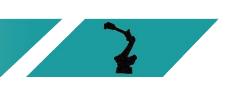

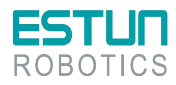

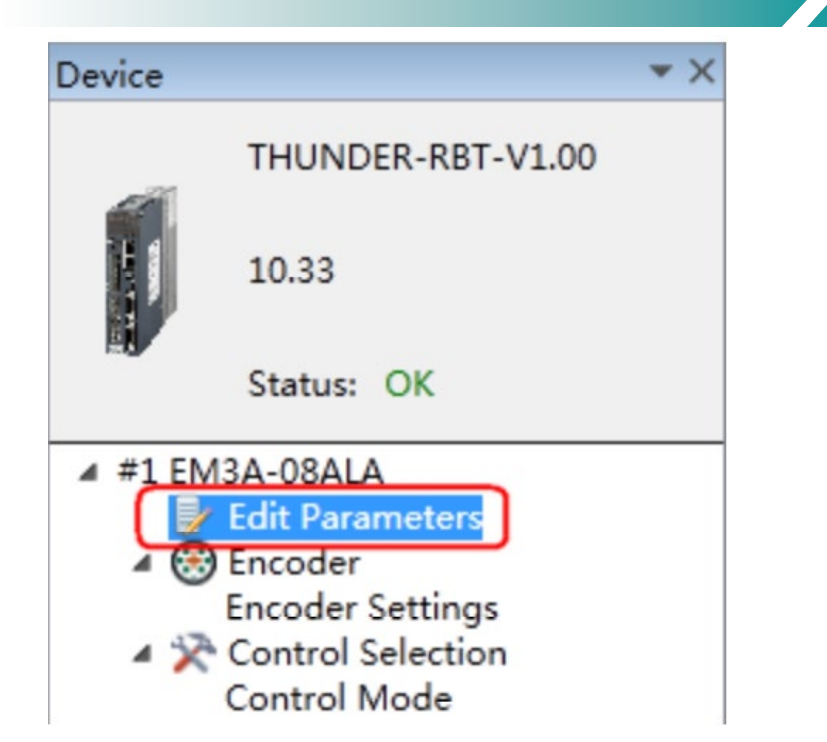

Step 2: The "Parameter Edit" window will appear in the "Function Display Area."

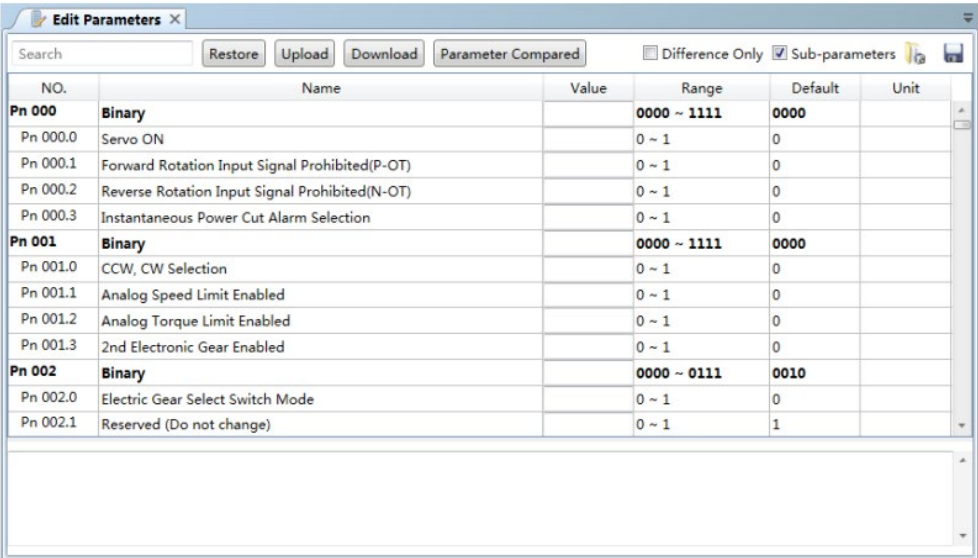

#### Uploading Parameters

There are two ways to upload parameters: "Upload All" and "Upload Selected Items."

#### **Upload All:**

#### **Method 1:**

In the "Parameter Edit" window, click on "Upload All." After a moment, ESView will read and display the settings of all parameters from the drive unit in the "Device Value" column.

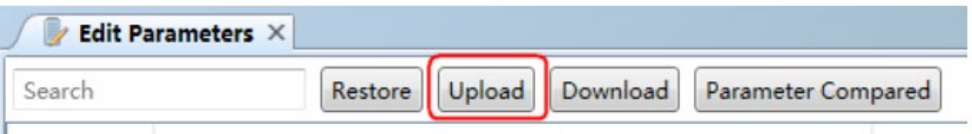

#### **Method 2:**

Users can also right-click on any non-editable area of the parameter list and select "Upload All" from the pop-up menu.

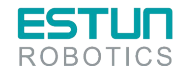

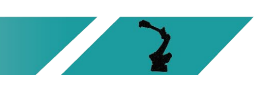

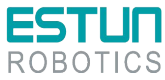

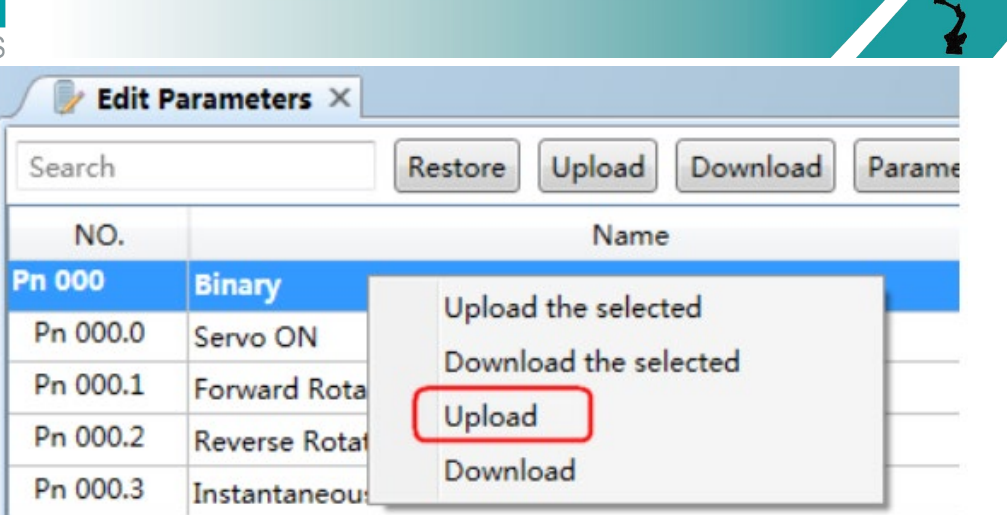

#### **Upload Selected Items**

In the "Parameter Edit" window, users can either drag the mouse to select specific parameters or hold down the "Ctrl" key on the keyboard and individually select the parameters to be read. Then, right-click on one of the selected items and choose "Upload Selected Items" from the pop-up menu.

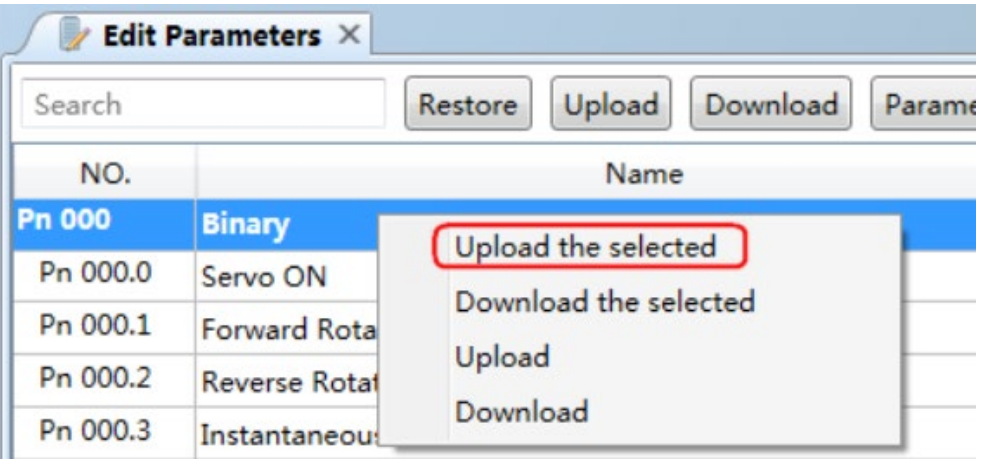

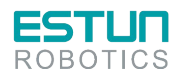

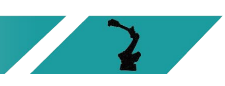

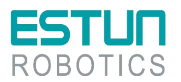

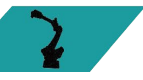

#### Edit Parameters

After successfully uploading parameters, users can directly modify the desired parameters in the "Device Value" column, and the parameters will be updated accordingly.

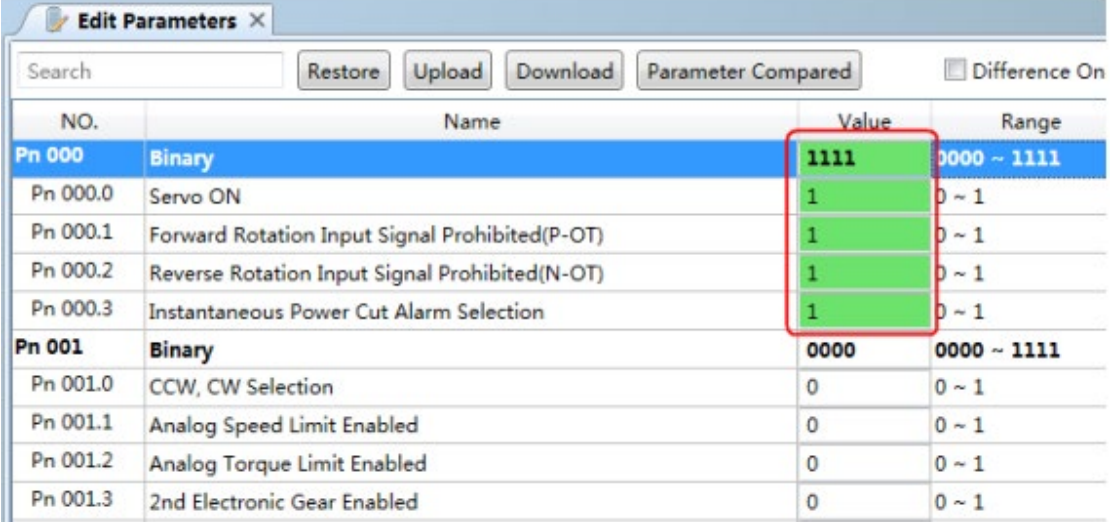

When editing parameters, detailed explanations for each parameter will be displayed below the parameter list, providing assistance for user configuration.

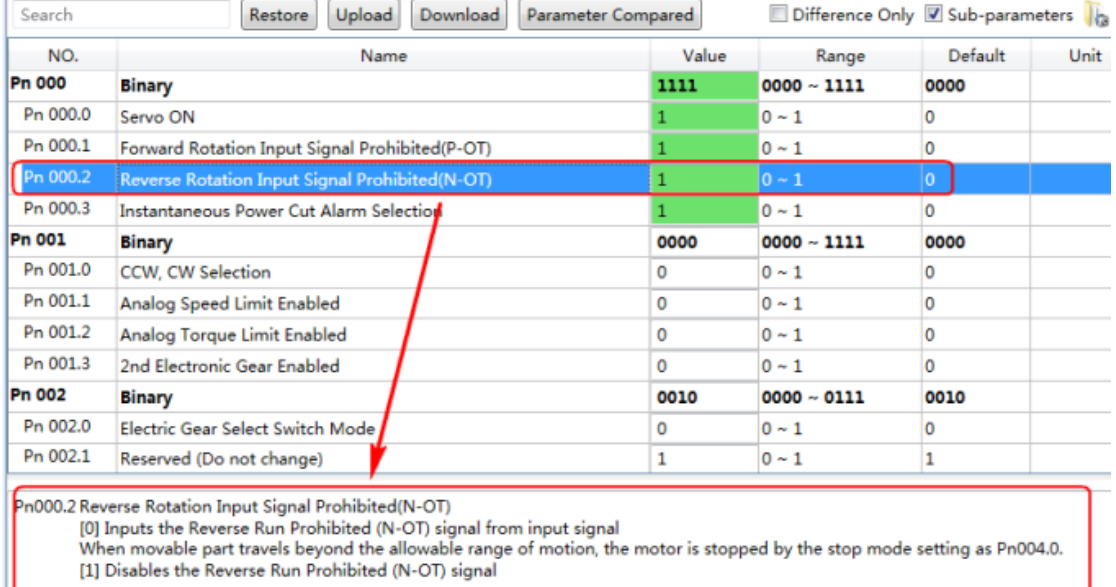

#### **Search Parameters**

Operating steps:

- 1. In the "Parameter Edit" window, click on the search input box.
- 2. Enter the desired keyword(s) in the input box ("NO.", "Name", "Device Value", "Range", "Default Value", "Unit", or any characters in the detailed parameter explanation).
- 3. To search for multiple criteria simultaneously, add one or more spaces between the keywords. The window will display all parameters that match any of the specified keywords.

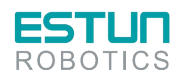

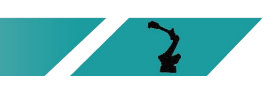

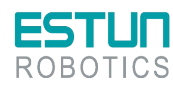

#### $\blacktriangleright$  Edit Parameters  $\times$

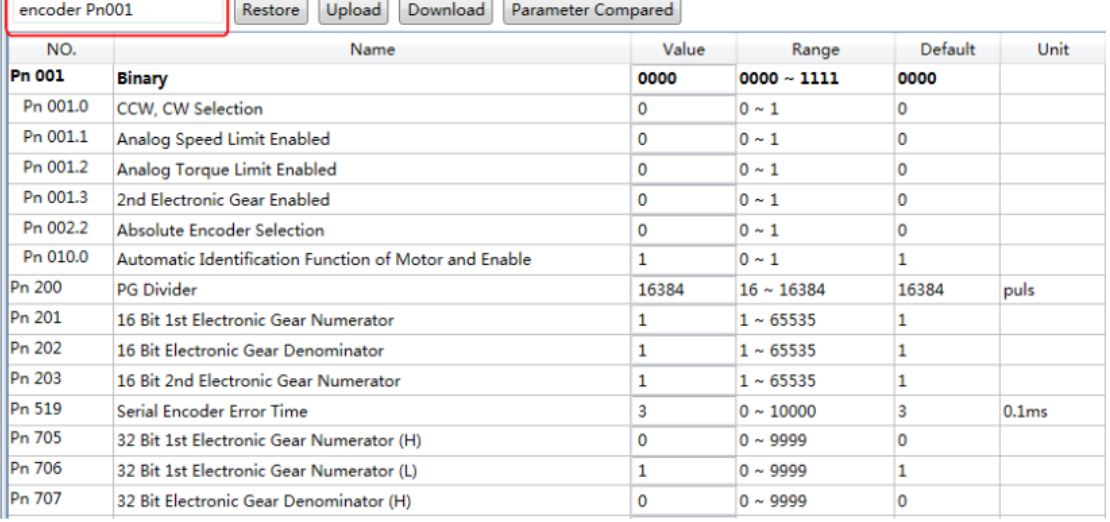

#### Download Parameters

#### Download All

#### **Method 1:**

In the "Parameter Edit" window, click on "Download All." After a moment, the edited parameters will be written to the drive unit.

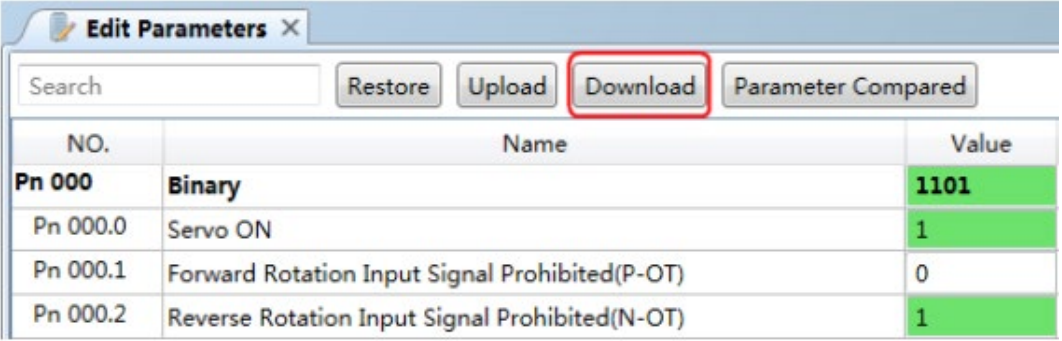

#### **Method 2:**

Users can also right-click on any non-editable area of the parameter list and select "Download All" from the pop-up menu.

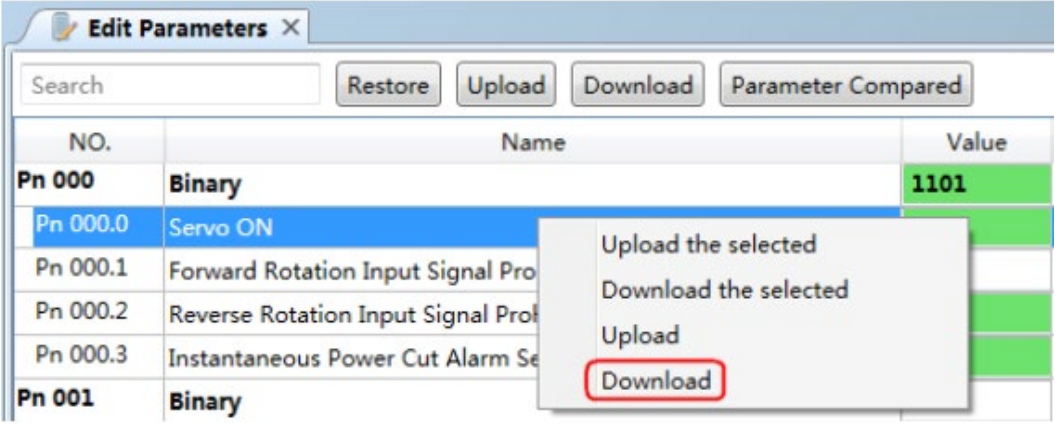

#### Download Selected Items

In the "Parameter Edit" window, users can either drag the mouse to select specific parameters or hold down the "Ctrl" key on the keyboard and individually select the parameters to be downloaded. Then, right-click on one of the selected items and choose "Download Selected Items" from the pop-up menu.

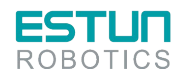

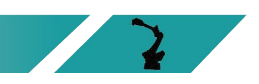

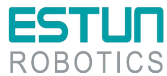

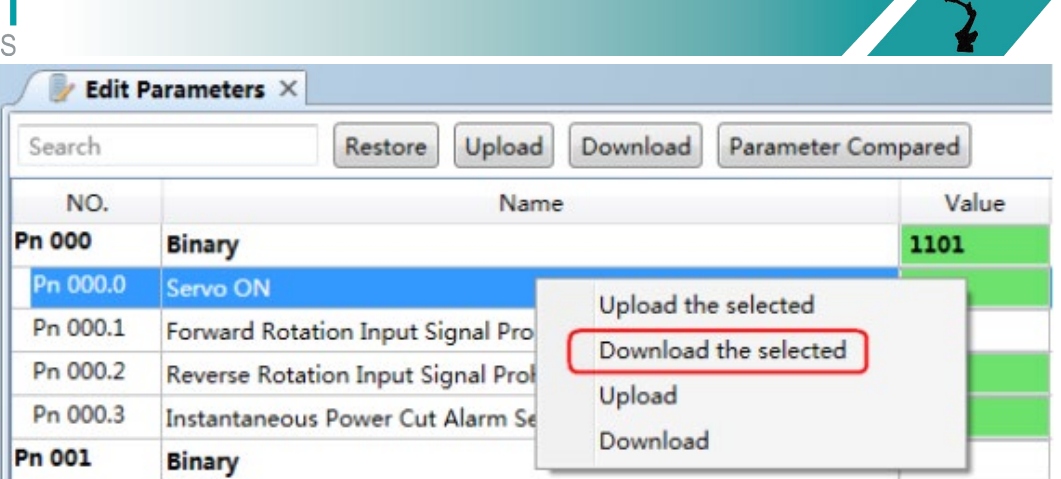

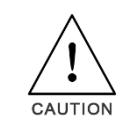

If the page displays a "Failed to download parameters" message, please check the connection between the drive unit and the PC.

#### Restore Factory Values

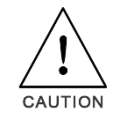

Performing "Restore Factory Values" will reset the parameters in the drive unit (excluding certain specified parameters) to their default settings. Please proceed with caution.

Step 1: In the "Parameter Edit" window, click on "Restore Factory Values."

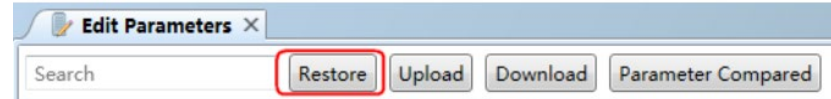

Step 2: After confirming the action, click "OK" in the pop-up warning box.

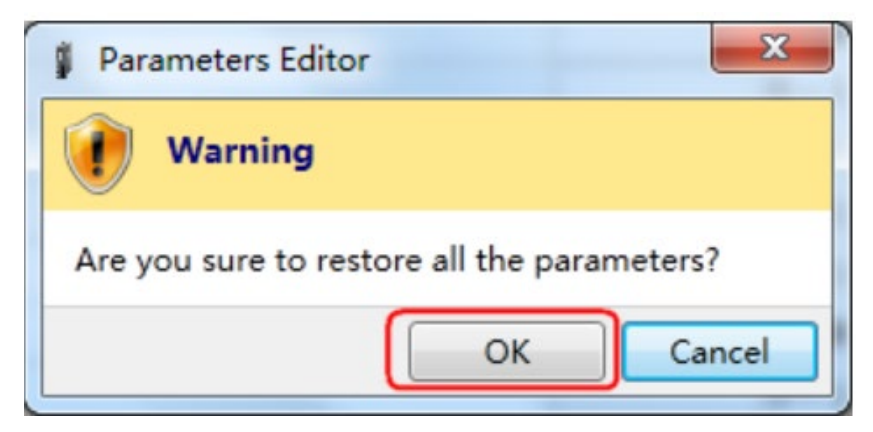

Step 3: ESView will send the restore factory values command to the drive unit, and the device will begin the restore operation.

#### Save Parameters:

Users can save the current parameter configuration to a local path on the PC.

Step 1: In the "Parameter Edit" window, click on the save icon  $\blacksquare$ .

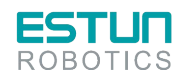

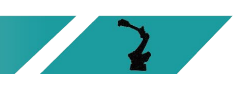

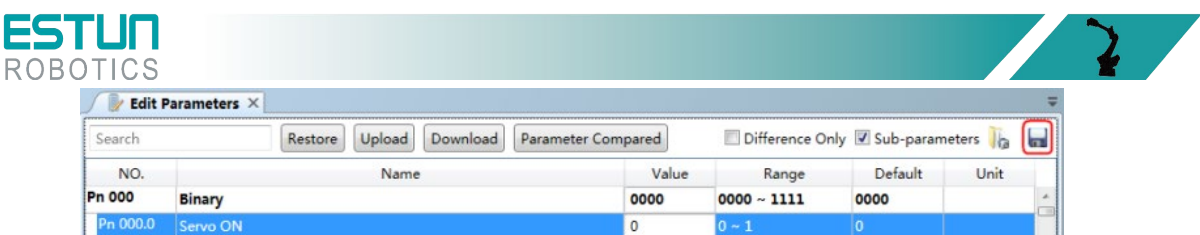

Step 2: In the pop-up "Save As" dialog box, select the desired path to store the parameter file.

Step 3: Click "Save."

#### Compare Parameters

Compare Parameters is an operation that compares the parameter values in the device with the parameter values in an offline file on the PC. Please follow the following steps to perform this operation.

Step 1: Refer to the "Upload Parameters" section and perform a parameter read operation.

Step 2: Click on "Parameter Comparison" and select the correct offline file in the pop-up dialog box.

Step 3: ESView will automatically perform the parameter comparison operation and list the parameters with differences in the interface, as shown in the figure below.

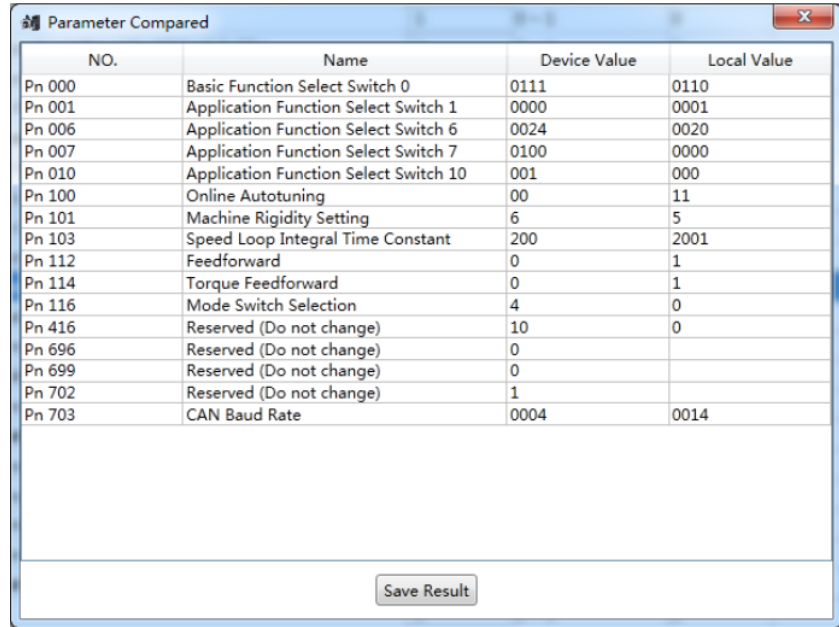

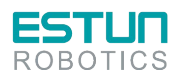

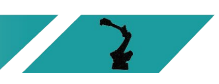

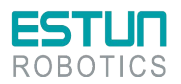

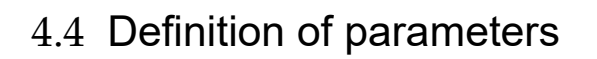

Instructions for use

When indicating a parameter change, the effective time of the change is as follows: "Restart": The change takes effect only after the power is restored. "Immediately": The change takes effect immediately after the parameter settings are confirmed.

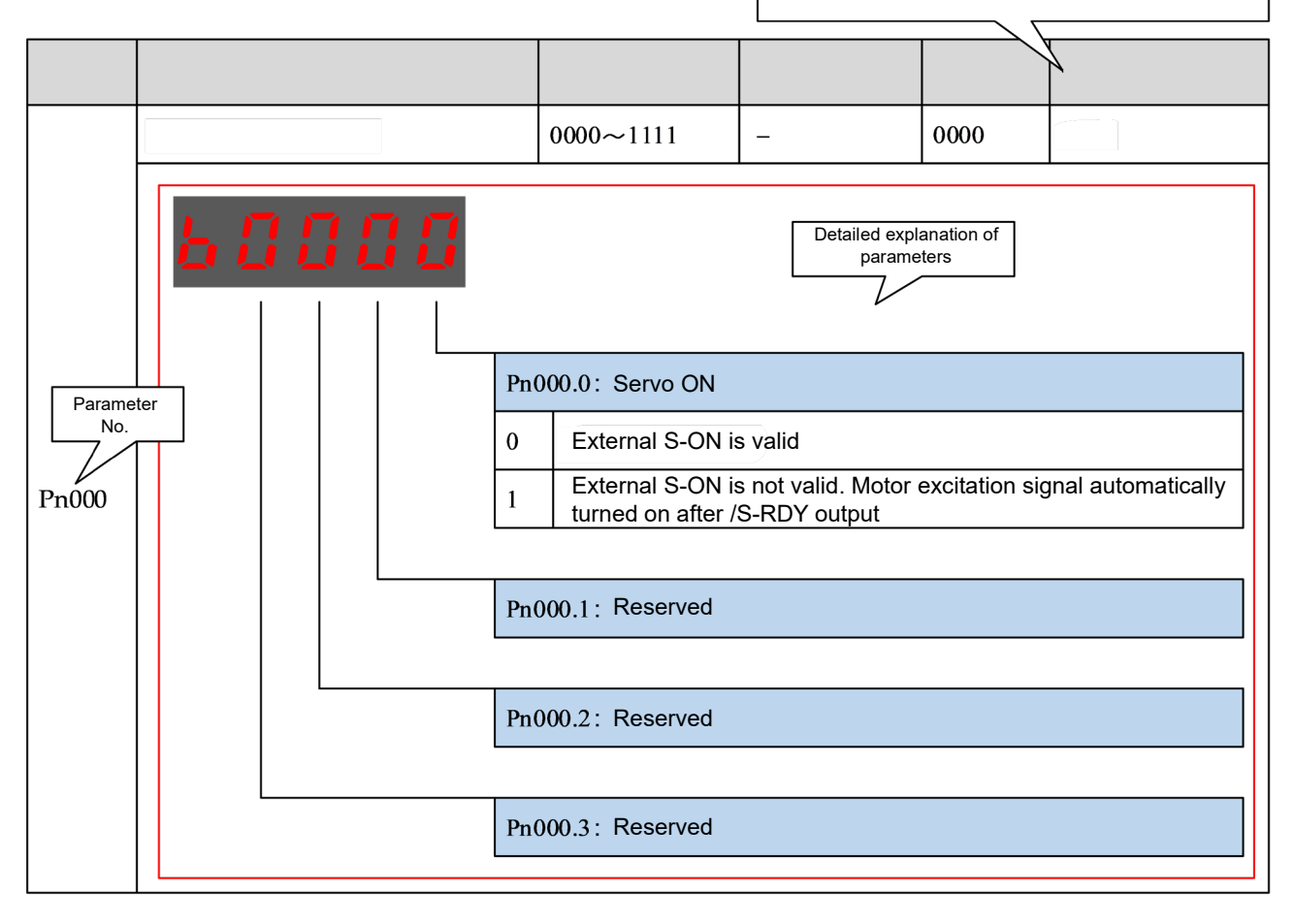

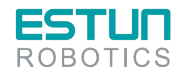

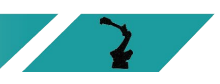

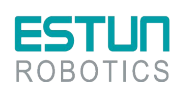

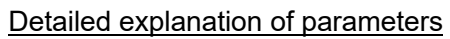

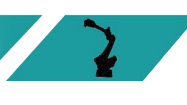

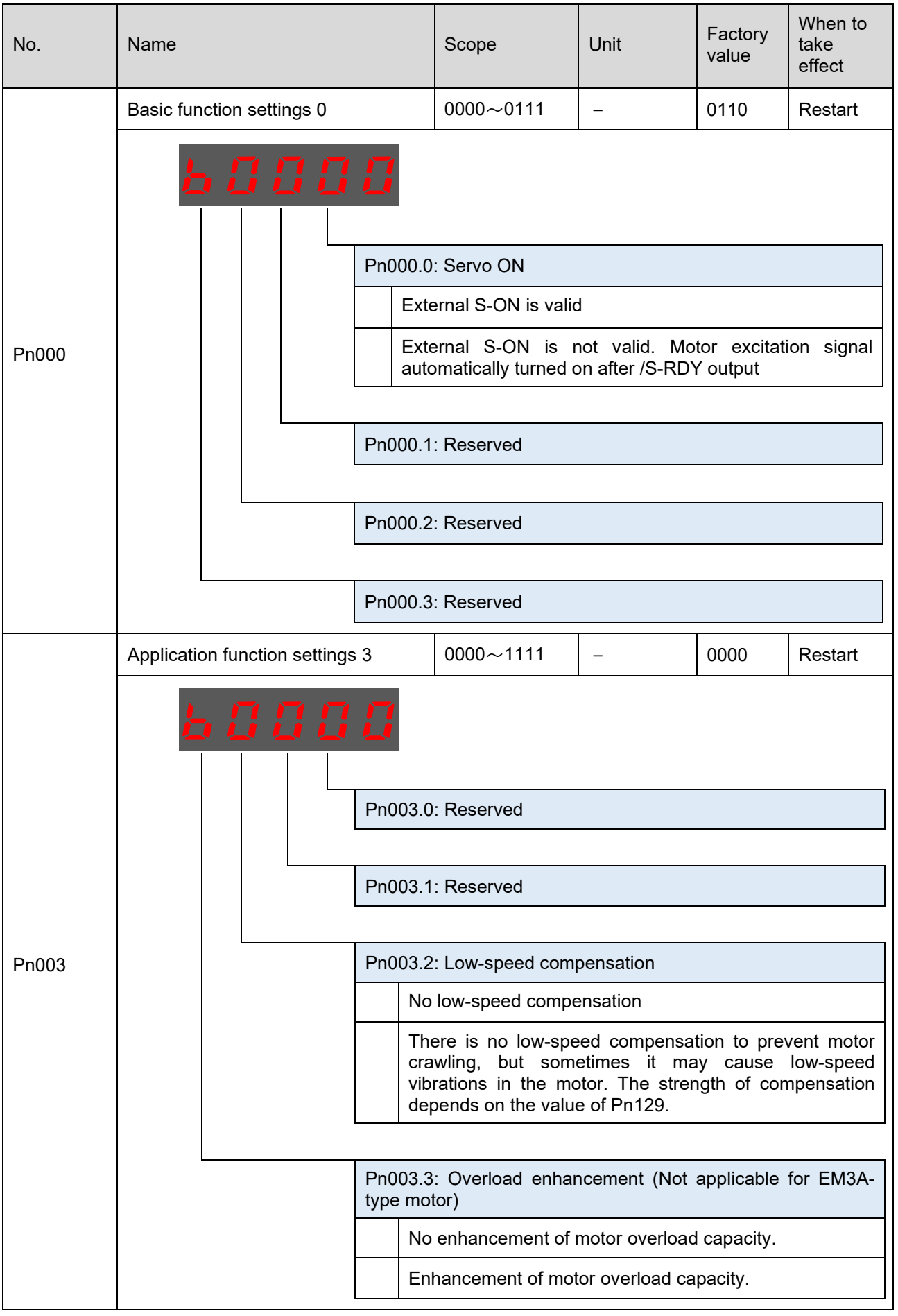

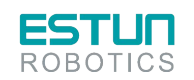

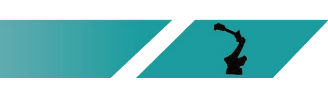

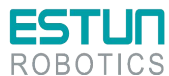

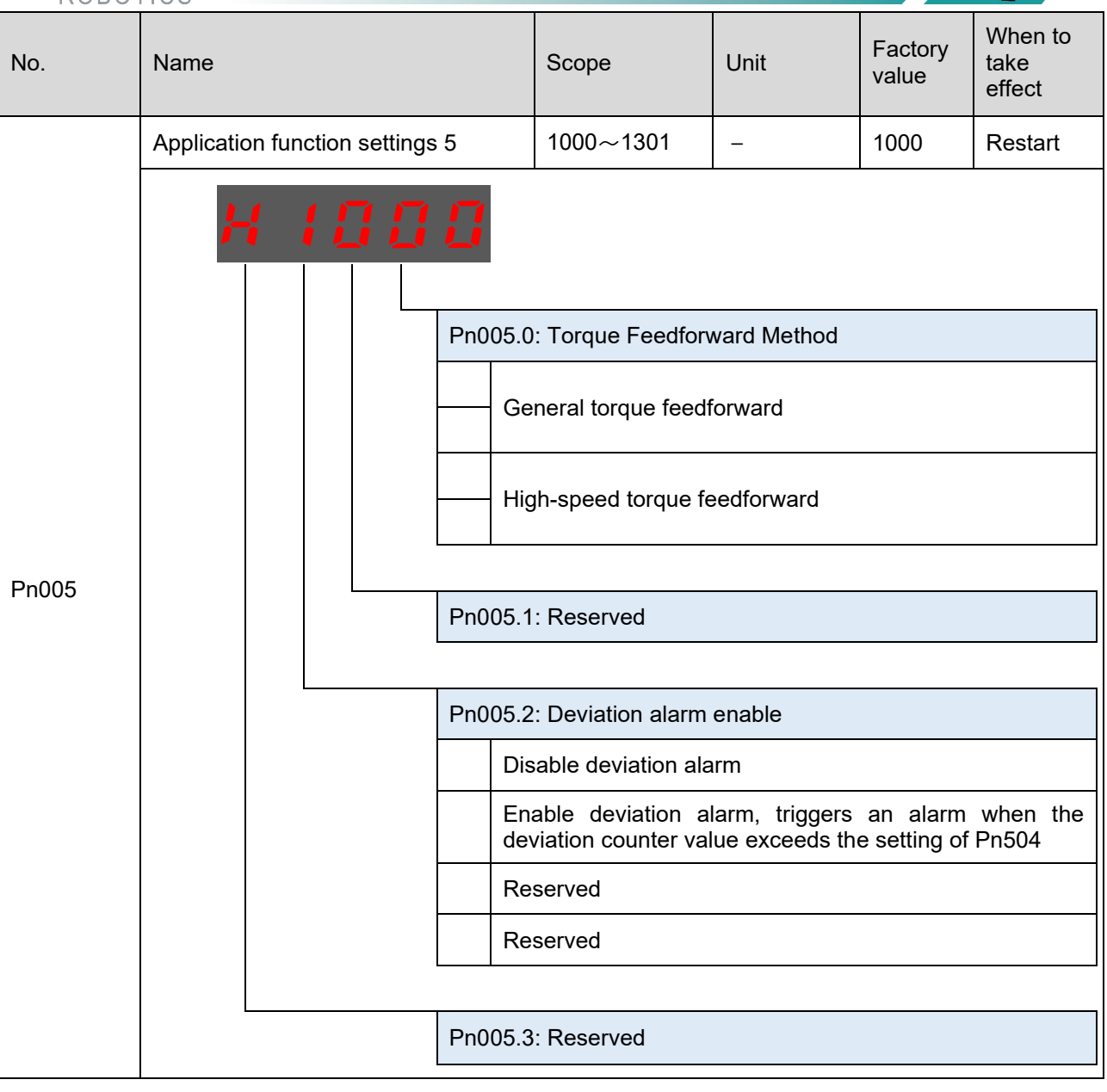

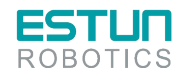

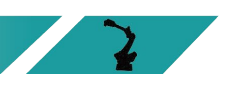

 $\sqrt{2}$ 

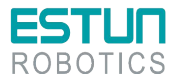

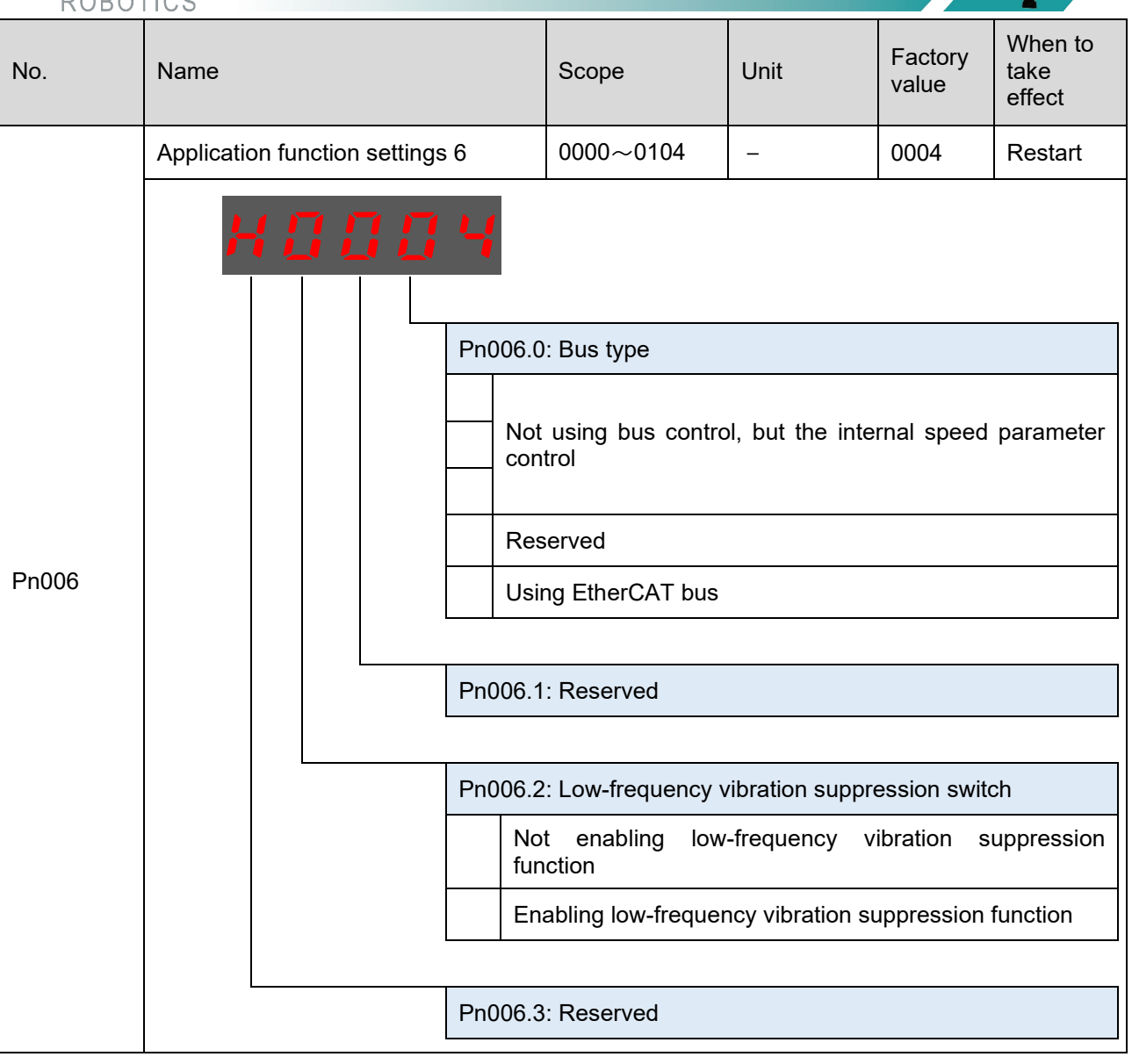

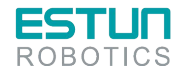

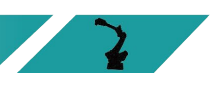

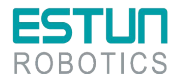

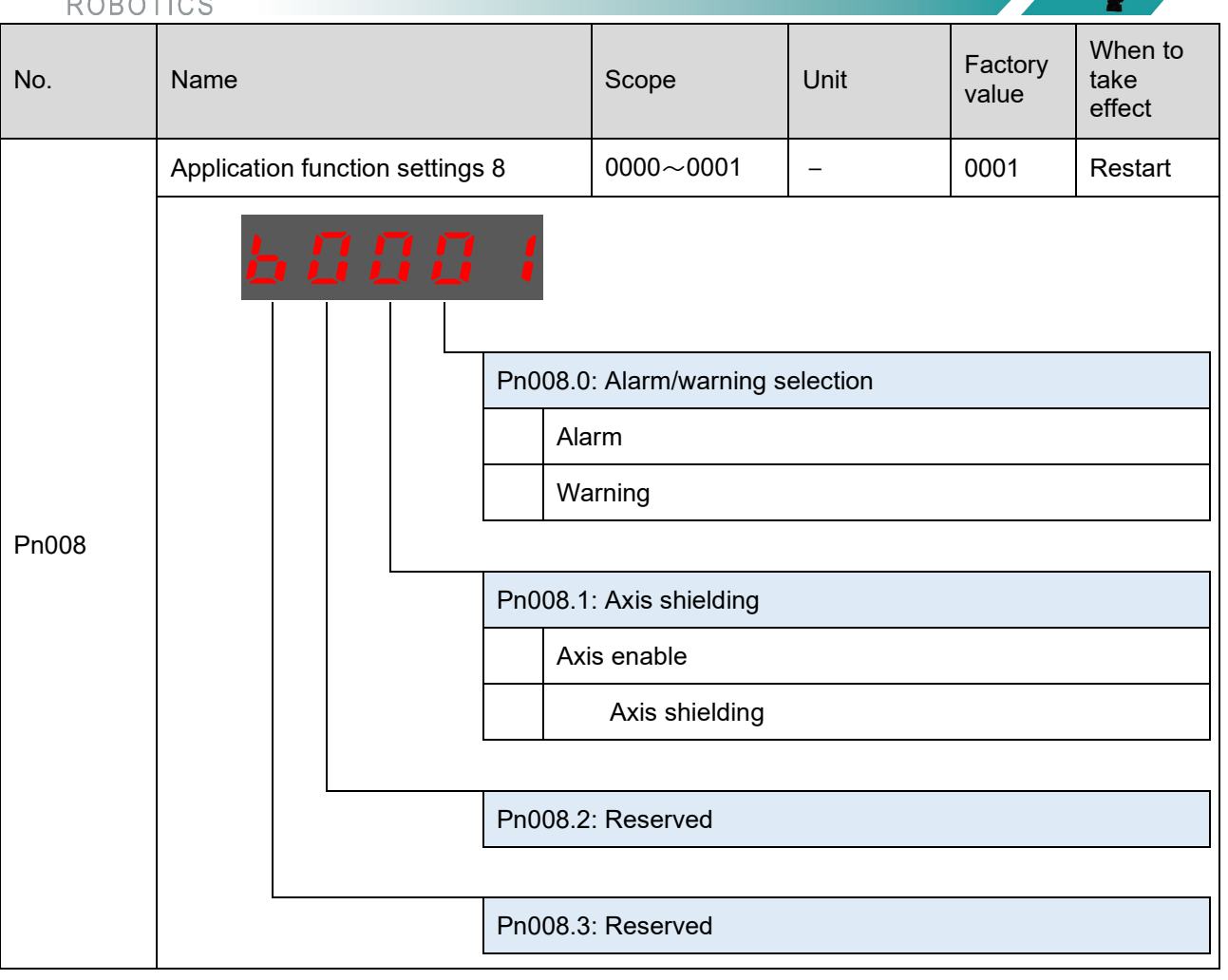

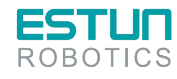

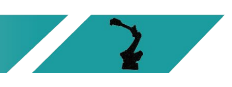
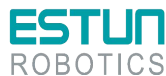

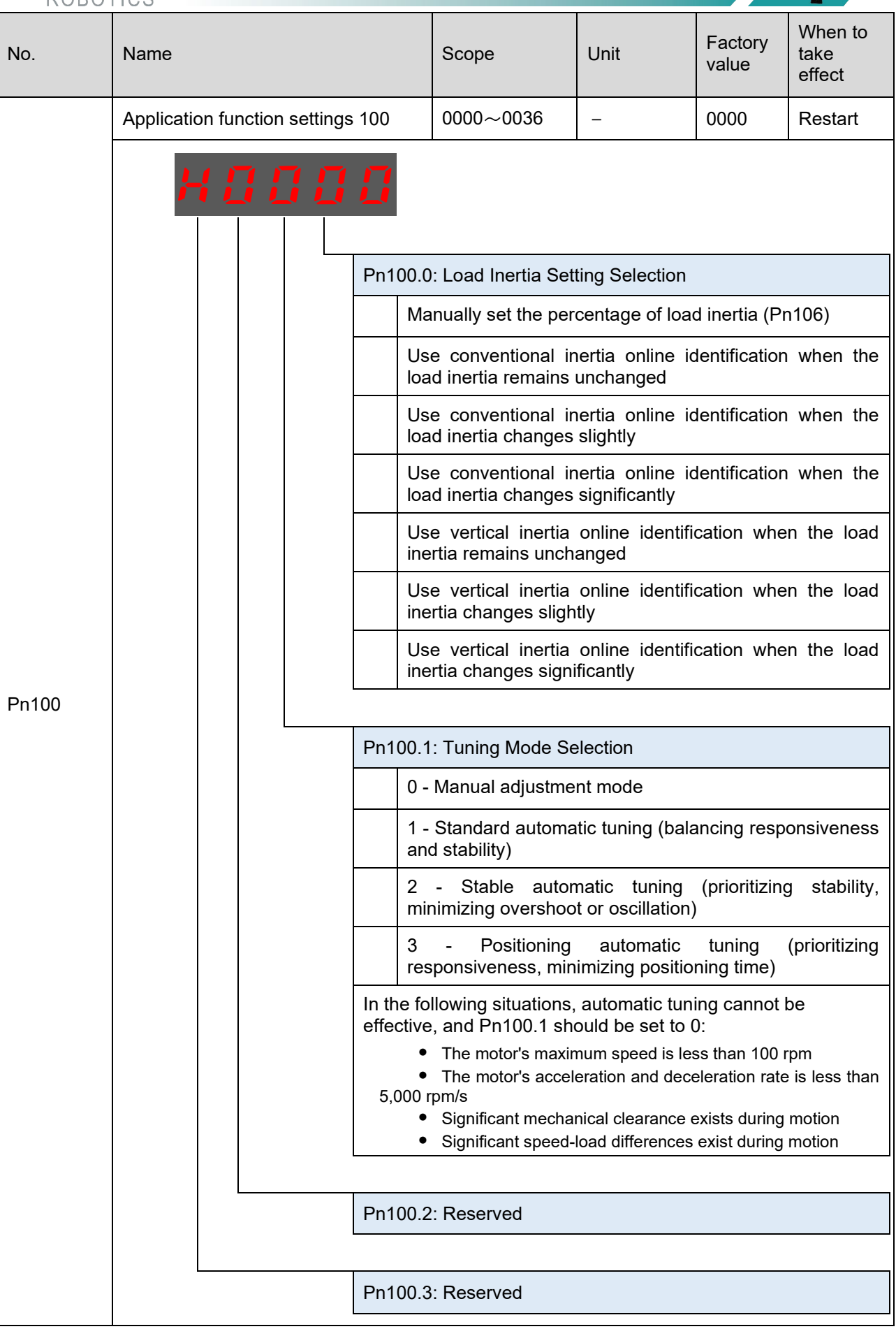

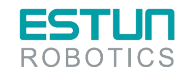

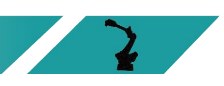

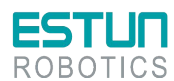

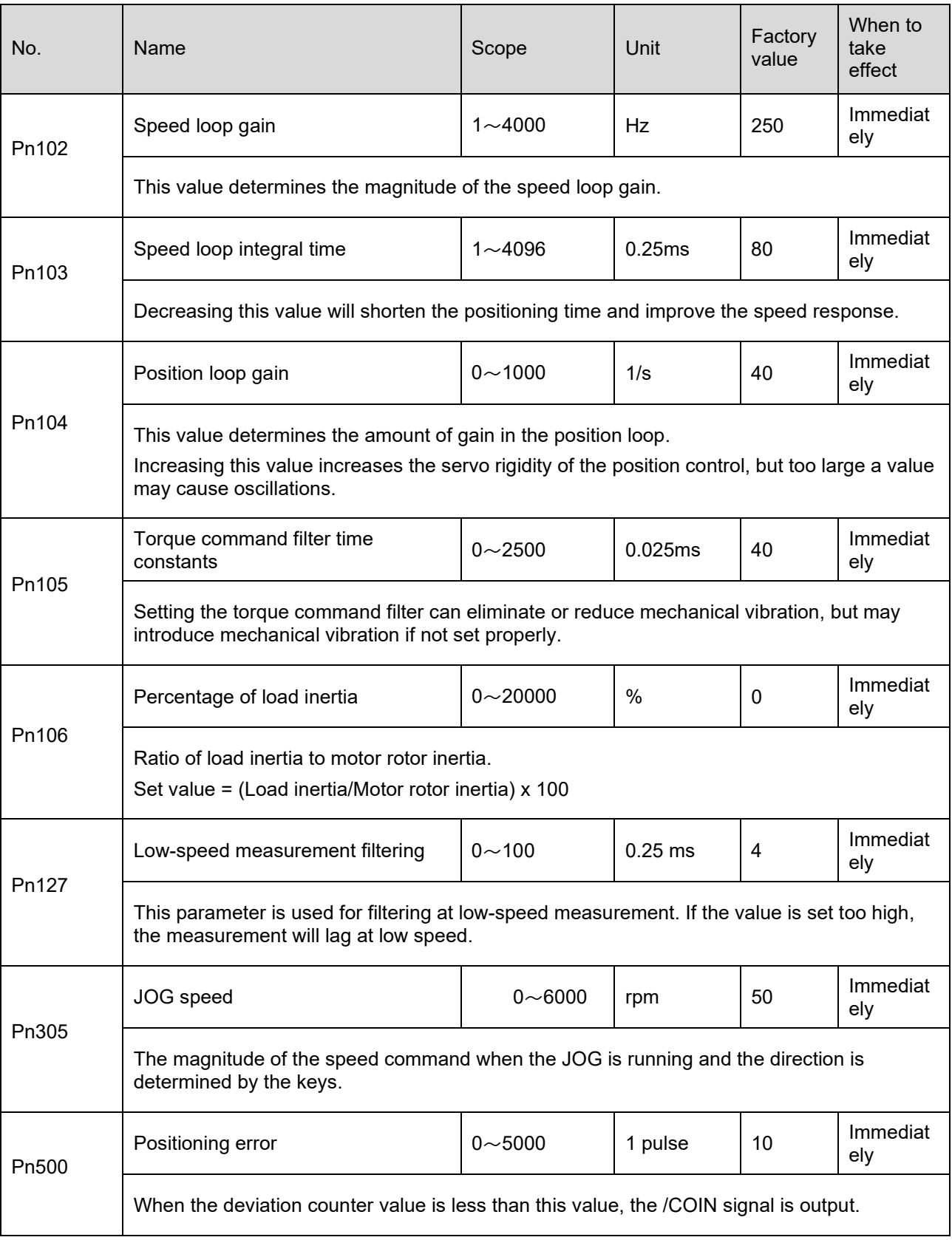

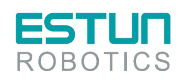

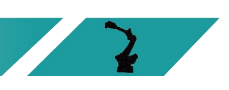

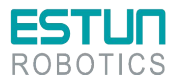

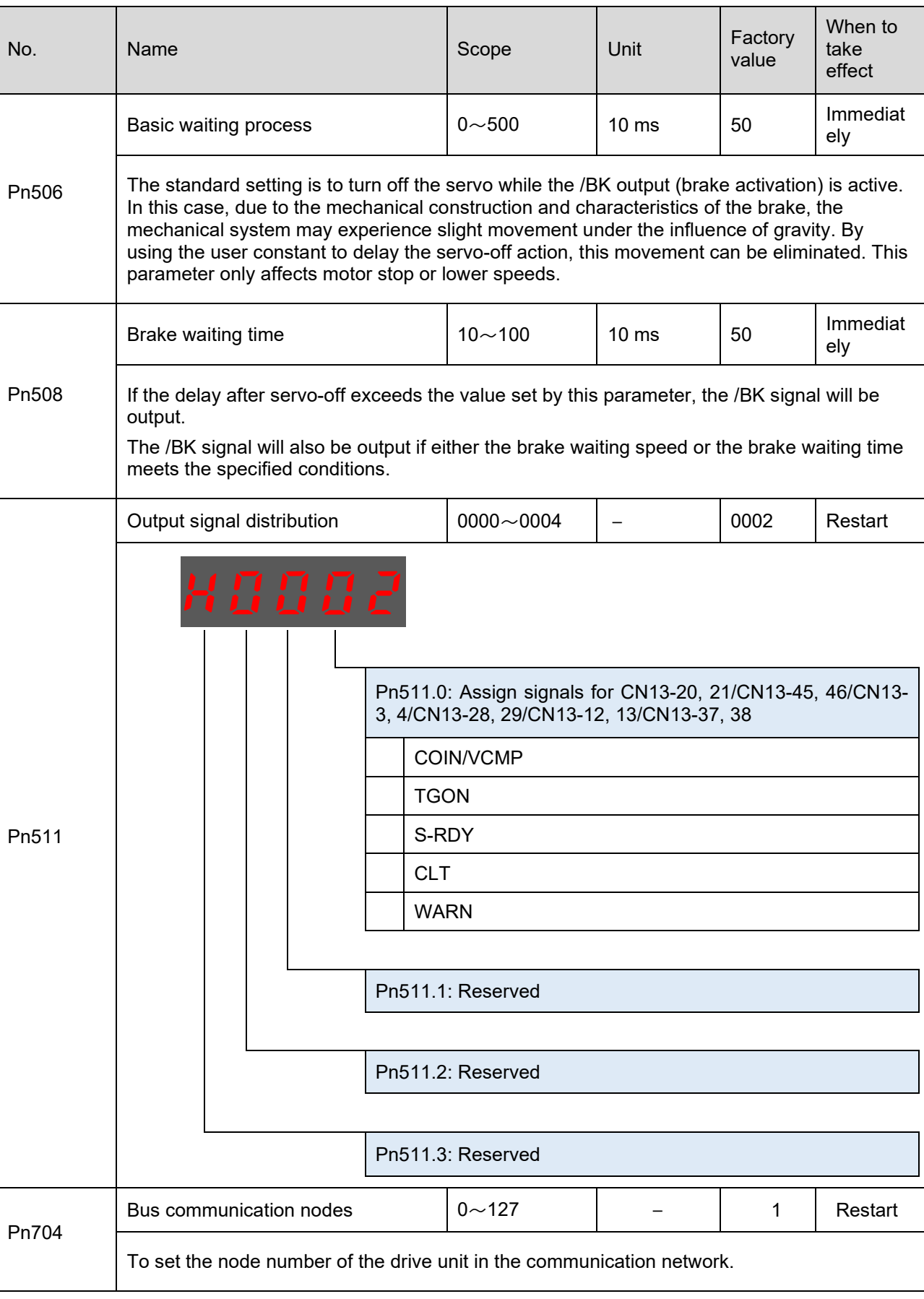

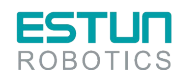

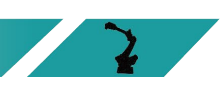

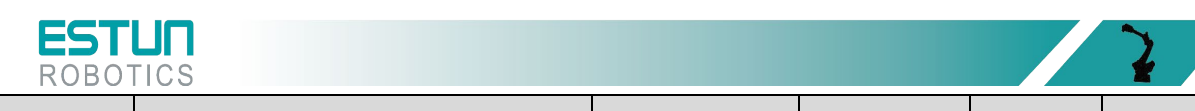

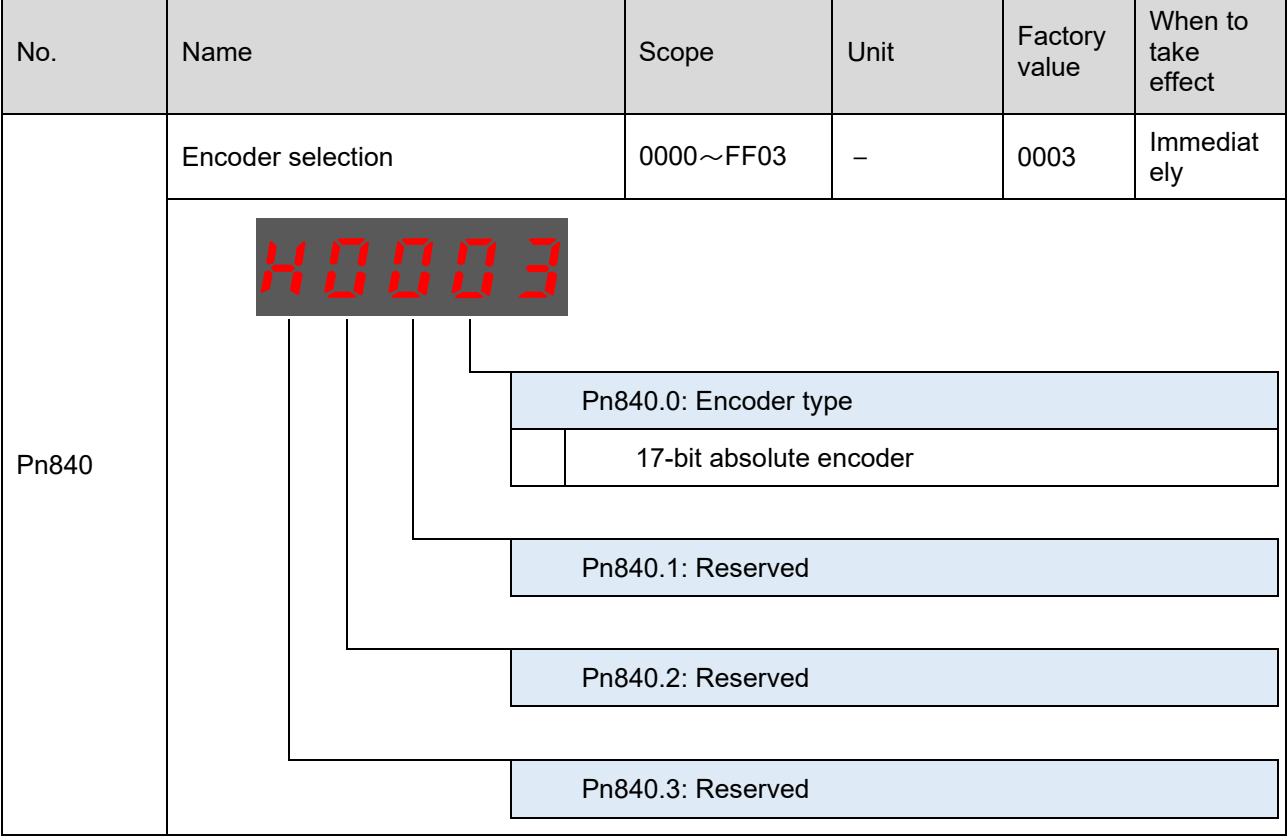

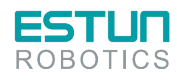

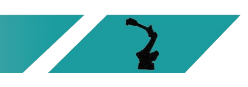

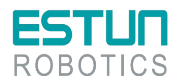

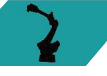

# **Chapter 5 Troubleshooting**

### 5.1 Alarm check

During the operation of the robot, alarms that occur can be viewed using the teach pendant or ESView.

Once an alarm occurs, the robot will stop its motion and the user will need to take necessary actions to resolve the issue before resuming robot operation.

In the case of multiple alarms, only the information of the last alarm will be displayed in the message prompt bar.

#### 5.1.1 Viewing alarms with teach pendant

When an alarm occurs during the robot's motion, it will immediately stop its motion. The teach pendant will display the alarm icon, and users can access the System Log interface to view detailed information about the alarm.

By entering the "System Log" section on the teach pendant screen, users can view the alarm information.

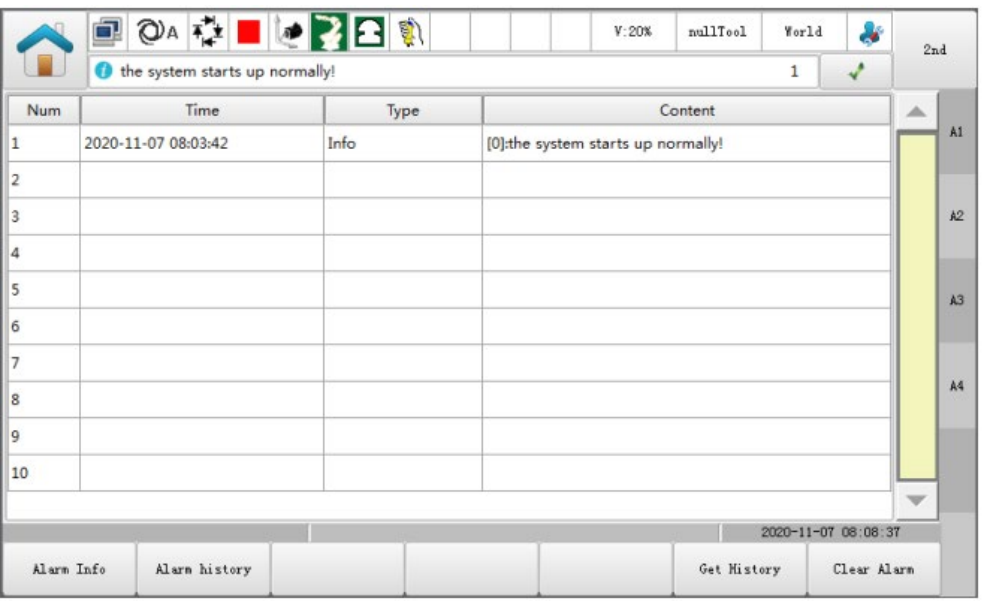

For detailed information about alarms, please refer to "Section 5.2 Alarm list".

#### Current Alarms

Clicking on "Current Alarms" will display the currently active and uncleared alarms on the interface.

#### **Historical Alarms**

Clicking on "Historical Alarms" will display the alarm information that occurred since the last poweron.

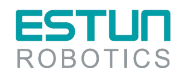

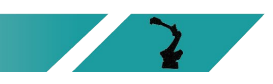

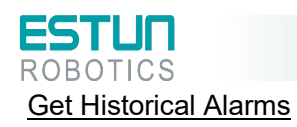

Clicking on "Get Historical Alarms" will synchronize all historical alarm information from the controller and update the historical alarm interface.

#### Clear Alarms

If there are any current alarms, clicking on "Clear Alarms" will attempt to clear and reset the system to continue normal operation.

Users can also click the  $\blacktriangleright$  button on the alarm information bar to clear alarms.

#### 5.1.2 Viewing alarms with ESView

When an alarm occurs within the servo drive unit, the user can select "Tools→Alarm Information" or click directly  $\triangle$  on the toolbar to enter the "Alarm Information" window to view and reset the servo's alarm information and historical alarm information.

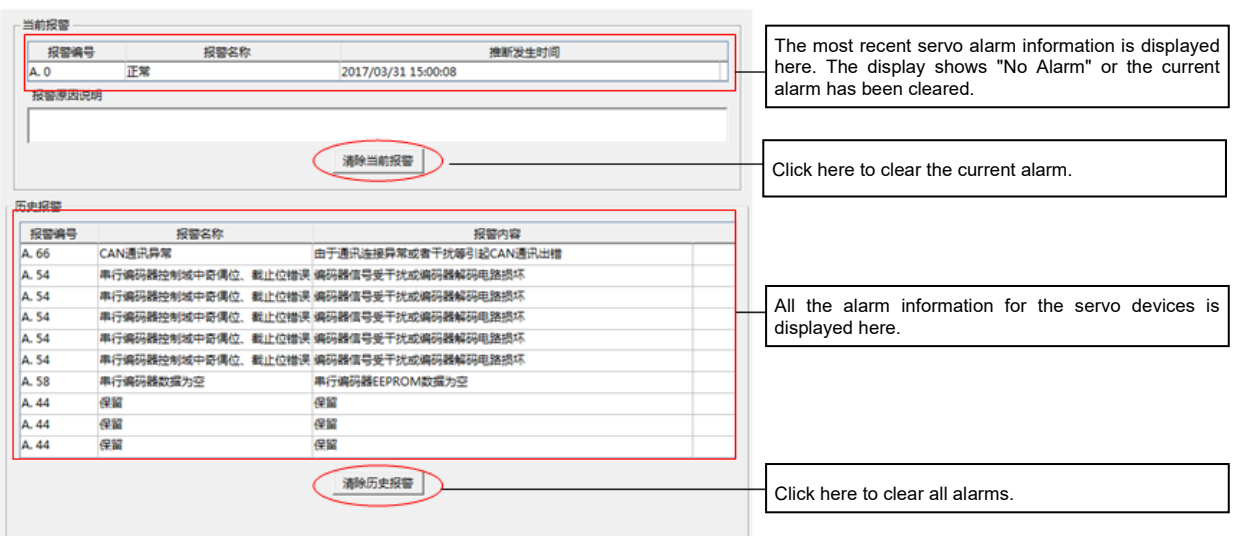

## 5.2 Alarm list

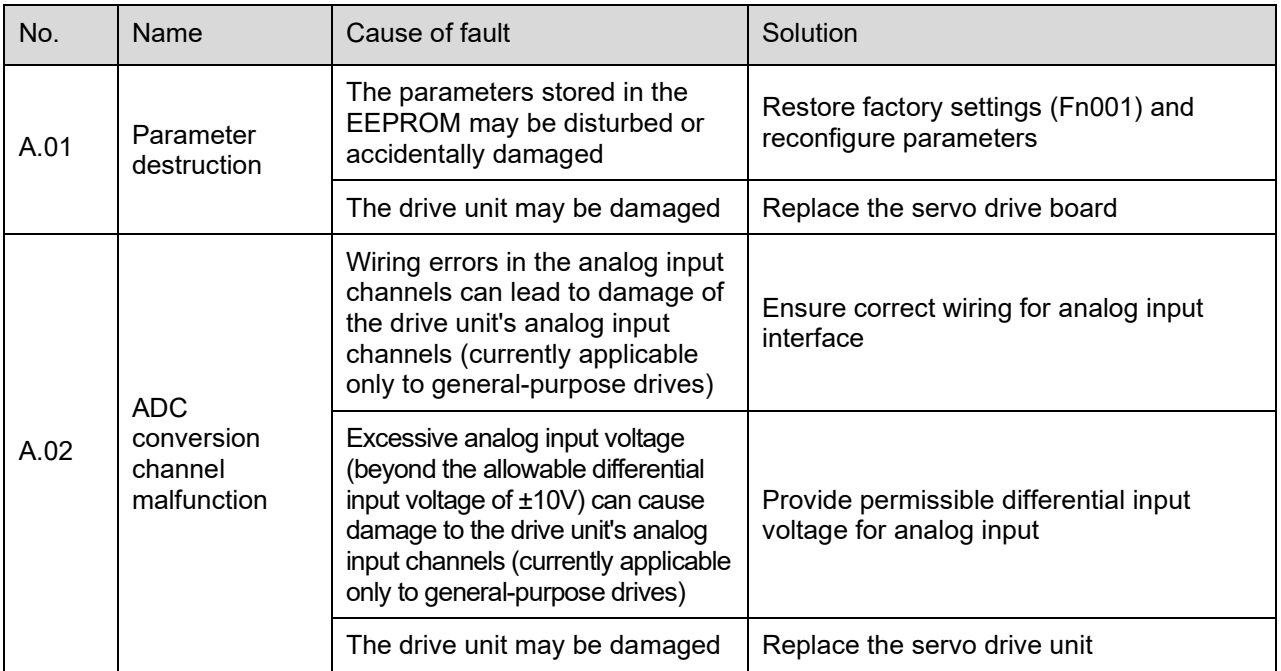

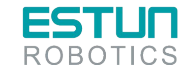

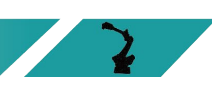

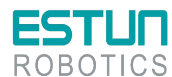

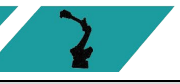

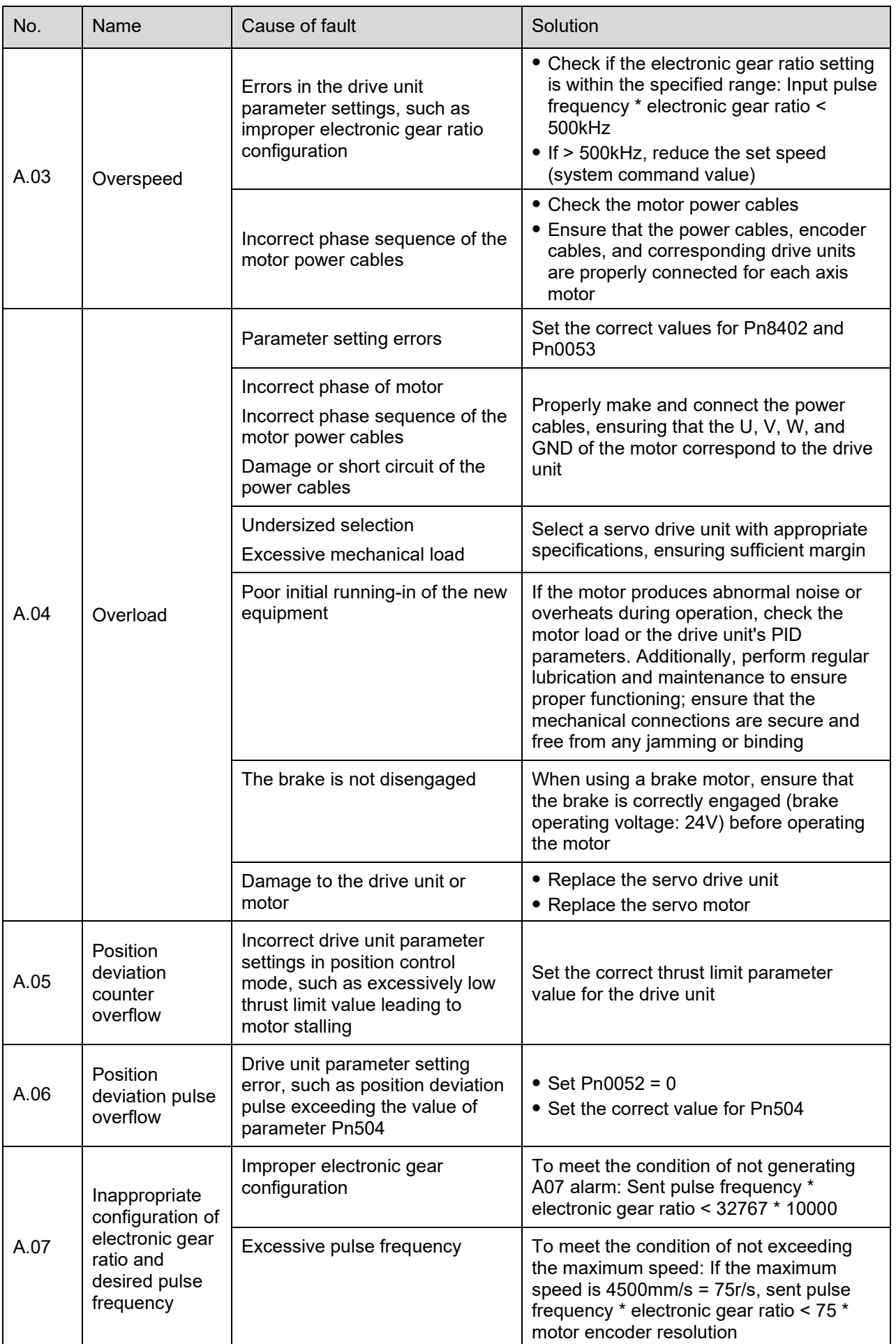

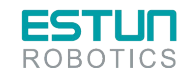

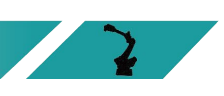

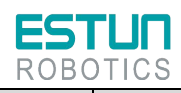

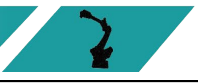

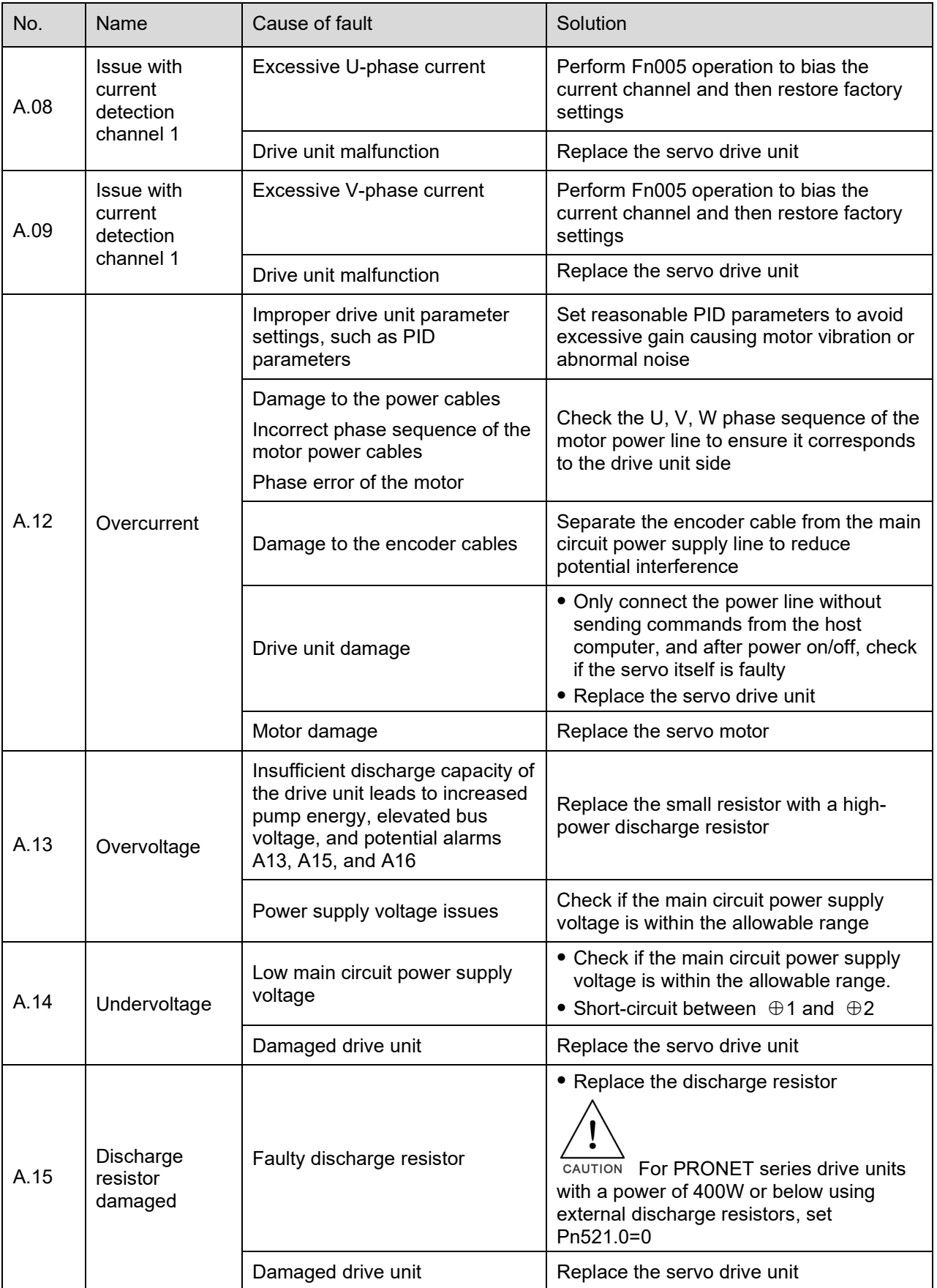

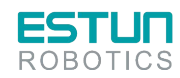

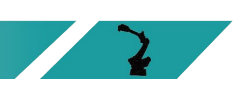

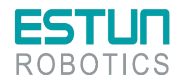

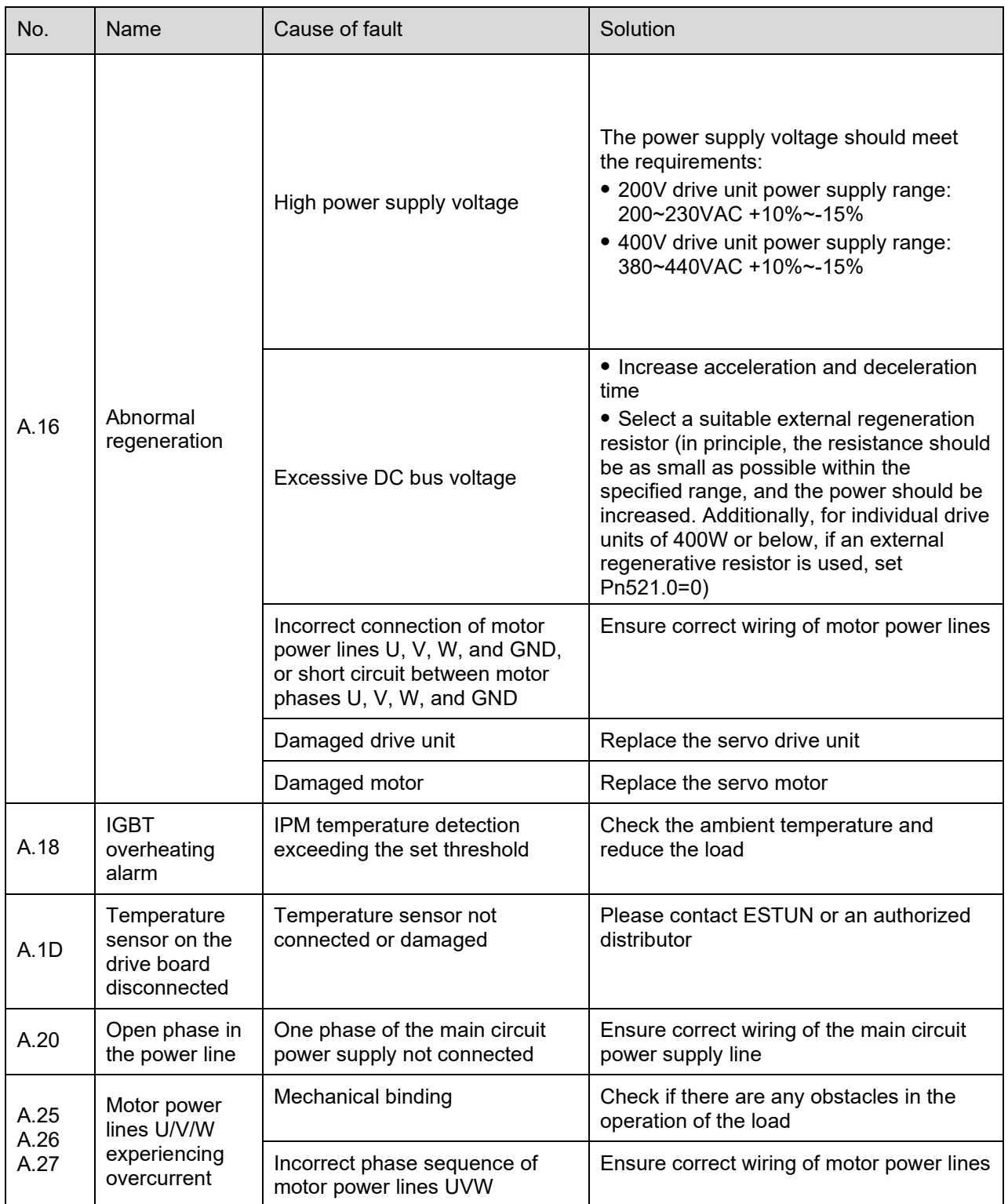

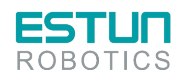

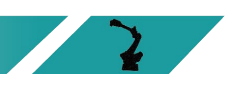

 $\sqrt{2}$ 

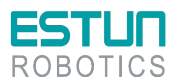

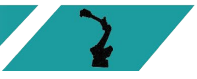

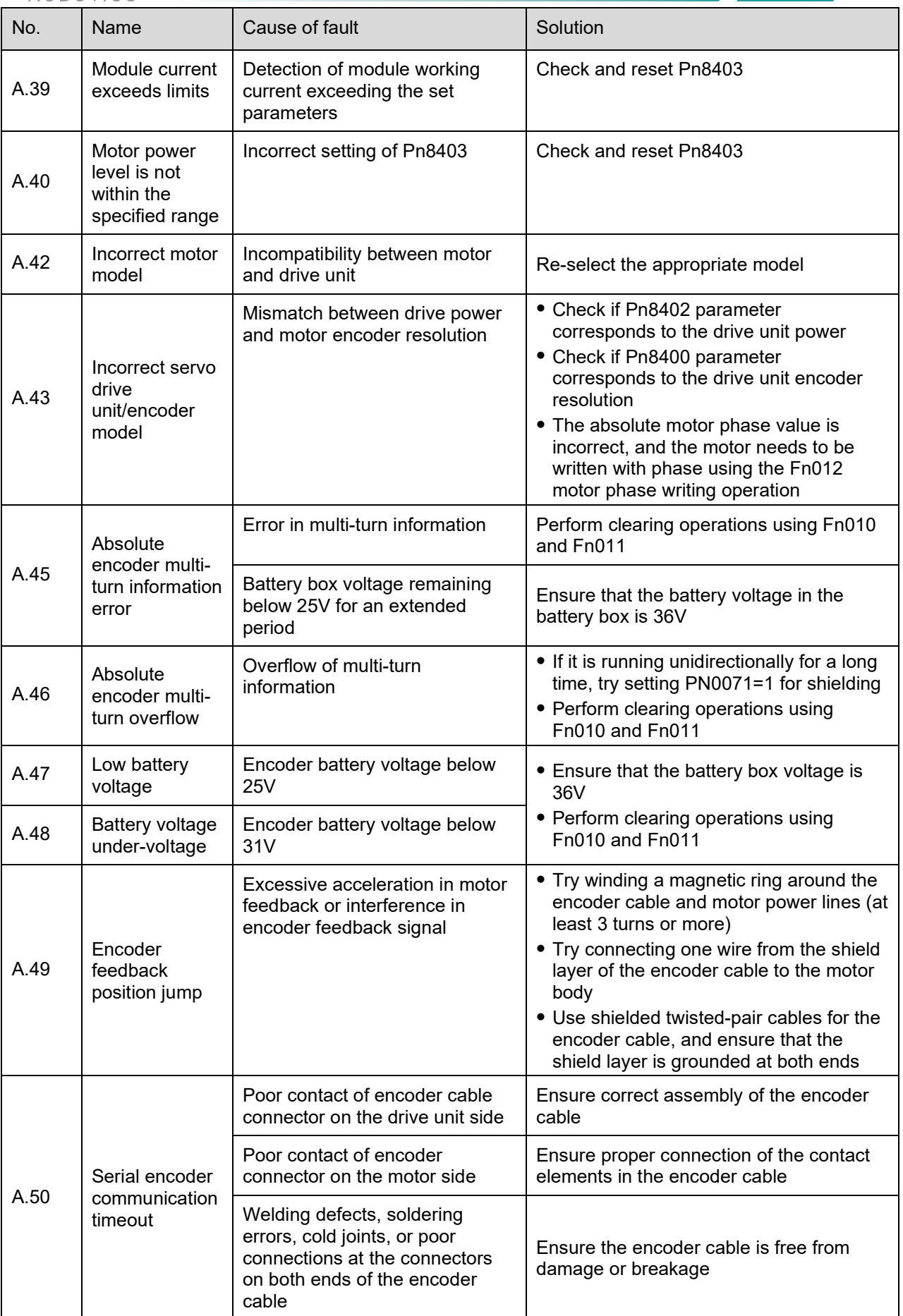

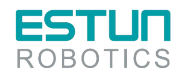

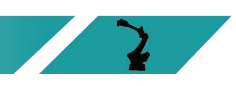

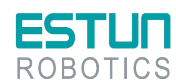

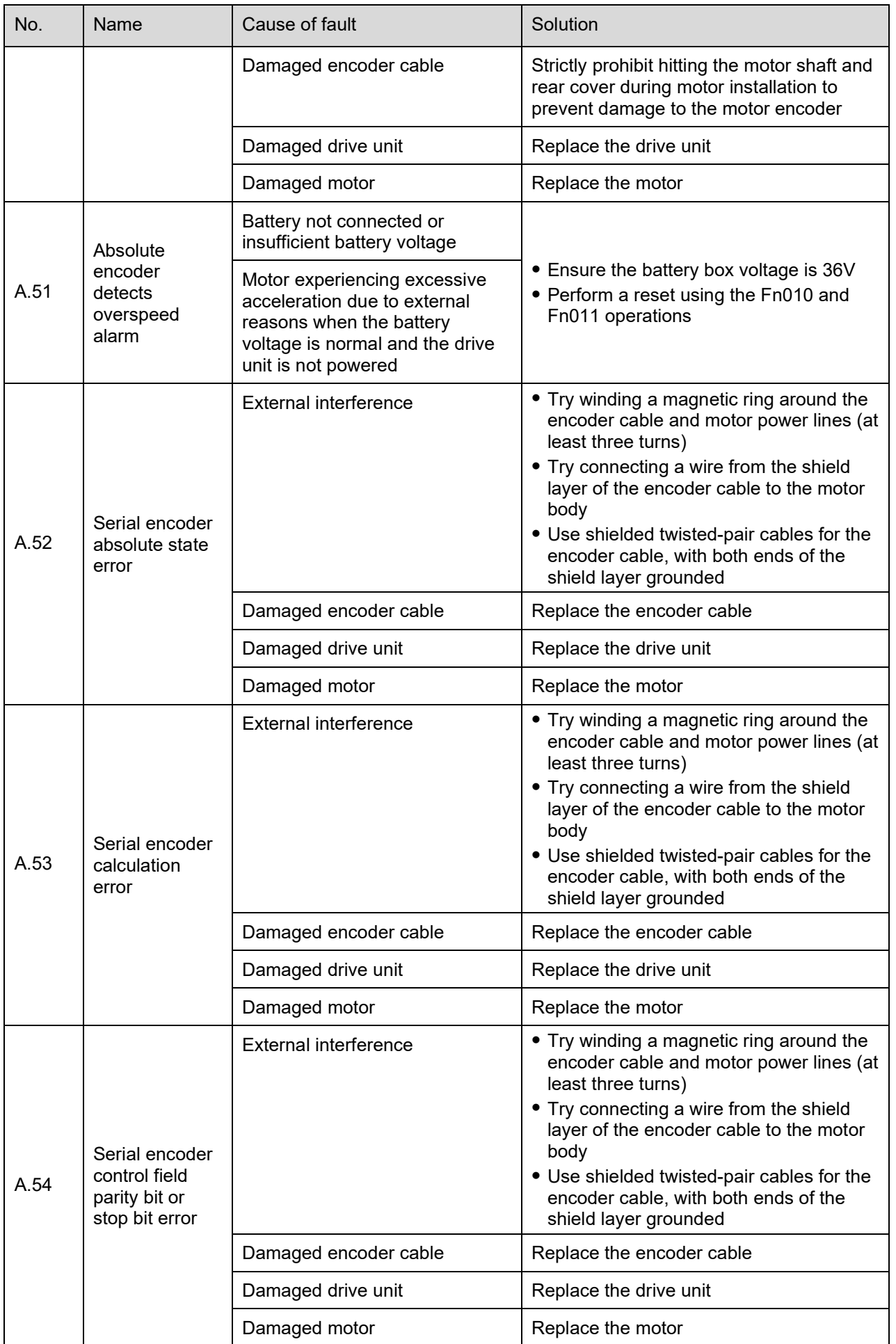

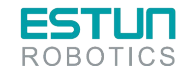

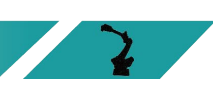

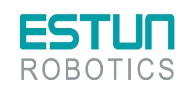

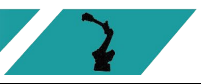

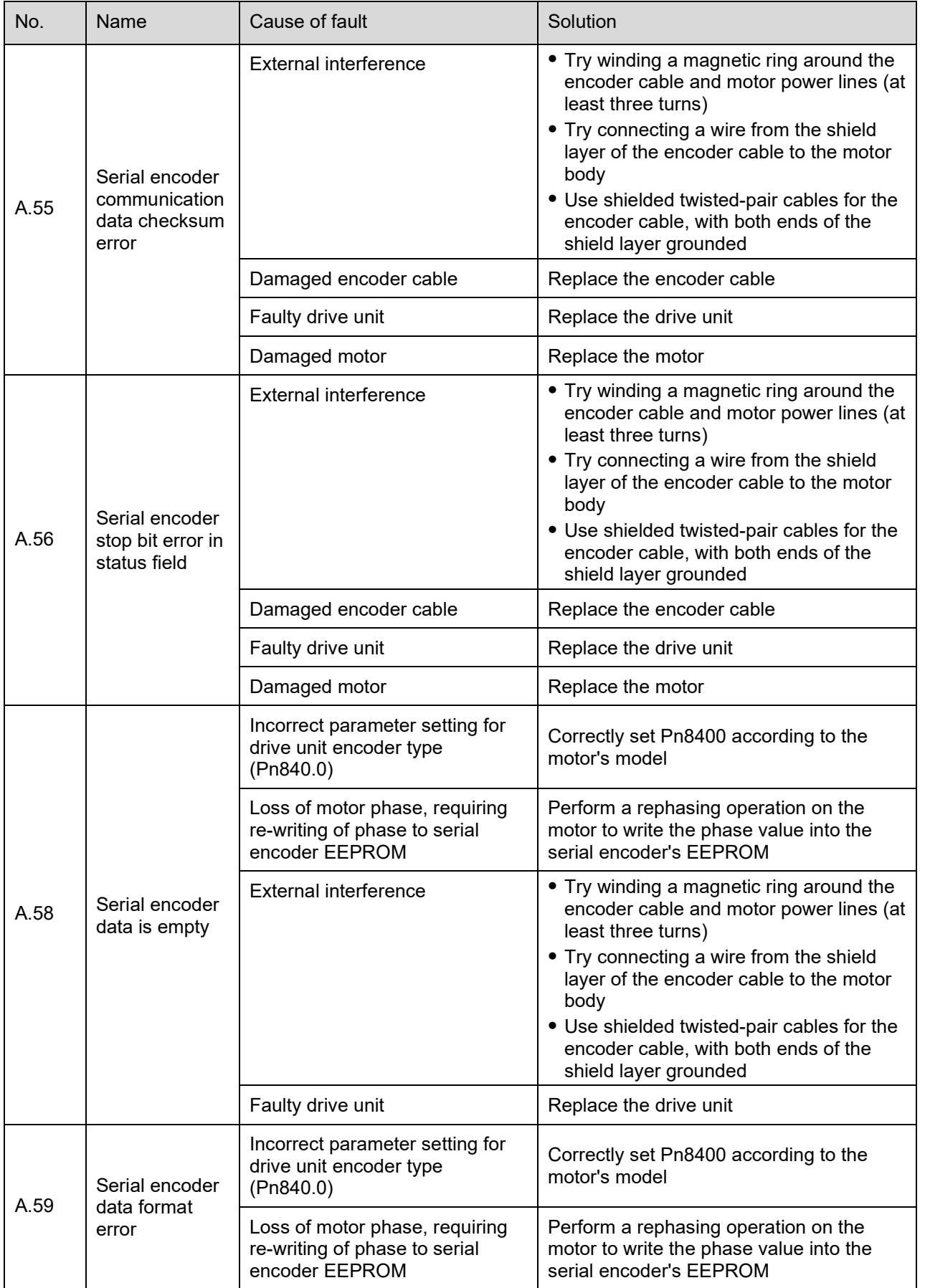

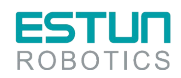

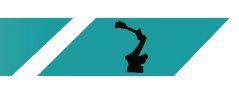

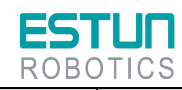

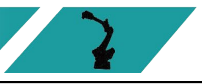

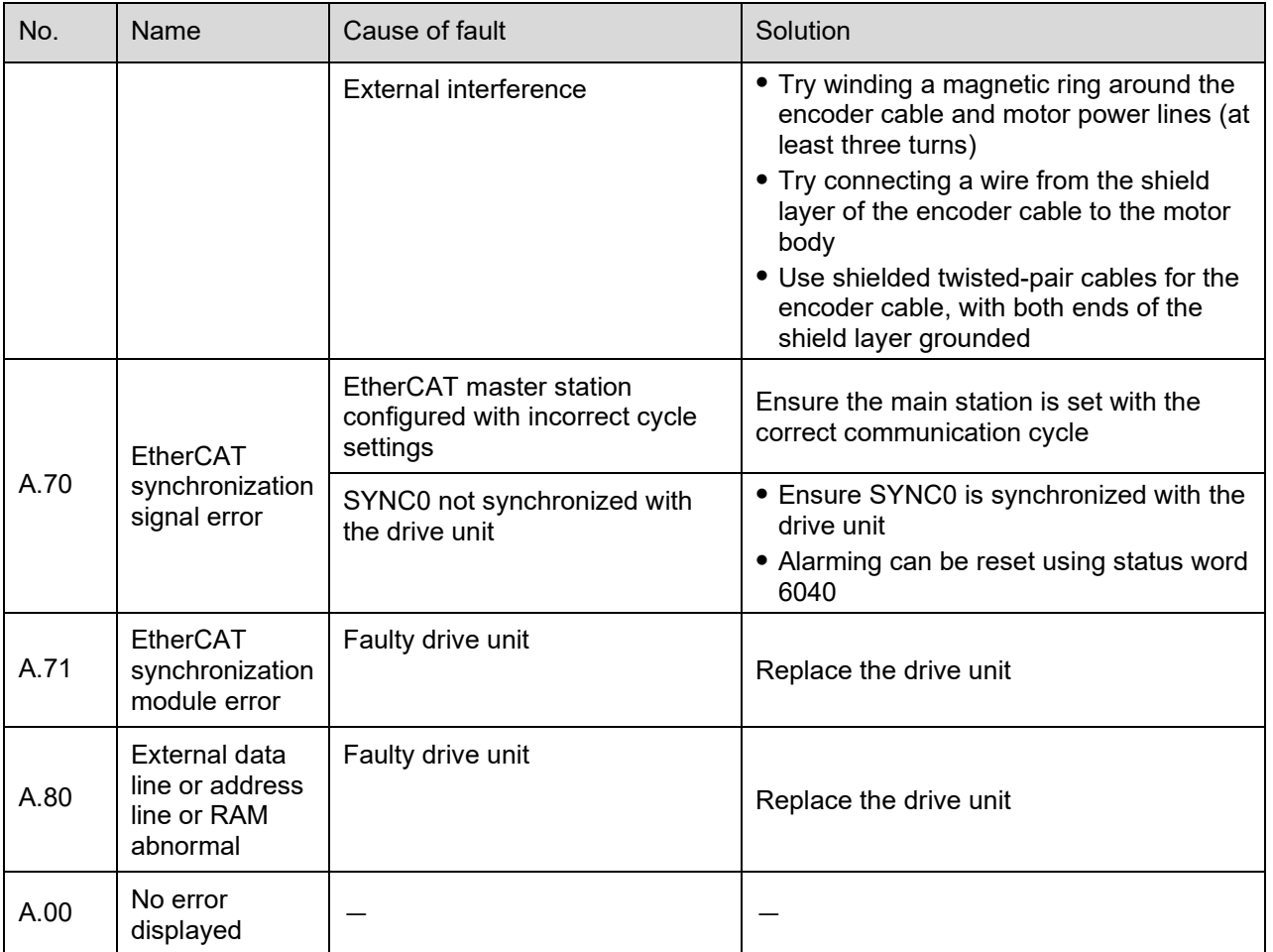

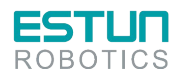

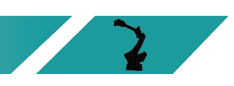

# **Chapter 6 Maintenance**

# 6.1 Maintenance precautions

Before performing maintenance, please carefully read the following content and ensure a thorough understanding of the methods for safe maintenance.

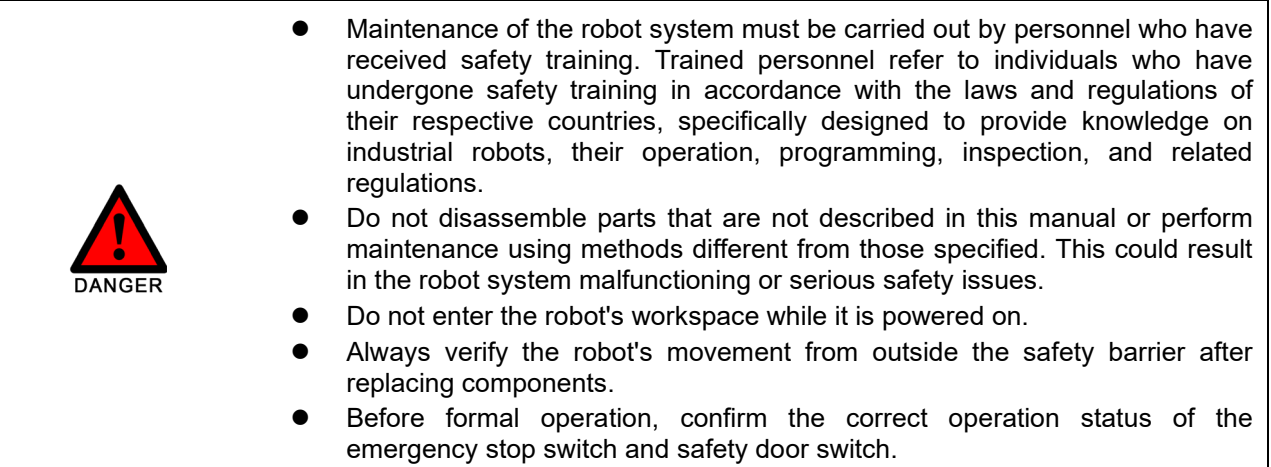

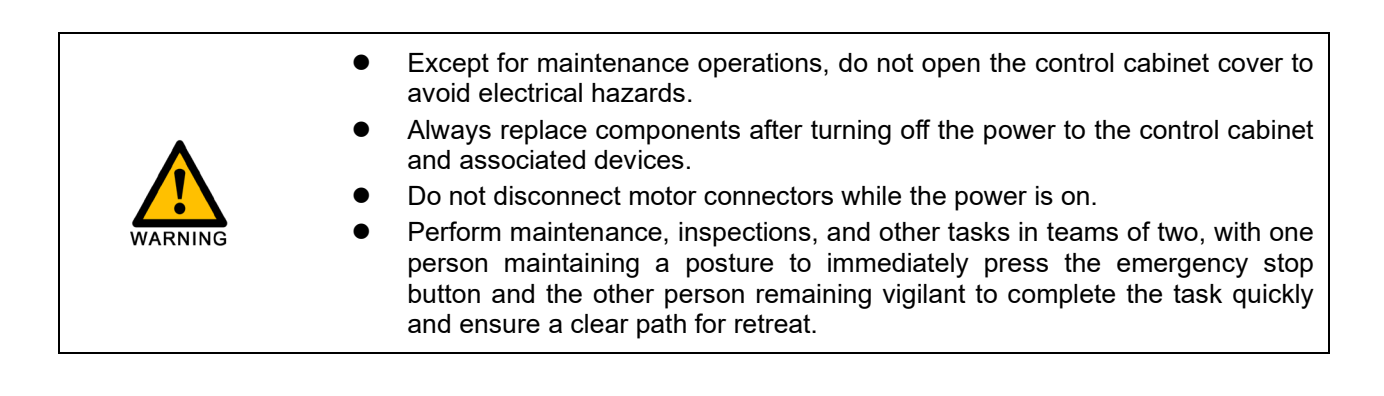

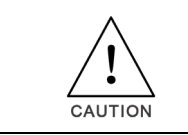

- Do not disassemble parts that are not covered in this manual.
- Maintenance personnel must keep the robot key secure, and unauthorized personnel should not modify programs or parameters.

# 6.2 Daily inspection

To ensure the normal functioning of the product and protect it from damage, it is necessary to perform regular maintenance and inspections.

If the equipment is located in the following environments, reduce the inspection interval:

- Temperature, humidity, dust, and vibration in the environment
- High-temperature environment
- Frequent start-stop situations
- Environments with AC power and load fluctuations
- Environments with significant vibration or impact
- Environments with corrosive substances, such as acids or alkalis

To ensure the proper functioning of the product and prevent damage, daily confirmation should be made for the following items:

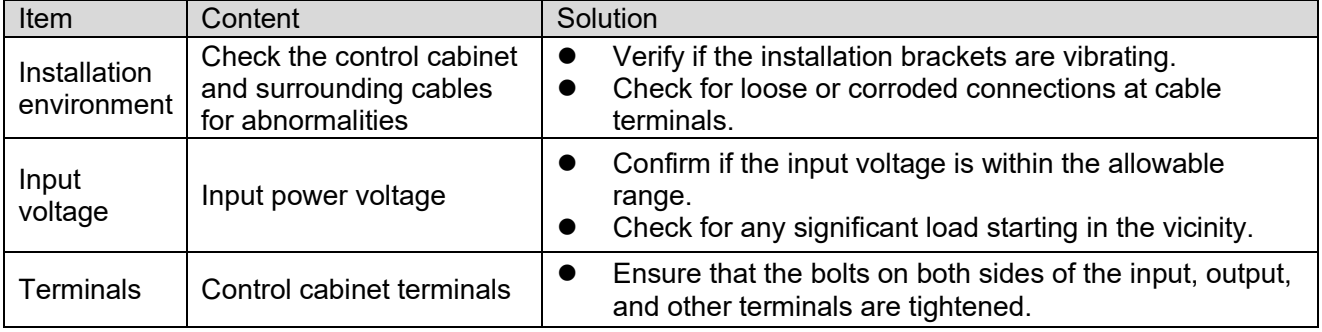

### 6.3 Regular inspection

Regular inspections should be conducted on areas that are difficult to inspect during operation. It is essential to maintain the control cabinet in a clean state and effectively remove accumulated dust from the product surface to prevent dust, especially metal dust, from entering the internal components.

```
(\bullet: Replace \circ: Check)
```
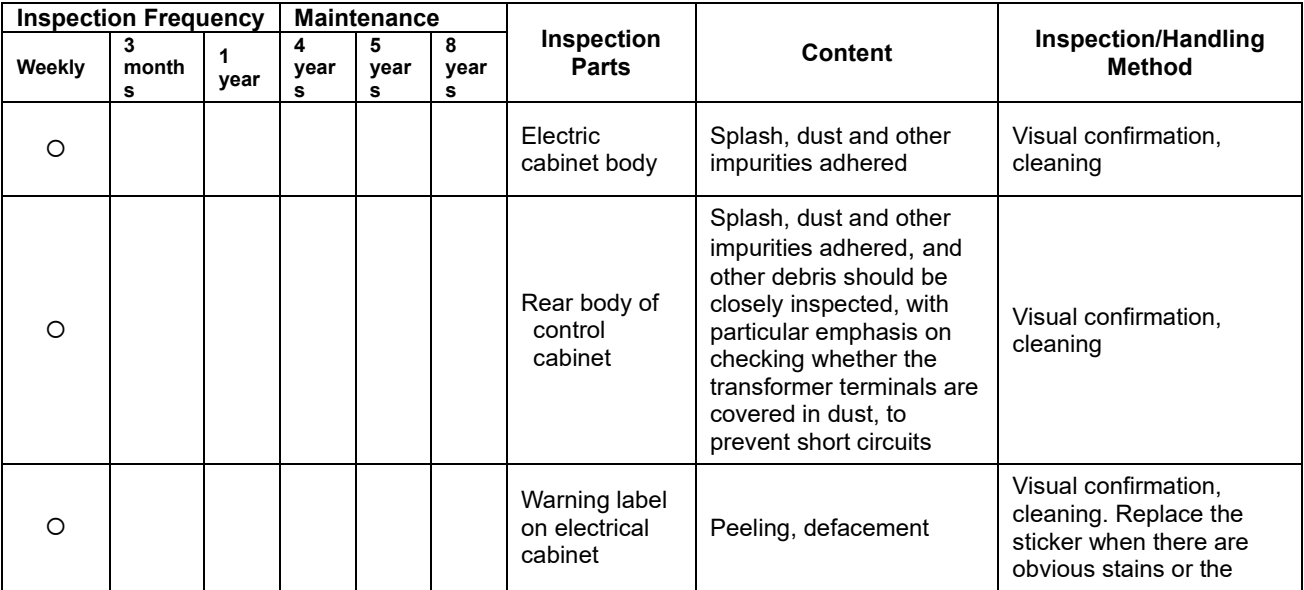

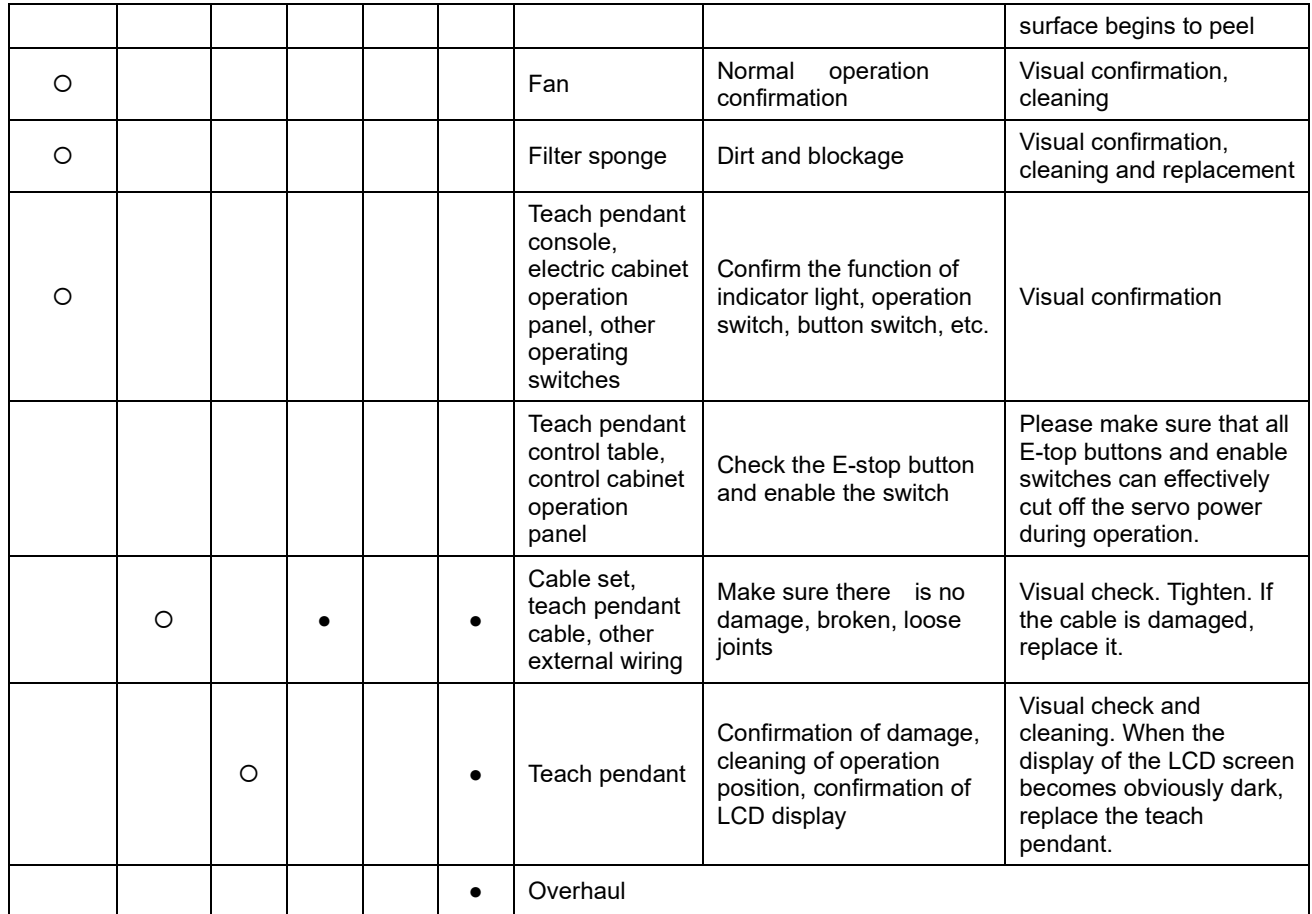

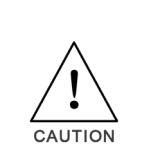

Use a soft cloth to remove dust when cleaning. Do not use equipment such as air blowers to blow away dust. Wind pressure can cause dust to enter the fan and the blade to rotate at a speed exceeding the specified speed, which may cause fan failure or affect its life. Use a vacuum cleaner only on the blade part, do not vacuum on the rotating part and the main body. This may cause the fan to fail or affect its life.

# 6.4 Items to confirm during installation adjustment

During installation adjustment, follow the table below to confirm the adjustment.

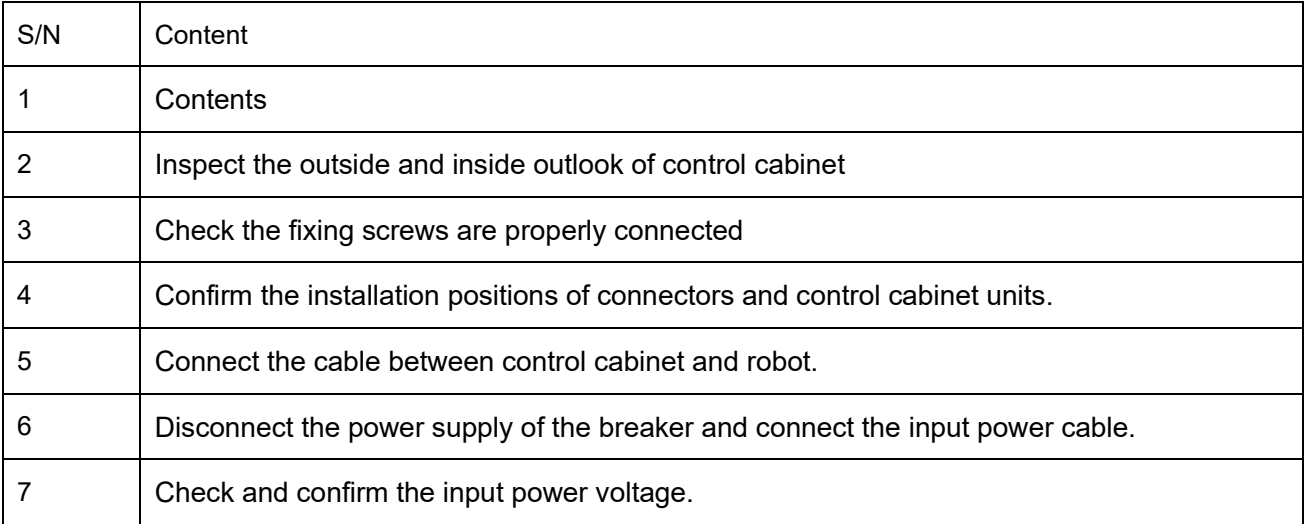

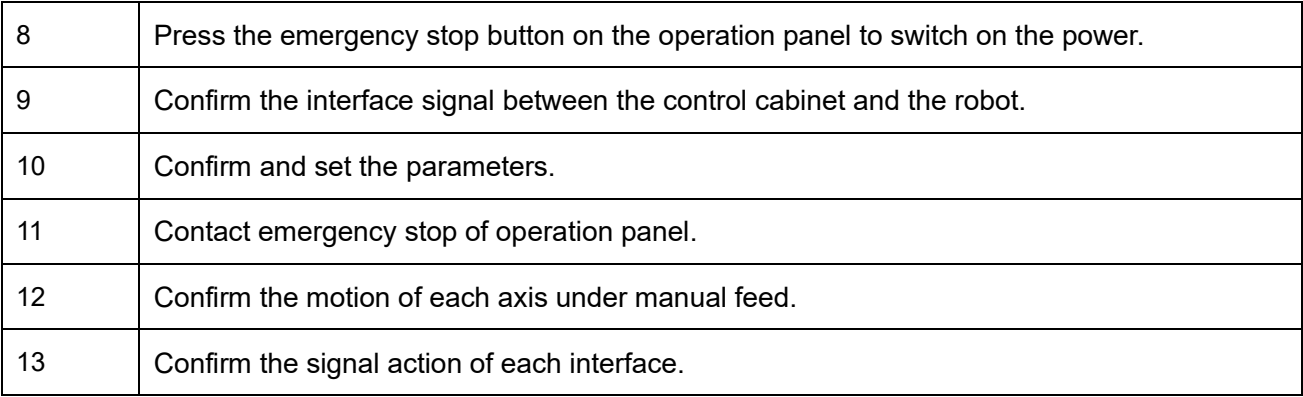

# 6.5 List of spare parts

|                |              | iable 0- i List of spare parts of Li to-Z000-i ivv Oches Hobot LDUL Oohitiof Oablitet |                |
|----------------|--------------|---------------------------------------------------------------------------------------|----------------|
| S/N            | Material No. | Name                                                                                  | Qty.           |
|                | 51600000145  | Switch power DRL-24V120W1EN[DELTA]                                                    |                |
| $\overline{2}$ | 51600000144  | Switch power DRL-24V240W1EN[DELTA]                                                    |                |
| 3              | 11261100001  | Extension module ER-Relay-A-Relay module                                              | 1              |
| $\overline{4}$ | 31600000370  | Tubular resistor 1200W40Ω*2+750W25Ω+200W45Ω+50W45*2                                   |                |
| 5              | 52900000072  | Fan cover ZL-803(Grey)(Flame retardant)                                               | 4              |
| 6              | 11200000532  | ED3L Servo drive ED3L-30DEA-R1[JZ]                                                    | $\overline{2}$ |
| $\overline{7}$ | 11200000486  | ED3L Servo drive ED3L-15AEA-R1[JZ]                                                    |                |
| 8              | 11200000484  | ED3L Servo drive ED3L-04AEA-R1[JZ]                                                    | 1              |
| 9              | 11200000483  | ED3L Servo drive ED3L-01AEA-R1[JZ]                                                    | $\overline{2}$ |
| 10             | 13200000905  | Straight-end network cable VS-IP20-IP20-LI/0.3-CAT5E/ Pre-<br>freezing                |                |
| 11             | 13200001469  | Straight-end network cable VS-IP20-IP20-LI/0.2-CAT5E                                  | 5              |
| 12             | 13200000908  | Straight-end network cable VS-IP20-IP20-LI/1.5-CAT5E                                  | 1              |
| 13             | 52911610002  | Axial flow fan SJ1238HD2BPL                                                           | 4              |
| 14             | 52200000465  | IO module XB6-1616BWE(PNP)                                                            |                |
| 15             | 51400000013  | Circuit breaker NXB-63 3P D32                                                         |                |

Table 6-1 List of spare parts of ER8-2000-HW Series Robot ED3L Control Cabinet

Table 6-2 List of spare parts of ER8-2000-CW Series Robot ED3L Control Cabinet

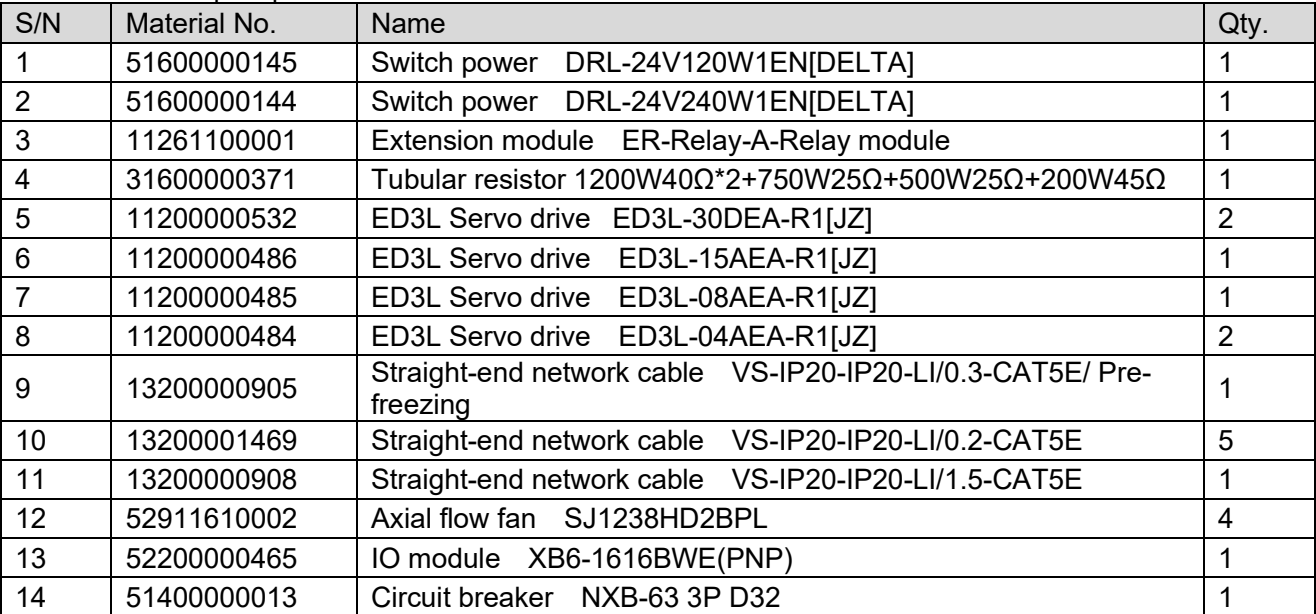

#### Table 6-3 List of spare parts of ER8-1500-CW Series Robot ED3L Control Cabinet

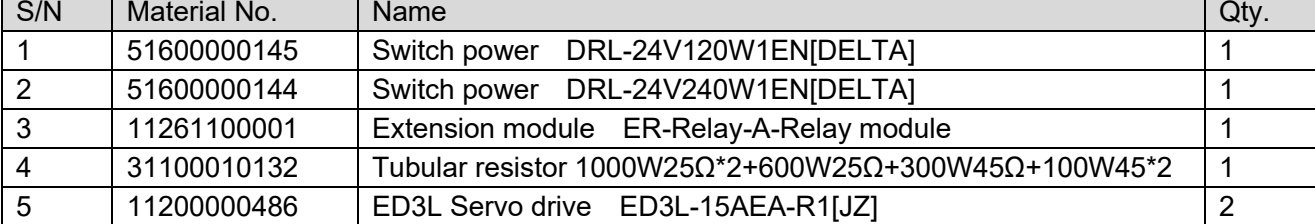

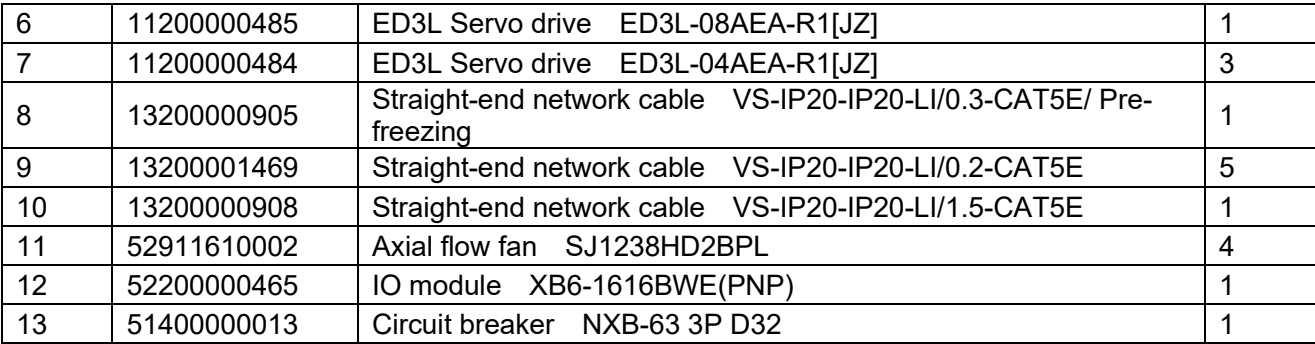

#### Table 6-4 List of spare parts of ER8-1450-HW Series Robot ED3L Control Cabinet

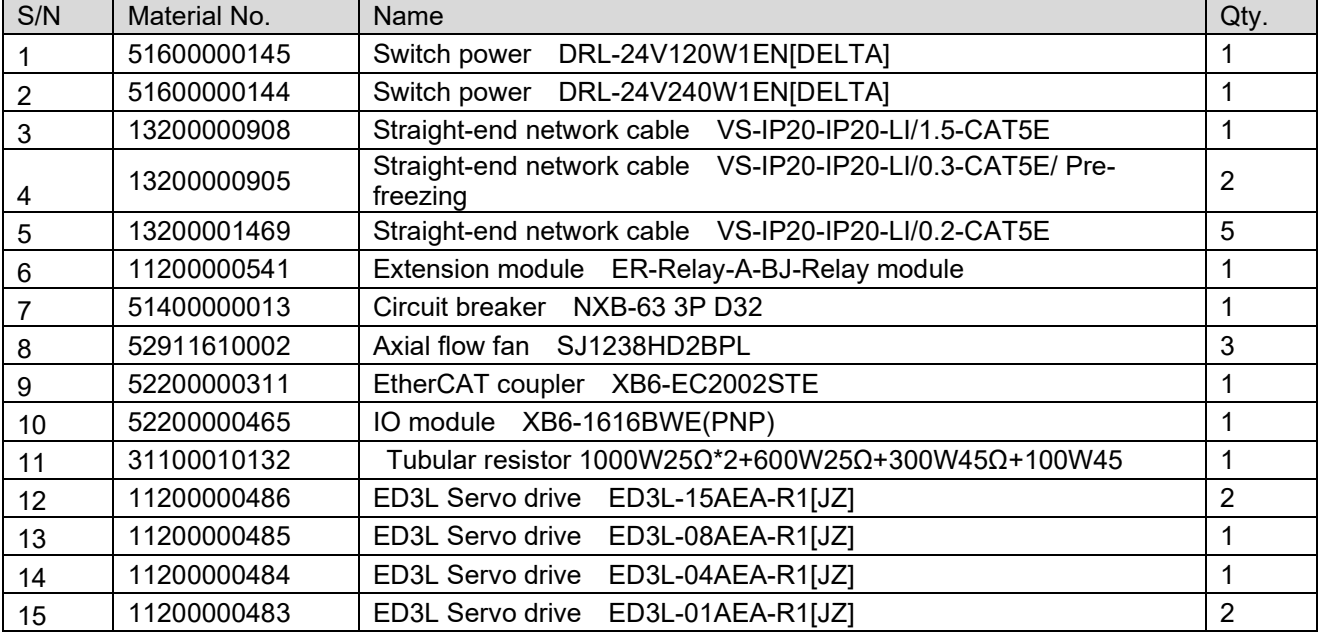

#### Table 6-5 List of spare parts of ER10-2000-CW Series Robot ED3L Control Cabinet

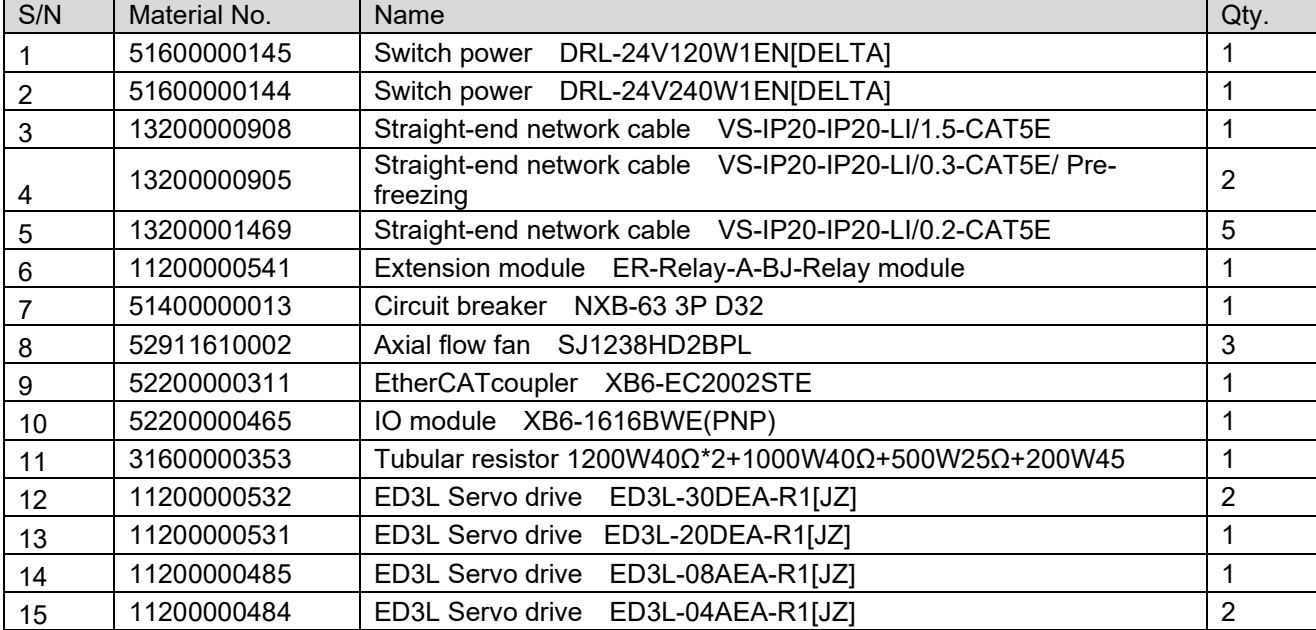

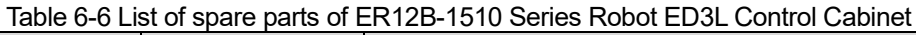

| S/N | Material No. | Name                                                                   | Qty. |
|-----|--------------|------------------------------------------------------------------------|------|
|     | 51600000145  | Switch power DRL-24V120W1EN[DELTA]                                     |      |
| 2   | 51600000144  | Switch power DRL-24V240W1EN[DELTA]                                     |      |
| 3   | 13200000908  | Straight-end network cable VS-IP20-IP20-LI/1.5-CAT5E                   |      |
| 4   | 13200000905  | Straight-end network cable VS-IP20-IP20-LI/0.3-CAT5E/ Pre-<br>freezing | 2    |
| 5   | 13200001469  | Straight-end network cable VS-IP20-IP20-LI/0.2-CAT5E                   | 5    |
| 6   | 11200000541  | Extension module ER-Relay-A-BJ-Relay module                            |      |
|     | 51400000013  | Circuit breaker NXB-63 3P D32                                          |      |
| 8   | 52911610002  | Axial flow fan SJ1238HD2BPL                                            | 3    |
| 9   | 52200000469  | IO module EC4-1616BWE(PNP)                                             |      |
| 10  | 31100010132  | Tubular resistor 1000W25Ω*2+600W25Ω+300W45Ω+100W45                     |      |
| 11  | 11200000486  | ED3L Servo drive ED3L-15AEA-R1[JZ]                                     | 2    |
| 12  | 11200000485  | ED3L Servo drive ED3L-08AEA-R1[JZ]                                     |      |
| 13  | 11200000484  | ED3L Servo drive ED3L-04AEA-R1[JZ]                                     | 3    |

Table 6-7 List of spare parts of ER15-1520-PR Series Robot ED3L Control Cabinet

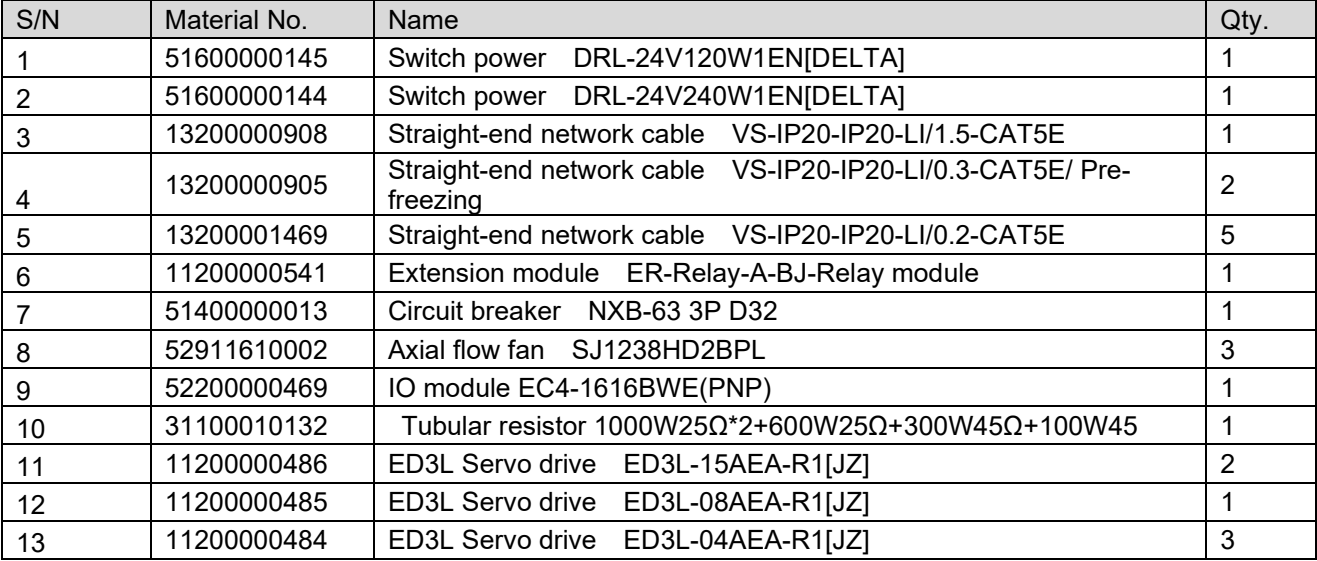

Table 6-8 List of spare parts of ER20/10 Series Robot ED3L Control Cabinet

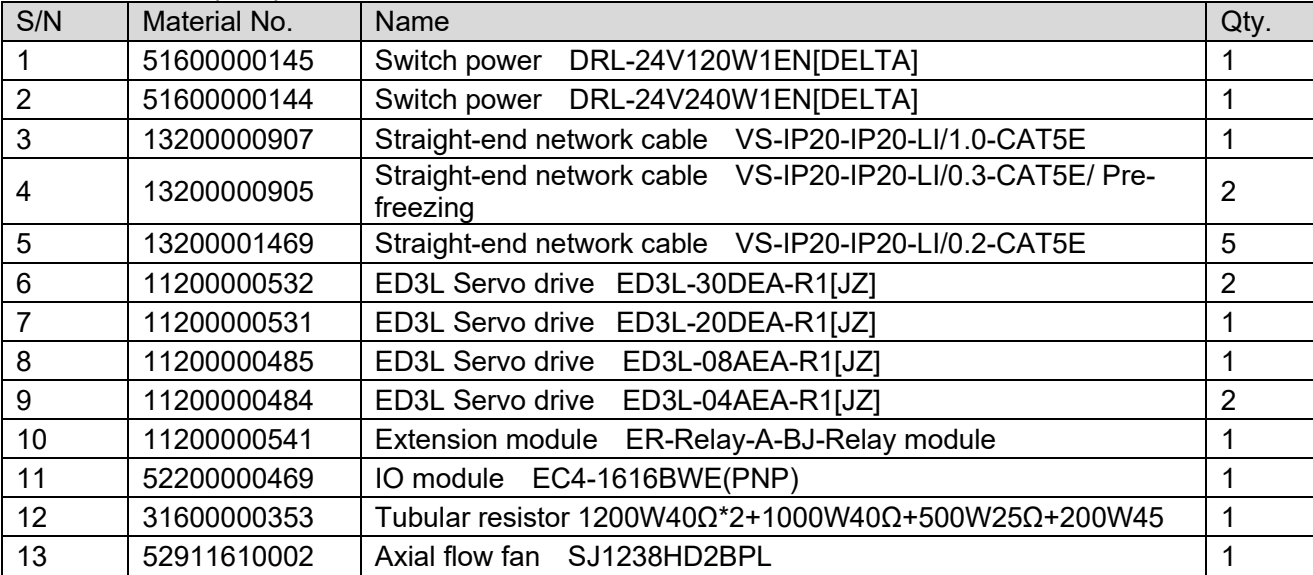

|     | 5290000047  | 风机<br><sup>1</sup> HD2BAL<br>5000RPM<br>75.<br>აა<br>ີ |  |
|-----|-------------|--------------------------------------------------------|--|
| 1 F | 51400000013 | D32<br>NXB-63 3P<br>Circuit<br>breaker                 |  |

Table 6-9 List of spare parts of ER20B-1745-PV Series Robot ED3L Control Cabinet

| S/N | Material No. | Name                                                | Qty. |
|-----|--------------|-----------------------------------------------------|------|
|     | 52911610002  | Axial flow fan SJ1238HD2BPL                         | 4    |
| 2   | 15000000053  | Robot controller ERC30E                             |      |
| -3  | 51433300001  | Common fuse base RT18-32                            |      |
|     | 51500000076  | AC contactor NXC-22 220V                            | 2    |
| .5  | 52300000297  | Mushroom button NP8-02ZS/1 Red                      |      |
| 6   | 51410510012  | Load switch body V2C                                |      |
|     | 51410520006  | Load switch panel KCF-1PZC                          |      |
| 8   | 51400000013  | Circuit breaker NXB-63 3P D32                       |      |
| 9   | 25100000070  | PNP Type EC4 Kit 16DI/16DO for customer use 7DI/8DO |      |

Table 6-10 List of spare parts of ER20-1780 Series Robot ED3L Control Cabinet

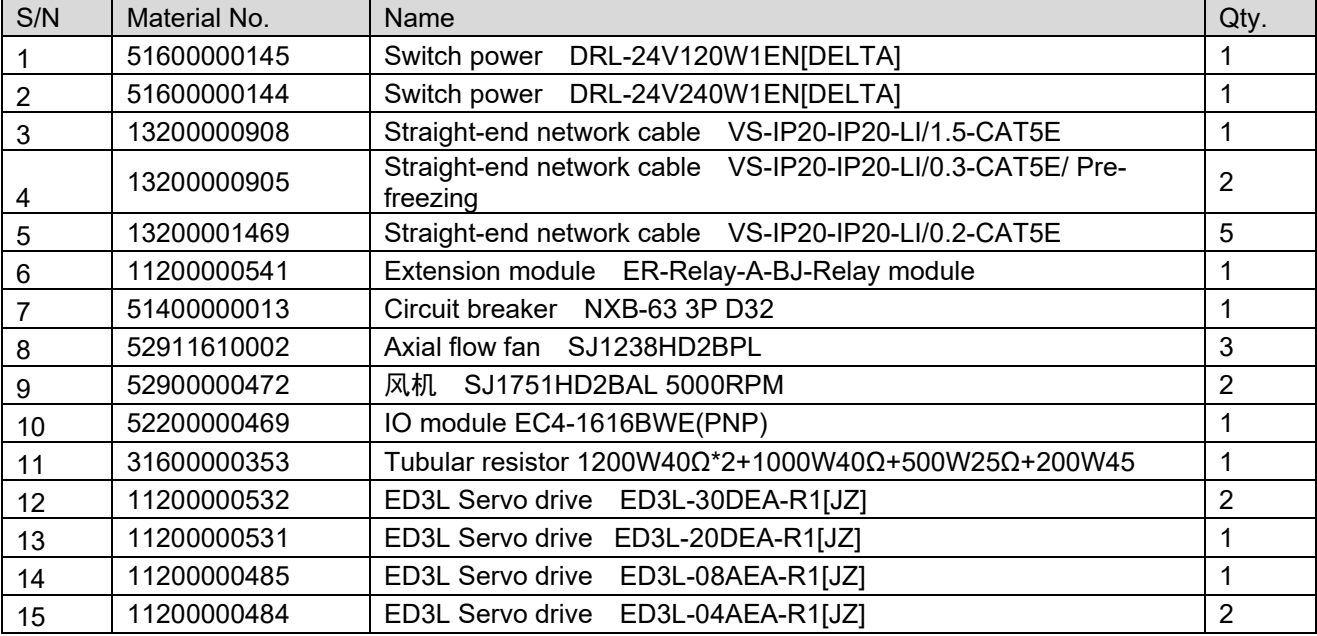

Table 6-11 List of spare parts of ER20B-1760 Series Robot ED3L Control Cabinet

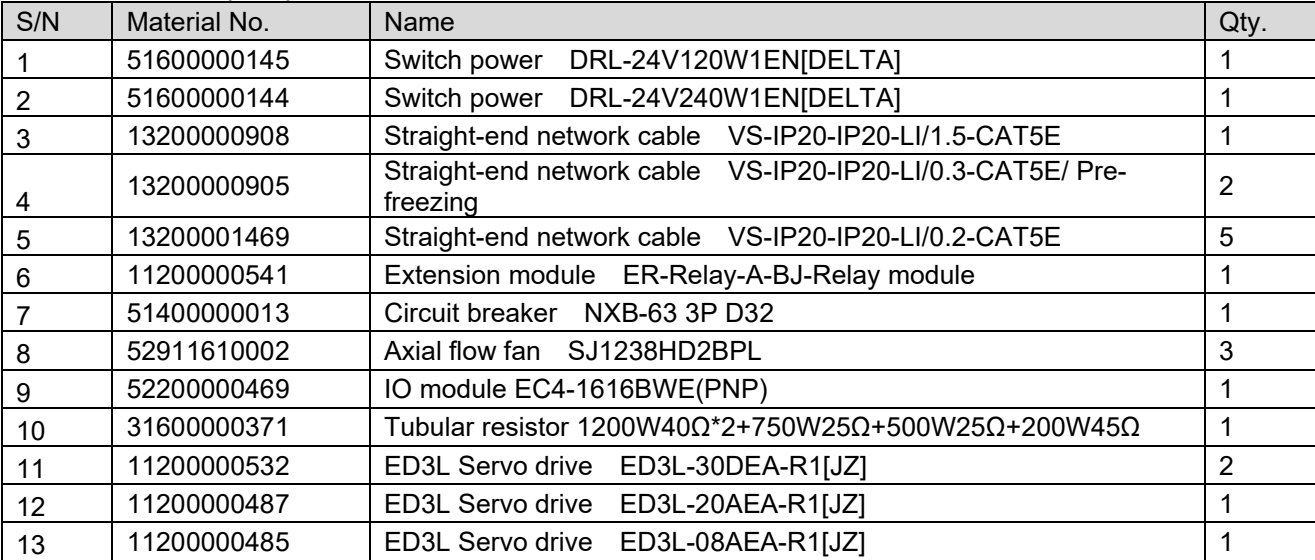

| S/N            | Material No. | Name                                                                           | Qty.           |
|----------------|--------------|--------------------------------------------------------------------------------|----------------|
|                | 51600000145  | Switch power DRL-24V120W1EN[DELTA]                                             |                |
| 2              | 51600000144  | Switch power DRL-24V240W1EN[DELTA]                                             |                |
| 3              | 13200000907  | Straight-end network cable VS-IP20-IP20-LI/1.0-CAT5E                           |                |
| $\overline{4}$ | 13200000905  | Straight-end network cable VS-IP20-IP20-LI/0.3-CAT5E/ Pre-<br>freezing         | 2              |
| 5              | 13200001469  | Straight-end network cable VS-IP20-IP20-LI/0.2-CAT5E                           | 5              |
| 6              | 11200000532  | ED3L Servo drive ED3L-30DEA-R1[JZ]                                             | $\overline{2}$ |
| $\overline{7}$ | 11200000531  | ED3L Servo drive ED3L-20DEA-R1[JZ]                                             |                |
| 8              | 11200000485  | ED3L Servo drive ED3L-08AEA-R1[JZ]                                             | $\overline{2}$ |
| 9              | 11200000484  | ED3L Servo drive ED3L-04AEA-R1[JZ]                                             |                |
| 10             | 11200000541  | Extension module ER-Relay-A-BJ-Relay module                                    |                |
| 11             | 52200000469  | IO module EC4-1616BWE(PNP)                                                     |                |
| 12             | 31600000356  | Tubular resistor 1200W40 $\Omega$ *2+1000W40 $\Omega$ +500W25 $\Omega$ *2+200W |                |
| 13             | 52911610002  | Axial flow fan SJ1238HD2BPL                                                    |                |
| 14             | 52900000472  | 风机 SJ1751HD2BAL 5000RPM                                                        | $\overline{2}$ |
| 15             | 51400000013  | Circuit breaker NXB-63 3P D32                                                  |                |

Table 6-12 List of spare parts of ER30~ER35 Series Robot ED3L Control Cabinet

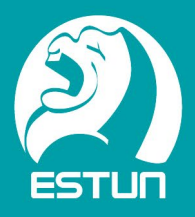

## NANJING ESTUN ROBOT ENGINEERING CO., LTD.

<sup>©</sup> 1888 Jiyin Avenue, Jiangning Economic Development Zone, Nanjing City +86-25-58328532 ( $\bullet$  www.estun.com  $\mathscr{C}$